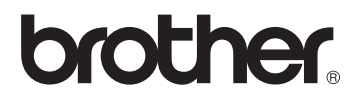

## **Skrivarserver för flera protokoll**

## **NC-6100h**

# **Bruksanvisning för nätverksanvändare**

Läs igenom denna bruksanvisning noga innan du börjar använda skrivaren. Du kan skriva ut eller läsa bruksanvisningen från cd-romskivan när som helst. Förvara skivan på en lättåtkomlig plats, så att du snabbt och enkelt kan använda den som referens vid behov.

På Brother Solutions Center [\(http://solutions.brother.com](http://solutions.brother.com)) finns hjälp för alla dina skrivarbehov. Ladda ner de senaste drivrutinerna och verktygen till dina skrivare, eller läs igenom avsnittet med vanliga frågor och felsökningstips.

En del av Brothers skrivarmodeller är nätverksklara som standard. Andra Brotherskrivare kan uppgraderas med en nätverksskrivarserver som tillval.

Version 1

#### **Varumärken**

Brother är ett registrerat varumärke som tillhör Brother Industries, Ltd.

HP, HP-UX, JetDirect och JetAdmin är varumärken som tillhör Hewlett-Packard Company.

DEC, DEC server, VMS, LAT och ULTRIX är varumärken som tillhör Digital Equipment Corporation.

UNIX är ett varumärke som tillhör UNIX Systems Laboratories.

Ethernet är ett varumärke som tillhör Xerox Corporation.

Postscript är ett varumärke som tillhör Adobe Systems Incorporated.

NetWare är ett varumärke som tillhör Novell, Inc.

Apple, Macintosh, LaserWriter och AppleTalk är varumärken som tillhör Apple Computer, Inc.

IBM, LAN Server och AIX är varumärken som tillhör International Business Machines Corporation.

LAN Manager, Windows och MS-DOS är varumärken som tillhör Microsoft Corporation.

Alla andra märken och produktnamn som nämns i den här bruksanvisningen är registrerade varumärken eller varumärken som tillhör respektive företag.

#### **Sammanställning och publicering**

Den här bruksanvisningen, som omfattar beskrivning av och specifikationer för den senaste produkten, har sammanställts och publicerats under överinseende av Brother Industries Ltd.

Innehållet i bruksanvisningen och produktens specifikationer kan ändras utan föregående meddelande.

Brother förbehåller sig rätten att göra ändringar i specifikationerna och innehållet utan föregående meddelande och kan inte hållas ansvariga för eventuella skador (eller följdskador) som uppstått på grund av att denna bruksanvisning använts. Detta gäller också, men inte enbart, typografiska fel och andra fel som kan härledas till publiceringen.

©2003 Brother Industries Ltd.

#### **Transport av skrivarservern**

Om du av någon anledning måste transportera skrivarservern ska den förpackas omsorgsfullt, för att förhindra skador under transporten. Vi rekommenderar att originalförpackningen sparas och används. Skrivarservern bör också vara ordentligt försäkrad hos transportfirman.

#### **VARNING**

Lägg skrivarservern i en antistatpåse när den ska transporteras, för att förhindra skada.

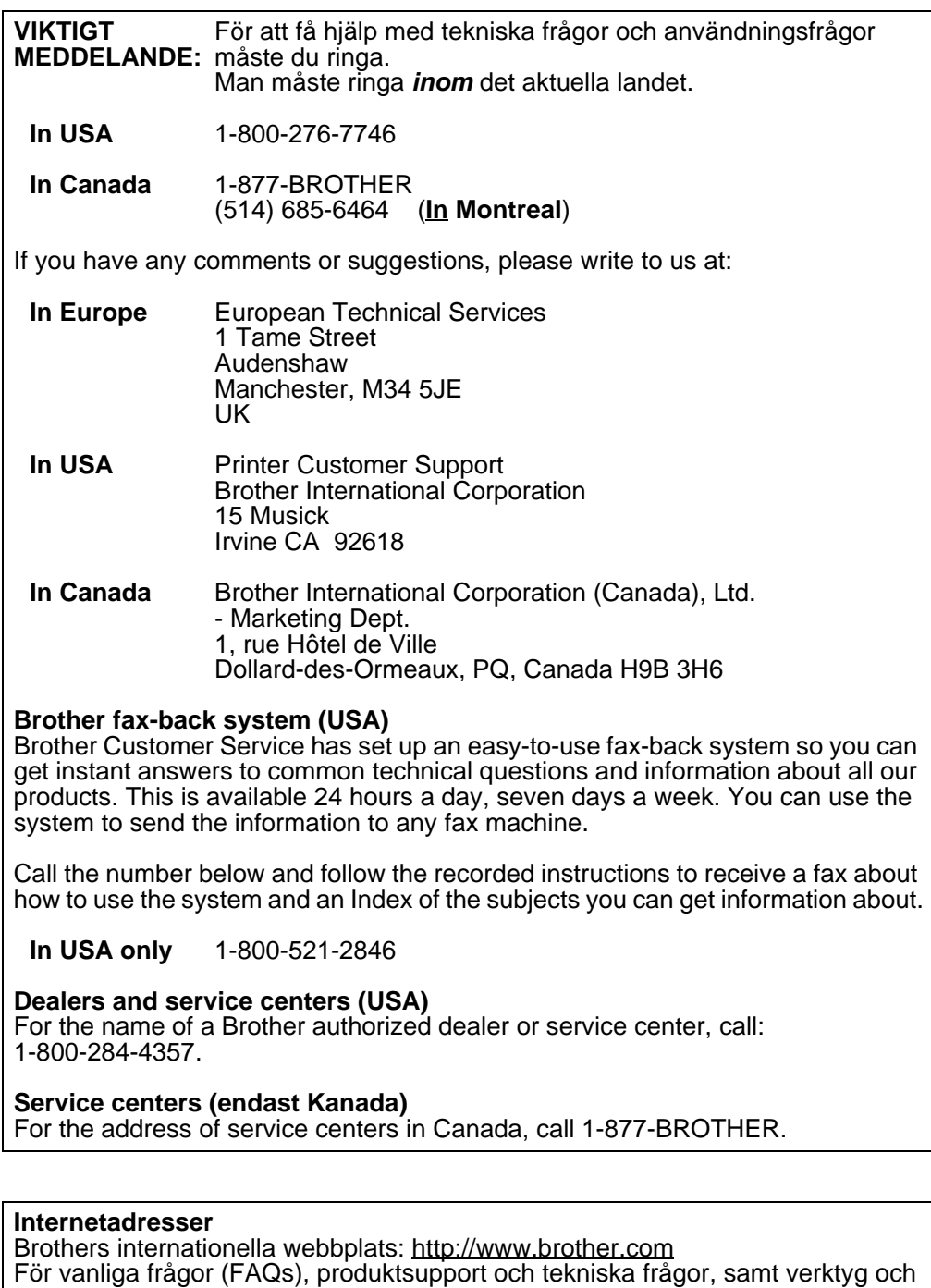

uppdateringar av drivrutiner: <http://solutions.brother.com>

(endast i USA) Brother-tillbehör och utrustning: <http://www.brothermall.com>

## <span id="page-3-0"></span>**IMPORTANT INFORMATION: REGULATIONS**

#### <span id="page-3-1"></span>**Federal Communications Commission (FCC) Declaration of Conformity (endast för USA)**

Responsible Party: Brother International Corporation 100 Somerset Corporate Boulevard Bridgewater, NJ 08807-0911, USA TEL: (908) 704-1700

declares, that the products

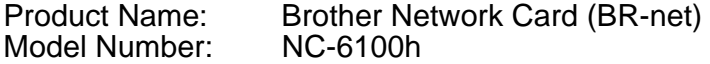

complies with Part 15 of the FCC Rules. Operation is subject to the following two conditions: (1) This device may not cause harmful interference, and (2) this device must accept any interference received, including interference that may cause undesired operation.

This equipment has been tested and found to comply with the limits for a Class B digital device, pursuant to Part 15 of the FCC Rules. These limits are designed to provide reasonable protection against harmful interference in a residential installation. This equipment generates, uses, and can radiate radio frequency energy and, if not installed and used in accordance with the instructions, may cause harmful interference to radio communications. However, there is no guarantee that interference will not occur in a particular installation. If this equipment does cause harmful interference to radio or television reception, which can be determined by turning the equipment off and on, the user is encouraged to try to correct the interference by one or more of the following measures:

- Reorient or relocate the receiving antenna.
- Increase the separation between the equipment and receiver.
- Connect the equipment into an outlet on a circuit different from that to which the receiver is connected.
- Consult the dealer or an experienced radio/TV technician for help.

#### **Important**

Changes or modifications not expressly approved by Brother Industries, Ltd. could void the user's authority to operate the equipment.

#### <span id="page-3-2"></span>**Industry Canada Compliance Statement (endast för Kanada)**

This Class B digital apparatus complies with Canadian ICES-003.

Cet appareil numérique de la classe B est conforme à la norme NMB-003 du Canada.

#### <span id="page-4-0"></span>**Copyright- och licensinformation från Intel**

I den här produkten finns en objektkod från Intels UPnP SDK. Följande upplysningar är copyright- och licensinformationen till Intel UPnP SDK.

Copyright© 2000 Intel Corporation

Med ensamrätt.

Distribution och användning i källform och binär form, med eller utan ändringar, tillåts om följande villkor uppfylls:

- Vid distribuering i källkodsform måste det ovanstående copyrightmeddelandet, den här listan med villkor och nedanstående friskrivningsmeddelande medfölja.
- Vid distribuering i binär form måste det ovanstående copyrightmeddelandet, den här listan med villkor och nedanstående friskrivningsmeddelande finnas med i de dokument och/eller annat material som medföljer.
- Varken namnet Intel Corporation eller namnen på deras partners får användas för att marknadsföra produkter som skapats med den här programvaran utan ett särskilt skriftligt tillstånd.

DEN HÄR PROGRAMVARAN TILLHANDAHÅLLS AV UPPHOVSRÄTTSÄGARNA OCH DERAS PARTNERS I BEFINTLIGT SKICK OCH ALLA DIREKTA ELLER INDIREKTA GARANTIER BESTRIDS, DÄRIBLAND, MEN INTE BEGRÄNSAT TILL, DE UNDERFÖRSTÅDDA GARANTIERNA OM SÄLJBARHET OCH ÄNDAMÅLSENLIGHET. UNDER INGA OMSTÄNDIGHETER SKA INTEL ELLER DERAS PARTNERS ANSVARA FÖR NÅGON DIREKT, INDIREKT, OFÖRUTSEDD ELLER FÖRHÖJD SKADA ELLER FÖLJDSKADA (INRÄKNAT, MEN INTE BEGRÄNSAT TILL, INFÖRSKAFFANDE AV ERSÄTTNINGSVAROR ELLER TJÄNSTER, MINSKAD ANVÄNDBARHET, FÖRLUST AV DATA, FÖRTJÄNST ELLER VERKSAMHET ELLER STÖRNINGAR I VERKSAMHETEN ) HUR SKADAN ÄN HAR UPPSTÅTT, VARE SIG DET GÄLLER ENLIGT AVTAL, EGENTLIGT ANSVAR ELLER SKADESTÅNDSSKYLDIGHET (INRÄKNAT FÖRSUMLIGHET ELLER ANDRA FALL) OCH SOM PÅ NÅGOT SÄTT HAR UPPSTÅTT PÅ GRUND AV ANVÄNDNING AV DEN HÄR PROGRAMVARAN ÄVEN OM DE HAR KÄNNEDOM OM MÖJLIGHETEN ATT SÅDANA SKADOR KAN UPPSTÅ.

## **brother**

#### **EG-försäkran om överensstämmelse**

**Tillverkare** Brother Industries Ltd., 15-1, Naeshiro-cho, Mizuho-ku, Nagoya 467-8561, Japan

Fabrik Shima Buji Xialilang Factory, Xialilang Village, Buji, Long Gang, Shenzhen, Kina 518112

Förklarar härmed att:

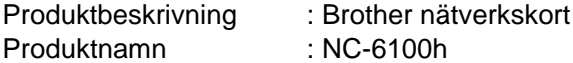

överensstämmer med föreskrifterna i gällande direktiv: direktivet för elektromagnetisk kompatibilitet 89/336/EEG (ändrat av 91/263/EEG, 92/31/EEG och 93/68/EEG).

Gällande standarder:

Harmoniserad : EMC EN55022: 1998 klass B EN55024: 1998

År då CE-märke först gavs: 2003

Utgiven av : Brother Industries Ltd.

Datum : 6 augusti 2003

Plats : Nagoya, Japan

Underskrift :

Jakash Maeda

Takashi Maeda Chef Kvalitetskontrollgruppen Kvalitetsledningsavdelningen Information & Document Company

## <span id="page-6-0"></span>**Innehållsförteckning**

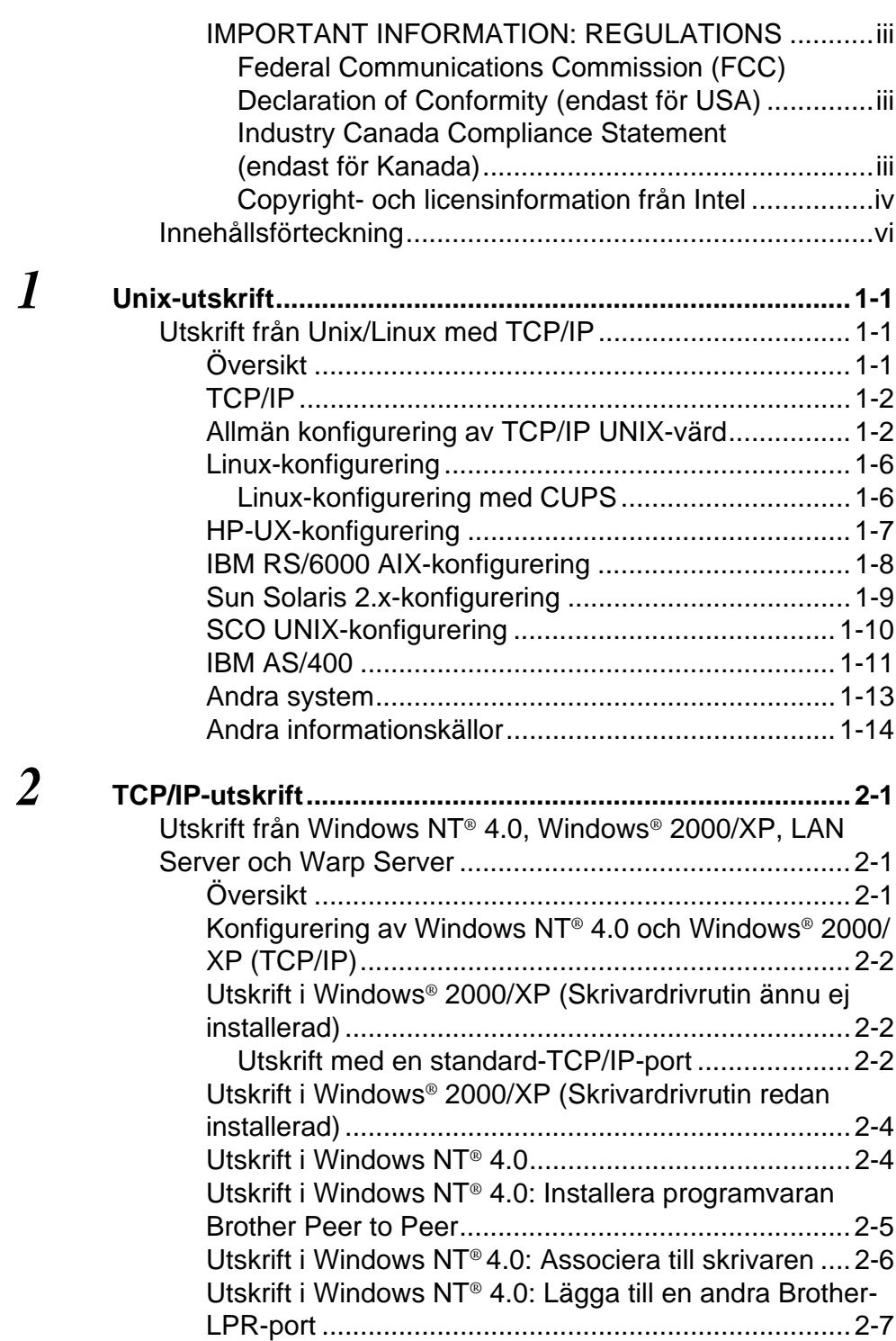

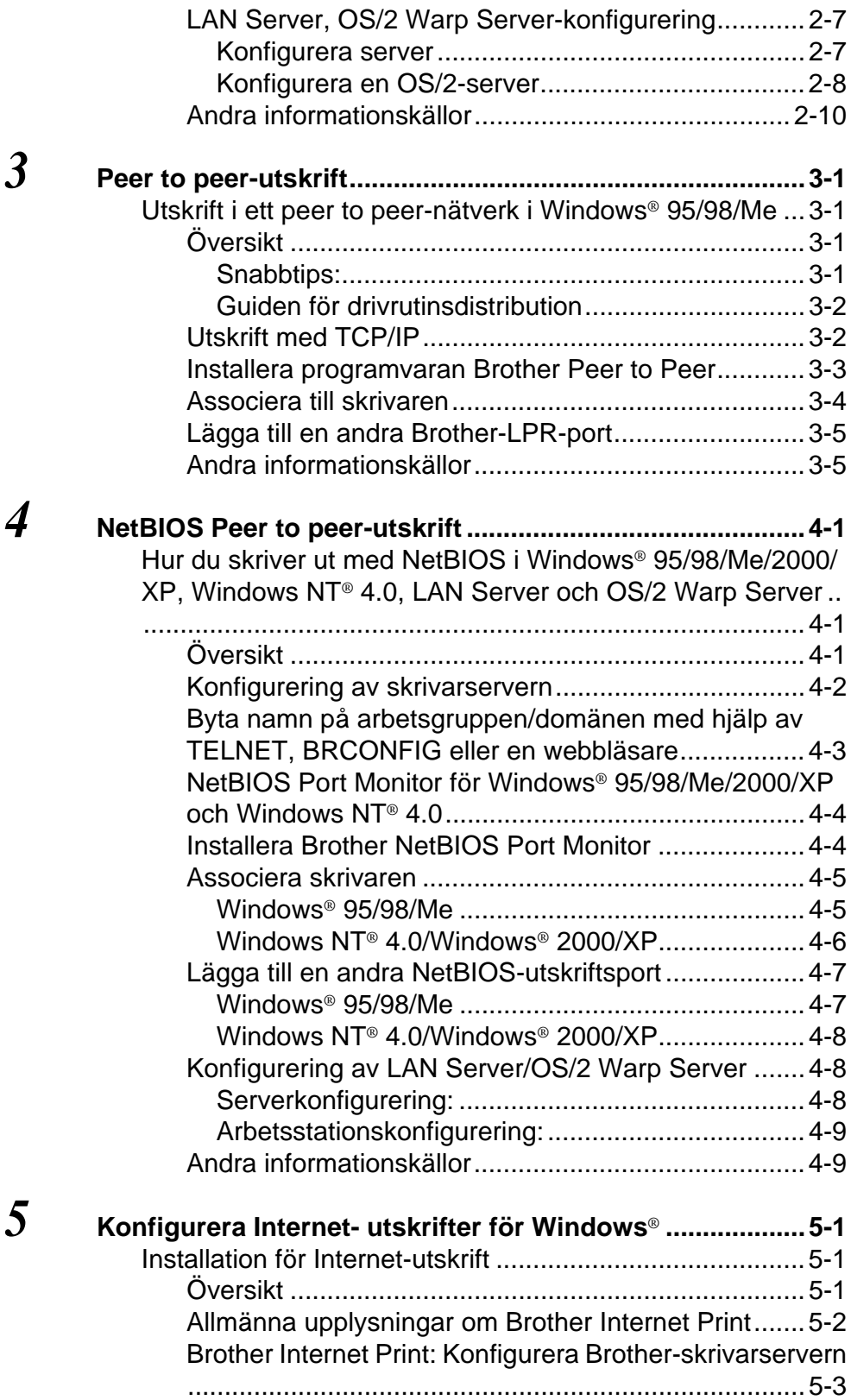

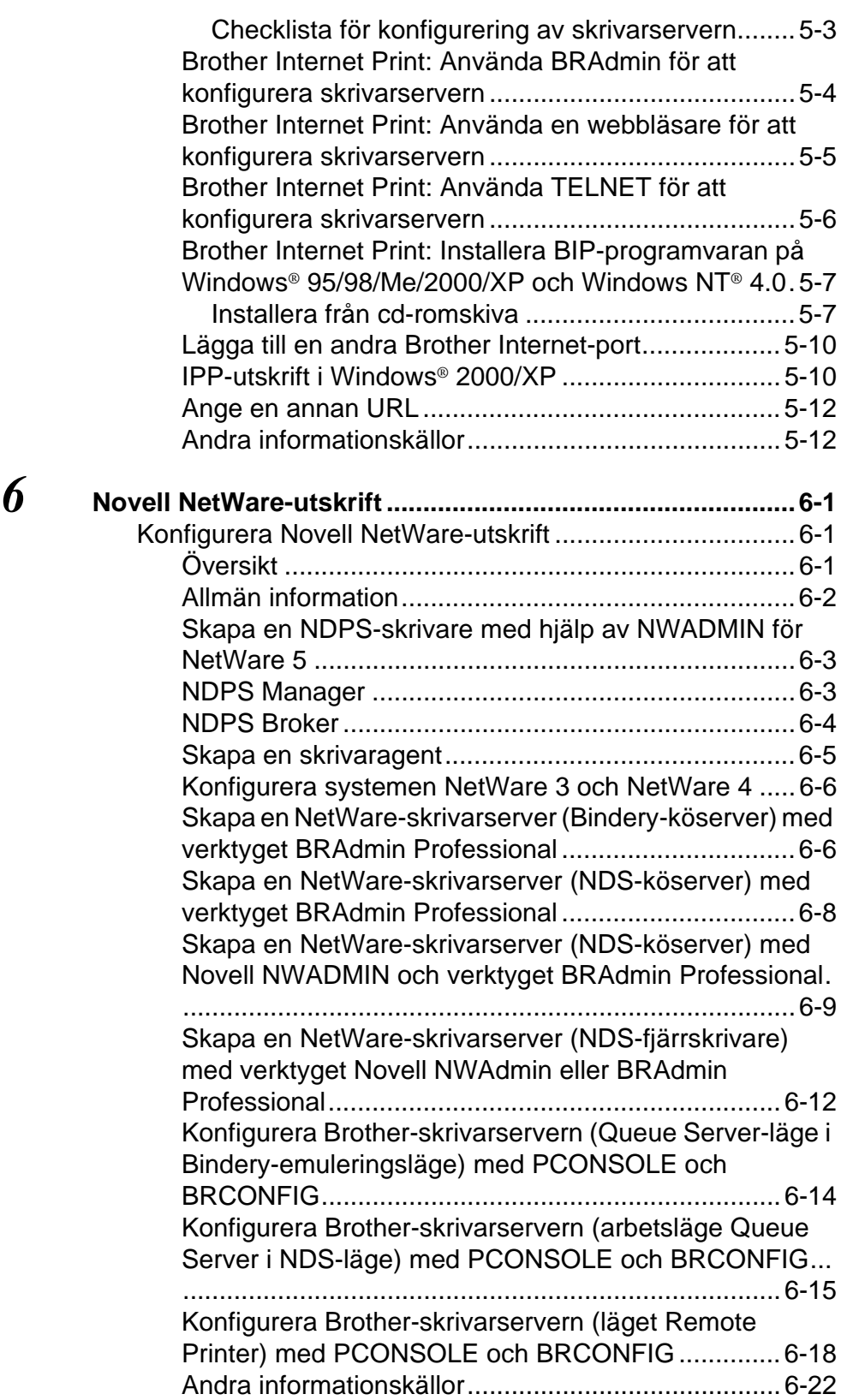

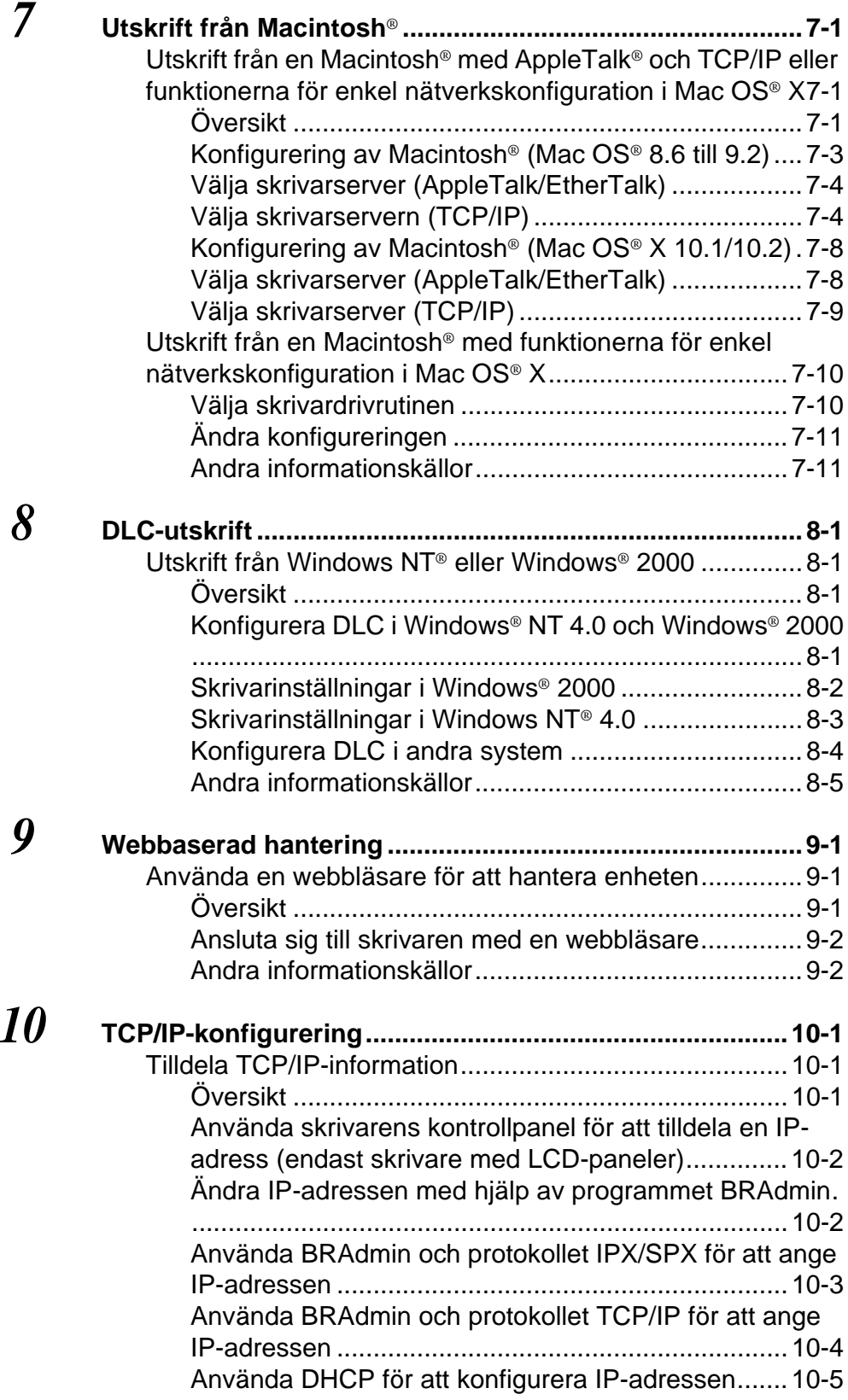

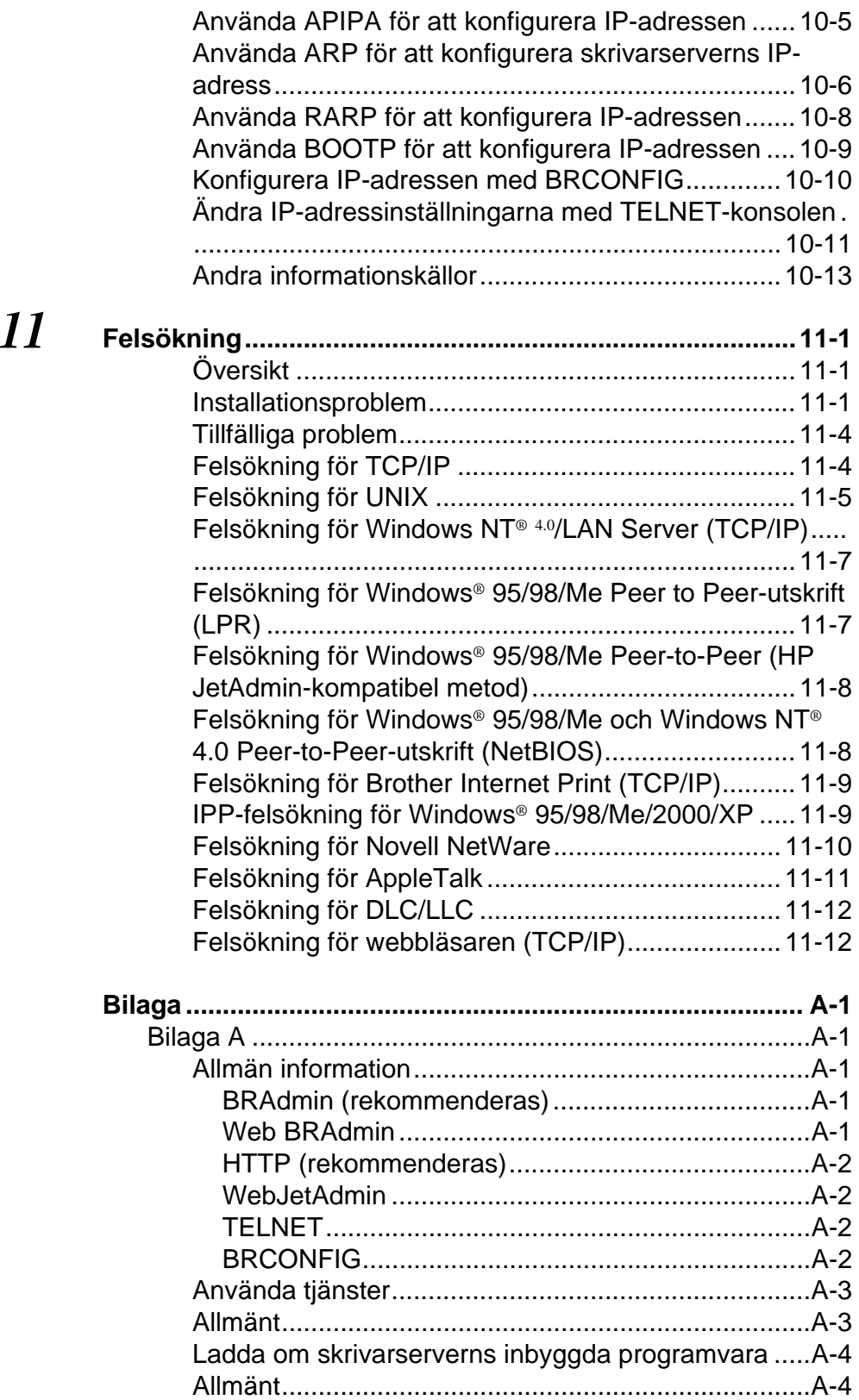

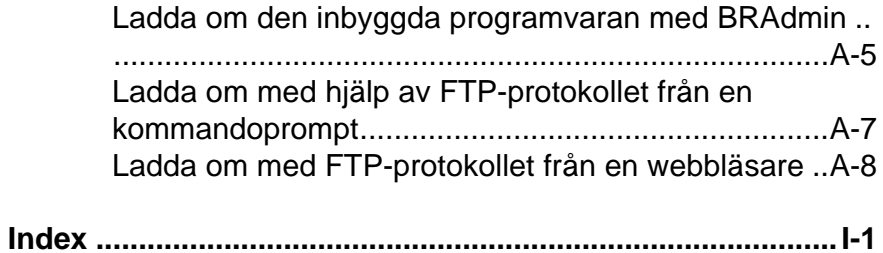

<span id="page-12-0"></span>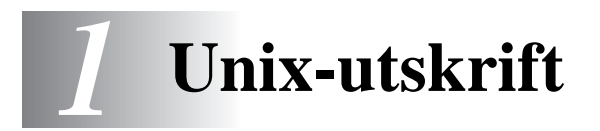

## <span id="page-12-1"></span>**Utskrift från Unix/Linux med TCP/IP**

## <span id="page-12-2"></span>**Översikt**

Brothers skrivarservrar levereras med protokollsviten TCP/IP (Transmission Control Protocol/Internet Protocol). Eftersom så gott som alla UNIX-värddatorer stöder TCP/IP, gör detta att en skrivare kan delas över ett UNIX Ethernet-nätverk. I likhet med alla protokoll kan TCP/IP sköta kommunikationen medan andra protokoll är aktiva. Det betyder att UNIX, NetWare, Apple och andra datorer kan dela en skrivarserver från Brother över ett Ethernet-nätverk.

Operativsystemet Linux använder samma inställningsprocedurer som Berkeley UNIX-standardsystem. I detta kapitel kan du läsa om hur du gör en normal Linux-installation över ett grafiskt användargränssnitt.

#### **Snabbtips:**

- **1** APIPA-protokollet (Automatic Private IP Addressing) tilldelar automatiskt en IP-adress från intervallet: 169.254.1.0 till 169.254.254.255. Om du vill avaktivera APIPA-protokollet kan du göra detta med hjälp av knapparna på kontrollpanelen. Dessa används för att få tillgång till APIPA i **TCP/IP**inställningen i **NÄTVERK**-menyn. Om APIPA-protokollet har avaktiverats, blir standard-IP-adressen för en Brotherskrivarserver 192.0.0.192. För att ändra den kan du använda skrivarens kontrollpanel, verktyget BRAdmin Professional, programvaran Web BRAdmin eller låta din DHCP-server tilldela en IP-adress till skrivaren.
- **2** Se [kapitel 10](#page-102-3) i den här bruksanvisningen för att få information om hur du konfigurerar IP-adressen på din skrivare.
- **3** Standardlösenordet för Brother-skrivarservrar är access.
- **4** Standardnamnet för Brother-skrivarservrar är vanligtvis BRN xxxxxx (där xxxxxx är de sex sista siffrorna i skrivarserverns Ethernet-adress).
- **5** När du konfigurerar PRINTCAP-filen måste du vara noga med tjänstnamnen BINARY\_P1 och TEXT\_P1.

## <span id="page-13-0"></span>**TCP/IP**

Brothers skrivarservrar uppfattas av nätverket som UNIXvärddatorer med en unik IP-adress som använder sig av protokollet lpd, line printer daemon. Därför kan vilken värddator som helst som stöder Berkeleys LPR-kommando buffra jobb till skrivarservrar från Brother utan att det krävs särskild programvara på värddatorn. För särskilda tillämpningar finns också råa TCP-portar.

Brothers skrivarservrar stöder även FTP-protokollet. Det protokollet kan användas för att sända utskriftsjobb från UNIX-system.

Brothers skrivarserver är förkonfigurerad för att köras på ett TCP/IPnätverk med ett minimum av inställningar. Den enda konfigurering som behöver göras av skrivarservern är att en IP-adress måste anges. Denna kan antingen tilldelas automatiskt med hjälp av DHCP, BOOTP etc. eller manuellt med ARP-kommandot, verktyget BRAdmin Professional eller skrivarens kontrollpanel.

 $\mathcal{F}$ ; För hur du ställer in skrivarserverns IP-adress hänvisas du till snabbguiden eller till [kapitel 10](#page-102-3) i denna bruksanvisning.

## <span id="page-13-1"></span>**Allmän konfigurering av TCP/IP UNIX-värd**

Konfigureringsförfarandet för de flesta UNIX-system sker enligt följande steg. Processen kan emellertid variera något, och vi rekommenderar därför att du läser mer om den i dokumentationen för ditt system.

**1** Konfigurera filen /etc/hosts på alla UNIX-värdar som behöver kommunicera med skrivarservern. Använd det redigeringsprogram du föredrar för att lägga till en post i filen /etc/hosts med enhetens IP-adress och nodnamn. Exempel:

192.189.207.3 BRN\_310107

Postens faktiska utseende kan variera med systemet. Läs i dokumentationen för ditt system och notera också hur andra poster i filen /etc/hosts ser ut.

ssandigtvis varander i denna fil behöver inte nödvändigtvis varan samma som det som är konfigurerat i Brother-skrivarservern (namnet som visas på skrivarinställningssidan), men det är en god rutin att se till att använda samma namn. Vissa operativsystem, t.ex. HP-UX, godtar inte tecknet "\_" i standardnamnet. För sådana system måste du använda ett annat namn.

I vilket fall måste nodnamnet i filen /etc/hosts överensstämma med nodnamnet i filen /etc/printcap.

I vissa system, som till exempel HP-UX och AIX, är det möjligt att ange IP-adressen som värdnamnet när du skapar utskriftskön. I så fall behöver inte värdfilen konfigureras.

**2** Välj vilken skrivarservertjänst du vill använda. Det finns flera typer av tjänster att välja bland på Brothers skrivarservrar. Med binära tjänster går data igenom omodifierade, och detta väljer du därför vid utskrift av rastrerad grafik med PCL eller PostScript. Med texttjänster läggs en vagnretur till i slutet av varje rad för korrekt formatering av UNIX-textfiler (som slutar i en radmatning och inte har några vagnreturer). En texttjänst kan också användas för ej rastrerad grafik såsom ASCII PostScriptgrafik och många typer av PCL-grafik.

Välj en av de tjänster som finns tillgängliga (ett tjänstnamn används i steg 3):

BINARY\_P1 Binärdata TEXT P1 Textdata (vagnreturer tillagda)

Du kan skapa flera utskriftsköer på din UNIX-värddator för samma skrivarserver och ge dem olika tjänstnamn (t.ex. en kö för binära grafikjobb och en för textjobb).

**3** Konfigurera filen /etc/printcap på de olika värddatorerna för att ange lokal utskriftskö, namnet på skrivarservern, även kallad fjärrdatorn eller rm (remote machine), namnet på skrivarservertjänsten, även kallad fjärrskrivaren, fjärrkpn eller rp (remote printer) samt buffertkatalogen.

betta steg gäller de flesta UNIX-system, däribland Linux, Sun OS (men inte Solaris 2.xx), Silicon Graphics (alternativet lpr/lpd krävs), DEC ULTRIX, DEC OSF/1 och Digital UNIX. SCO UNIX-användare ska utföra dessa steg, men också läsa avsnittet [SCO UNIX-konfigurering](#page-21-0). Användare av RS/ 6000 AIX, HP-UX, Sun Solaris 2.xx och andra system som inte använder filen printcap ska gå direkt till steg 4. Även SCO-användare ska gå till steg 4 (SCO använder visserligen filen printcap, men den filen konfigureras automatiskt av kommandot rlpconf).

```
Exempel på en typisk printcap-fil:
laser1|Printer on Floor 1:\
: lp=:\n\setminus: \overline{rm} = BRN_310107: \setminus:rp = TEX\overline{T} P1:\`:sd=/usr/spool/lpd/laser1:
```
 $\widetilde{\epsilon}$  Kontrollera att denna information läggs till i slutet av printcapfilen. Se också till att det sista tecknet i printcap-filen är ett kolon ":".

På så sätt skapas en kö med namnet laser1 på värddatorn, som kommunicerar med en Brother-skrivarserver med nodnamnet (rm) BRN\_310107 och tjänstnamnet (rp) TEXT\_P1. Denna sänder textfiler till en Brother-skrivare genom buffertkatalogen /usr/spool/lpd/laser1. Om du skriver ut binära grafikfiler använder du tjänsten BINARY\_P1 i stället för TEXT\_P1.

∂ිට Alternativen rm och rp finns inte på vissa UNIX-system, så läs vid behov i dokumentationen för att bestämma vilka alternativ som motsvarar dem.

Om du använder Berkeley-kompatibla UNIX-system kan du använda lpc-kommandot för att få skrivarstatusen:

```
%lpc status
laser1:
queuing is enabled
printing is enabled
no entries
no daemon present
```
Om du använder AT&T-kompatibla UNIX-system kan du normalt använda kommandona lpstat eller rlpstat för att få liknande statusinformation. Eftersom metoderna varierar från system till system, bör du läsa i systemdokumentationen för att få veta exakt hur du ska gå till väga.

**4** Hoppa över detta avsnitt om du har utfört steg 3 och inte har ett SCO UNIX-system.

Om du har ett HP-UX-system, en IBM RS/6000 AIX-dator eller en Sun Solaris 2.xx, finns det ingen printcap-fil. Samma sak gäller vissa andra AT&T-baserade UNIX-system och många VMS-baserade TCP/IP-programpaket (t.ex. UCX, TGV Multinet etc.). På SCOsystem finns det en printcap-fil, men den konfigureras automatiskt av kommandot rlpconf. De flesta sådana system använder normalt ett skrivarinstallationsprogram för att ange tjänstnamn (fjärrskrivaren), skrivarservernamn (fjärrdatorn) eller IP-adress och lokalt könamn (buffertkatalogen). Se det avsnitt som motsvarar din version av Unix. <span id="page-17-0"></span>Om du inte vill använda kommandoraden för att konfigurera din Linux-distribution, kan du använda Linux Printer System Manager på ditt grafiska användargränssnitt. Gör i så fall på följande sätt:

- **1** Från skärmen Linux Printer System Manager klickar du på knappen **Add**.
- **2** Du får frågan om du vill ange vilken skrivartyp du använder. Välj **Remote Unix (lpd) Queue** och klicka på **OK**.
- **3** Sedan blir du ombedd att fylla i "Remote Host", "Remote Queue" och "Input Filter".
- **4** För **Remote Host** anger du skrivarens IP-adress eller det namn från värdfilen som motsvarar skrivarens IP-adress.
- **5** För **Remote Queue** anger du tjänstnamnet som skrivaren ska använda när den behandlar datan. Normalt rekommenderar vi att du använder namnet "BINARY\_P1", men om du ska sända textdokument som inte har några vagnreturer och radmatningar väljer du "TEXT\_P1".
- **6** Välj lämpligt **Input Filter** i listan över tillgängliga skrivare på din Linux-version.

För att få dina inställningar att fungera väljer du alternativet **Restart lpd**. Så snart som lpd-servern startar om kan du sända dokument från din server för utskrift.

#### <span id="page-17-1"></span>**Linux-konfigurering med CUPS**

Flera Linux-system stödjer Common Unix Printing System (CUPS).

<span id="page-18-0"></span>Om du har en HP-UX10.xx, använder du programmet sam för att installera fjärrskrivaren. Så här gör du:

- **1** Kör sam-programmet. Markera **Printers and Plotters** i listan.
- **2** Markera **LP Spooler**.
- **3** Markera **Printers and Plotters**.
- **4** Markera **Actions** och sedan **Add Remote Printer/Plotter**.
- **5** Skriv in valfritt namn vid **Printer Name** (det namnet blir sedan namnet på utskriftskön).
- **6** Skriv in skrivarserverns IP-adress vid **Remote System Name**.
- **7** Skriv in önskat namn på skrivarservertjänsten vid **Remote Printer Name**.
- **8** Markera rutan intill **Remote Printer is on BSD system**.
- **9** För övriga alternativ kan du acceptera standardvärdena.
- **10** Klicka på **OK** för att konfigurera skrivaren.

Du ska nu kunna skriva ut genom att använda kommandot lp-d tillsammans med skrivarnamnet.

Om du använder HP distribuerad utskriftstjänst , är konfigureringsförfarandet något annorlunda, eftersom du sänder utskriftsjobb till en filserver, som i sin tur buffrar jobbet till skrivarservern. Därför måste du förutom ovanstående information även känna till namnet på filservern ("spooler host"). Du lägger till en fysisk skrivare och en fjärrskrivare och tilldelar sedan en logisk skrivare till fjärrskrivaren (ett namn som måste skilja sig från alla andra namn). För att skriva ut använder du kommandot lp -d med det logiska skrivarnamnet.

I tidigare versioner av HP-UX används liknande förfaranden som för 10.xx:

- **1** Skriv in sam och markera **Peripheral Devices** och sedan **Add Remote Printer (not Networked printer)**.
- **2** Skriv in följande inställningar för fjärrskrivaren (de övriga inställningarna spelar ingen roll):
	- **Line printer name** (kan väljas av användaren).
	- **Remote system name** (namnet på skrivarservern. Måste överensstämma med vad som står i hosts-filen, eller också kan du använda skrivarserverns IP-adress).
	- **Remote printer queue** (Binärt- eller texttiänstnamn för skrivaren, t.ex. BINARY\_P1 eller TEXT\_P1).
	- **Remote Printer is on a BSD System** (Yes).

## <span id="page-19-0"></span>**IBM RS/6000 AIX-konfigurering**

Operativsystemet RS/6000 AIX använder smit-programmet för att ställa in fjärrskrivaren. För AIX 4.0 och senare är förfarandet så här:

- **1** Skriv in smit och markera **devices**.
- **2** Markera **Printer/Plotter**.
- **3** Markera **Print Spooling**.
- **4** Markera **Add a Print Queue**.
- **5** Markera **Remote**.
- **6** Skriv in följande inställningar för fjärrskrivaren:

**Name of queue** (kan väljas av användaren) **Host name of Remote Printer** (namnet på skrivarservern. Måste överensstämma med namnet i filen /etc/hosts, eller också kan du använda skrivarserverns IP-adress) **Name of queue on remote printer** (binärt eller texttjänstnamn för skrivaren, t.ex. BINARY\_P1 eller TEXT\_P1). **Type of print spooler**. BSD (klicka på **LIST**-knappen och välj BSD)

Förfarandet för tidigare system än V4.0 är så här:

- **1** Skriv in smit och markera **devices**.
- **2** Markera **printer/plotter**.
- **3** Markera **manage remote printer subsystem**.
- **4** Markera **client services**.
- **5** Markera **remote printer queues**.
- **6** Markera **add a remote queue**.
- **7** Skriv in följande inställningar för fjärrkö:
	- **Name of queue to add** (kan väljas av användaren).
	- **Activate the queue** (Yes).
	- **Destination host** (namnet på skrivarservern. Måste överensstämma med namnet i filen /etc/hosts, eller också kan du använda skrivarserverns IP-adress)
	- **Name of queue on remote printer** (binärt eller texttjänstnamn för skrivaren, t.ex. BINARY\_P1 eller TEXT\_P1).
	- **Name of device to add** (kan väljas av användare, t.ex.  $1<sub>p0</sub>$ ).

## <span id="page-20-0"></span>**Sun Solaris 2.x-konfigurering**

Sun Solaris 2.x använder programmen lpsystem och lpadmin för konfigurering av fjärrskrivare:

```
lpsystem -t bsd prnservername
lpadmin -p queue -s prnservername!prnserverservice
accept queue (behövs inte på nyare Solaris-system)
enable queue
```
där queue är namnet på den lokala utskriftskön. prnservername är namnet på skrivarservern (måste överensstämma med vad som står i /etc/hosts-filen eller IPadressen).

prnserverservice är skrivarservertjänsten BINARY\_P1 eller TEXT\_P1.

Om det är den första skrivaren som konfigureras, måste du också använda kommandot lpsched innan du använder kommandot accept.

Alternativt kan du använda Printer Manager i verktyget Admintool under OpenWindows. Markera **Edit**, **Add** och **Add Access to Remote Printer**. Skriv sedan in skrivarservernamnet i formatet prnservername!\prnserverservice enligt beskrivningen ovan. Kontrollera att "Printer Server OS" står på **BSD** (standardinställningen) och klicka på **Add**.

Observera att vi rekommenderar att du använder filen /etc/hosts som skrivarnamn, och inte NIS eller andra namntjänster. Observera också att det finns en bug i implementeringen av Sun lpd på Solaris 2.4 och tidigare releaser som kan ge problem vid utskrift av mycket stora jobb. Om det händer kan du undvika problemet genom att använda programvaran för rå TCP-port, som beskrivs senare i detta kapitel.

## <span id="page-21-0"></span>**SCO UNIX-konfigurering**

För att konfigurera en skrivare i version 5.x av SCO Unix använder du programmet SCOADMIN.

- **1** Markera **Printers** och sedan **Print Manager**.
- **2** Markera **Printer** i menyn och sedan **Add Remote** följt av **Unix...**
- **3** Skriv in skrivarserverns IP-adress och skriv det skrivarnamn som ska användas för buffring.
- **4** Avmarkera **Use External remote Printing Protocol...**
- **5** För att mata ut den utskrivna sidan lägger du till kommandot rp=lpaf i filen /etc/printcap.

SCO UNIX kräver TCP/IP V1.2 eller senare för att kunna fungera med Brothers skrivarservrar. Du måste först konfigurera filerna /etc/hosts och /etc/printcap enligt beskrivningen i steg 2. Kör sedan programmet sysadmsh så här:

- **1** Markera **Printers**.
- **2** Markera **Configure**.
- **3** Markera **Add**.
- **4** Skriv in det namn på utskriftskön som du angav som skrivarnamn i filen /etc/printcap.
- **5** Skriv in vad som helst vid **Comment** och **Class name**.
- **6** För **Use printer interface** markerar du **Existing**.
- **7** Tryck på F3 för att få en lista över de gränssnitt som finns, och markera önskat gränssnitt vid **Name of interface** med hjälp av piltangenterna (Dumb är ett bra val).
- **8** Markera **Direct** vid **Connection**.
- **9** Skriv in önskat namn vid Device name (/dev/lp brukar fungera).
- **10** Markera **Hardwired** vid **Device**.
- **11** Markera **No** i fältet **Require banner**.

#### **Äldre SCO Unix-system**

Brothers skrivarservrar stöder även FTP-protokollet. Tidigare SCO Unix-system är ofta konfigurerade att skriva ut med FTP-protokollet.

## <span id="page-22-0"></span>**IBM AS/400**

För att använda en Brother-skrivarserver med en IBM AS/400 som kör IBM:s TCP/IP-gatewaytjänster för OS/400 (OS/400-systemet måste vara v3.1 eller senare).

Använd kommandot CFGTCP vid din OS/400-prompt för att lägga till skrivarserverns TCP/IP-adress i värdtabellen AS/400.

Använd följande enradiga OS/400-kommando för att skapa LPDkön:

```
CRTOUTQ OUTQ(<könamn> RMSTSYS
(*INTNETADR) RMTPRTQ(<tjänst>)
AUTOSTRWTR(1) CNNTYPE(*IP) DESTTYPE (*OTHER)
MFRTYPMDL (<drivrutin>)
INTNETADR('<IP-adress>') TEXT
('<beskrivning>')
```
där <könamn> är det nya namnet på AS/400-utskriftskön, <tjänst> är skrivarserverns tjänstnamn (BINARY\_P1 eller TEXT P1) <drivrutin> är namnet på OS/400-skrivardrivrutinen (\*HP4 rekommenderas) och <IP-adress> är skrivarserverns IPadress. Observera att IP-adressen och beskrivningen måste skrivas inom enkla citattecken.

Exempel:

```
CRTOUTQ OUTQ(BR1) RMTSYS(*INTNETADR) 
RMTPRTQ(BINARY_P1) AUTOSTRWTR(1) CNNTYPE(*IP) 
DESTTYPE(*OTHER) MFRTYPMDL(*HP5SI) 
INTNETADR('10.0.0.200') TEXT('Arnes skrivare')
```
Om du använder A4-papper kanske du lägger märke till att skrivarens sidformat är felinställt (det beror förmodligen på att ditt AS/400-system är inställt på Letter-format). Gör följande för att lösa problemet:

Redigera källkoden **Host Print Transform**:

RTVWSCST DEVTYPE(\*TRANSFORM) MFRTYPMDL(\*HP5SI) SRCMBR(HP5SI) SRCFILE(MYLIB/SRC)

Vid pappersformatinställningen ändrar du den aktuella hexkoden för **Letter Size**, 1B 26 6C 02 41 till koden för **A4 Size**, 1B 26 6C 32 36 41.

#### **OS/400 version 4, 5, 5.1**

Du kan också använda den följande kommandoraden för att skapa en skrivardefinition:

CRTDEVPRT DEVD(BR2) DEVCLS(\*LAN) TYPE(3812) MODEL(1) LANATTACH(\*IP) PORT(9100) FONT(011) PARITY(\*NONE) STOPBITS(1) TRANSFORM(\*YES) MFRTYPMDL(\*HP5SI) PPRSRC1(\*A4) PPRSRC2(\*A4) RMTLOCNAME('10.0.0.200') SYSDRVPGM(\*HPPJLDRV) TEXT('Arnes skrivare')

## <span id="page-24-0"></span>**Andra system**

Andra system använder sig av liknande program för att ställa in skrivarservrar. Programmen ber normalt om följande information:

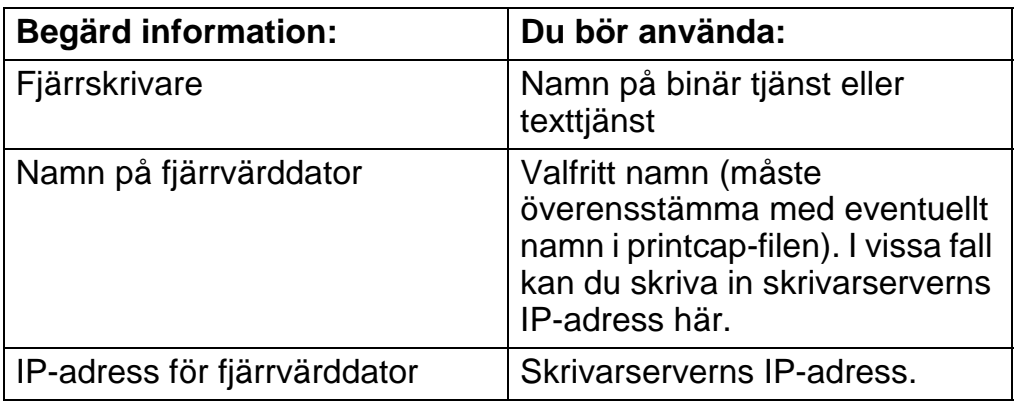

Supporttekniker på dessa företag kan vanligtvis besvara konfigureringsfrågor om de får motsvarande UNIX konfigureringsinformation (tala om att skrivarservern ser ut som en UNIX-fjärrvärddator som kör radskrivardaemonen lpd).

Om du inte har skapat någon buffertkatalog för din Brotherskrivarserver på din UNIX-värddator måste du göra det nu (hjälpprogrammen för skrivarinställning i HP-UX, AIX, Solaris 2.xx och andra system skapar automatiskt buffertkatalogen). Buffertkatalogen lpd ligger normalt i katalogen /usr/spool. (Fråga den som är ansvarig för ditt system om den ligger på en annan plats i systemet.) För att skapa en ny buffertkatalog använder du kommandot mkdir. Om du till exempel vill skapa en buffertkatalog för kön laser1 skriver du:

mkdir /usr/spool/lpd/laser1

#### 1 - 13 UNIX-UTSKRIFT

På vissa system måste du också starta daemonen. På Berkeleykompatibla UNIX-system görs detta med kommandot lpc start, vilket visas i följande exempel:

lpc start laser1

## <span id="page-25-0"></span>**Andra informationskällor**

Se [kapitel 10](#page-102-3) i bruksanvisningen om hur du konfigurerar IP-adressen på din skrivare.

<span id="page-26-0"></span>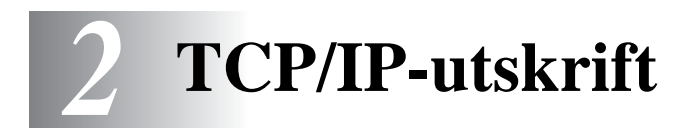

## <span id="page-26-1"></span>**Utskrift från Windows NT® 4.0, Windows® 2000/XP, LAN Server och Warp Server**

## <span id="page-26-2"></span>**Översikt**

De som använder Windows NT® 4.0 kan skriva ut direkt till en nätverksförberedd Brother-skrivare med TCP/IP-protokollet. De som använder Microsoft Windows NT® 4.0 måste installera Microsofts protokoll "TCP/IP-utskrift". De som använder Windows® 2000/XP kan sända utskriftsjobb direkt till skrivaren utan att installera extra programvara. Brothers skrivarserver stöder också transparent utskrift från filservrarna IBM LAN Server och OS/2 Warp Server samt från arbetsstationer OS/2 Warp Connect med hjälp av TCP/IPprotokollet.

#### **Snabbtips:**

- **1** APIPA-protokollet (Automatic Private IP Addressing) tilldelar automatiskt en IP-adress från intervallet 169.254.1.0 till 169.254.254.255 Om APIPA-protokollet har avaktiverats, blir standard-IP-adressen för en Brother-skrivarserver 192.0.0.192. För att ändra det kan du använda skrivarens kontrollpanel (i tillämpliga fall), programvaran BRAdmin Professional eller Web BRAdmin, eller låta din DHCP-server tilldela en IP-adress till skrivaren.
- **2** Standardlösenordet för Brother-skrivarservrar är access.
- **3** De som använder Windows® 4.0 måste installera protokollet "Microsoft TCP/IP-utskrift" (kan fås genom Nätverk i kontrollpanelen).
- **4** De som använder Windows® 2000/XP kan skriva ut med TCP/ IP, med hjälp av standardprogrammet för nätverksutskrifter och IPP-protokollprogramvara som finns inbyggd i alla Windows® 2000/XP-installationer. För mer information se [IPP-utskrift i](#page-59-2)  Windows<sup>®</sup> 2000/XP på sidan 5–10.

#### 2 - 1 TCP/IP-UTSKRIFT

- **5** De som använder Windows® 95/98/Me kan skicka utskriftsjobb med IPP-protokollet via en Windows® 2000/XP-dator, förutsatt att programvaran Microsoft Internet Print Services finns installerad på klientdatorn, att IIS har installerats och körs på Windows® 2000/XP-datorn och att version 4 eller senare av Microsoft Internet Explorer används av klientdatorn. För mer information se [IPP-utskrift i Windows](#page-59-2)® 2000/XP på sidan 5–10.
- **6** Standardnamnet för en Brother-skrivarservrar är vanligtvis BRN xxxxxx (där xxxxxx är de sex sista siffrorna i skrivarserverns Ethernet-adress).

## <span id="page-27-0"></span>**Konfigurering av Windows NT® 4.0 och Windows® 2000/XP (TCP/IP)**

Om du inte redan har gjort det ska du installera TCP/IP-protokollet på ditt Windows NT® 4.0-system. Du gör detta med ikonen **Nätverk** i **Kontrollpanelen** i Windows NT® 4.0-systemet (använd **Start**knappen i Windows NT® 4.0 för att öppna menyn **Inställningar/ Kontrollpanelen**). Vid standardkonfigureringen av Windows® 2000/ XP installeras TCP/IP-protokollet automatiskt. Se aktuellt avsnitt i detta kapitel för mer information.

## <span id="page-27-1"></span>**Utskrift i Windows® 2000/XP (Skrivardrivrutin ännu ej installerad)**

Som standard installeras Windows® 2000/XP-system med alla program du behöver för att kunna skriva ut. I det här kapitlet beskrivs de två vanligaste konfigurationerna, nämligen utskrift med en standard-TCP/IP-port och IPP (Internet Printing Protocol). Om du redan har installerat skrivardrivrutinen kan du gå direkt till avsnittet **Skrivardrivrutin redan installerad**.

#### <span id="page-27-2"></span>**Utskrift med en standard-TCP/IP-port**

- **1** I mappen **Skrivare** markerar du **Lägg till skrivare**. Då startas **Guiden Lägg till skrivare**. Klicka på **Nästa**.
- **2** Markera **Lokal skrivare** och avmarkera alternativet **Identifiera och installera min Plug and Play-skrivare automatiskt**.
- **3** Klicka på **Nästa**.
- **4** Nu måste du markera rätt port för utskrift i nätverk. Välj en ny port från rullgardinsfönstret och markera **Standard TCP/IPport**.
- **5** När du har gjort det klickar du på **Nästa**.
- **6** Då visas **guiden Lägg till standard TCP/IP-port**. Klicka på **Nästa**.
- **7** Skriv in IP-adressen eller namnet på den skrivare du vill konfigurera. Guiden skriver automatiskt in portnamnsinformationen.
- **8** Klicka på **Nästa**.
- **9** Windows® 2000/XP kontaktar nu den angivna skrivaren. Om du inte angav rätt IP-adress eller rätt namn får du ett felmeddelande.
- **10** Klicka på **Slutför** för att slutföra guiden.
- **11** Nu när du har konfigurerat porten måste du ange vilken skrivardrivrutin som du vill använda. Markera drivrutinen i fråga i listan över understödda skrivare. Om du använder en drivrutin som följer med skrivaren på en cd-romskiva ska du markera **Diskett finns** för att bläddra till cd-romskivan. Du kan också klicka på knappen **Windows Update** för att koppla upp dig direkt till Microsofts webbplats för att ladda ner skrivardrivrutiner.
- **12** När drivrutinen är installerad klickar du på **Nästa**.
- **13** Ange ett namn och klicka på **Nästa**.
- **14** Ange nu om du vill dela skrivaren, skriv in resursnamnet och klicka på **Nästa**.
- **15** Fortsätt genom guiden och klicka på **Slutför** när du är klar.

## <span id="page-29-0"></span>**Utskrift i Windows® 2000/XP (Skrivardrivrutin redan installerad)**

Om du redan har installerat skrivardrivrutinen och vill konfigurera den för nätverksutskrifter gör du så här:

- **1** Markera den skrivardrivrutin som du vill konfigurera.
- **2** Markera **Arkiv** och välj sedan **Egenskaper**.
- **3** Klicka på fliken **Portar** för drivrutinen och klicka på **Lägg till port**.
- **4** Markera den port du vill använda. Normalt är det **Standard TCP/IP-port**. Klicka sedan på **Ny Port...**.
- **5** Då startar **guiden för Standard TCP/IP-port**. Utför steg 6–10 i avsnittet "Utskrift med en standard-TCP/IP-port".

## <span id="page-29-1"></span>**Utskrift i Windows NT® 4.0**

Om du inte har installerat TCP/IP-protokollet under installationen av ditt Windows NT® 4.0-system (arbetsstation eller server) utför du följande steg. Om du redan har installerat TCP/IP-protokollet går du till nästa avsnitt.

- **1** Gå till **Start**-knappen, välj **Inställningar** och markera sedan **Kontrollpanelen**.
- **2** Kör **Nätverk** i kontrollpanelen genom att dubbelklicka på ikonen **Nätverk** och klicka sedan på fliken **Protokoll**.
- **3** Markera **Lägg till** och dubbelklicka på **TCP/IP-protokollet**.
- **4** Sätt i den cd-romskiva/de cd-romskivor som efterfrågas för att kopiera över de önskade filerna.
- **5** Klicka på **Stäng**. Windows NT® 4.0-systemet granskar protokollbindningar och sedan visas dialogrutan **TCP/IPegenskaper**.
- **6** Konfigurera värddatorns IP-adress, subnätmask och gatewayadress i dialogrutan. Be den som ansvarar för ditt system om dessa adresser.

**7** Klicka på **OK** för att gå ur (din Windows NT® 4.0-arbetsstation eller -server måste startas om).

### <span id="page-30-0"></span>**Utskrift i Windows NT® 4.0: Installera programvaran Brother Peer to Peer**

- **1** Starta installationsmenyprogrammet från cd-romskivan enligt anvisningarna i snabbguiden.
- **2** Välj önskat språk och markera **Installera programvara**. Markera sedan installationsprogrammet **Programvara för nätverksutskrift**.
- **3** Klicka på **Nästa** som svar på välkomstmeddelandet.
- **4** Välj knappen **Brother Peer to Peer-utskrift (LPR)**.
- **5** Markera önskad katalog för att installera filerna **Brother Peer to Peer-utskrift (LPR)** och klicka på **Nästa**. Installationsprogrammet skapar katalogen för dig om den inte redan finns på din disk.
- **6** Skriv in det portnamn som du vill använda och klicka på **OK**. Standardportnamnet är BLP1. Vilket namn du än väljer måste det vara unikt och MÅSTE börja med BLP.
- **7** Du måste nu skriva in skrivarserverns faktiska IP-adress i IPadressfältet. Om du har redigerat hosts-filen på din dator eller använder DNS (Domain Name System) kan du också skriva in namnet på skrivarservern. Skrivarservern stöder TCP/IP- och NetBIOS-namn, så du kan även skriva in skrivarserverns NetBIOS-namn. NetBIOS-namnet hittar du på skrivarinställningssidan. Som standard visas NetBIOS-namnet som BRN\_xxxxxx, där xxxxxx är de sex sista siffrorna i Ethernet-adressen.
- **8** Klicka på **OK**. Starta om datorn då du ombes att göra det.

<span id="page-31-0"></span>Nu måste du skapa en skrivare på ditt Windows®-system med hjälp av det normala Windows®-förfarandet för skrivarinställningar.

- **1** För att göra detta går du till **Start**-knappen, markerar **Inställningar** och sedan **Skrivare**.
- **2** Dubbelklicka på ikonen **Lägg till skrivare** för att komma till **Guiden Lägg till skrivare**.
- **3** Välj **Den här datorn** (inte Nätverksskrivare) och klicka på **Nästa**.
- **4** Markera Brother LPR-porten (den port som du tilldelade i steg 6 i avsnittet "Installera programvaran Brother peer to peer" i det här kapitlet ) och klicka på Nästa.
- **5** Markera önskad skrivarmodell. Om inte rätt modell visas klickar du på **Diskett finns** och sätter i den cd-romskiva som medföljde skrivaren.
- **6** Om drivrutinen redan finns markerar du **Behåll befintlig drivrutin** (om inte hoppar du över detta steg) och klickar sedan på **Nästa**.
- **7** Om du vill kan du byta namn på skrivaren och sedan klicka på **Nästa**.
- **8** Om du vill kan du göra så att skrivaren delas (så att andra användare kan komma åt den) och markera det eller de operativsystem som de andra datorerna kommer att använda. Klicka på **Nästa**.
- **9** Markera **Ja** när du får frågan **Vill du skriva ut en testsida?** Klicka på **Slutför** för att avsluta installationen. Du kan nu skriva till skrivaren som om den vore en lokal skrivare.

## <span id="page-32-0"></span>**Utskrift i Windows NT® 4.0: Lägga till en andra Brother-LPR-port**

Du behöver inte köra om installationsprogrammet för att lägga till en ny Brother-LPR-port. Istället klickar du på **Start**, väljer **Inställningar** och öppnar fönstret **Skrivare**. Klicka på ikonen för den skrivare som du vill konfigurera, markera **Arkiv** i menyraden och välj **Egenskaper**. Klicka på fliken **Portar** och klicka på **Lägg till port**. I dialogrutan **Skrivarportar** markerar du **Brother LPR-port**. Klicka på **Ny port** och skriv in portnamnet. Standardportnamnet är BLP1. Om du redan har använt det här namnet visas ett felmeddelande om du försöker använda det igen. Då kan du använda BLP2 etc. När du har angivit portnamnet klickar du på **OK**. Då visas dialogen **Portinställningar**.

Skriv in IP-adressen för den skrivare som du vill skriva till och klicka på **OK**. Klicka sedan på **Stäng** i dialogrutan **Skrivarportar**. Nu ska den port som du just skapat visas i inställningen **Skriv till följande port** för skrivardrivrutinen.

## <span id="page-32-1"></span>**LAN Server, OS/2 Warp Server-konfigurering**

Brothers skrivarservrar fungerar med IBM LAN Server, OS/2 Warp Server-nätverk som har IBM TCP/IP V2.0 eller senare installerade på filservern (TCP/IP medföljer som standard med LAN Server V4.0 och senare och även med Warp Server). För att konfigurera skrivarservern på en LAN Server eller OS/2 filserver eller på en OS/ 2 Warp Connect arbetsstation gör du så här:

#### <span id="page-32-2"></span>**Konfigurera server**

Se till att du har TCP/IP-programvara installerad på din OS/2 filserver. Öppna TCP/IP-mappen på skrivbordet om du inte redan har gjort det, och dubbelklicka på ikonen **TCP/IP-konfigurering** för att lägga till IP-adressen till OS/2-filservern (be din systemansvarige om denna adress).

Läs i [kapitel 10](#page-102-4) om hur du tilldelar en IP-adress till skrivaren.

#### <span id="page-33-0"></span>**Konfigurera en OS/2-server**

- **1** Öppna mappen **Mallar** på skrivbordet i OS/2. Använd höger musknapp och dra ikonen **Skrivare** (inte nätverksskrivarikonen) till skrivbordet.
- **2** Fönstret **Skapa en skrivare** ska vara öppet (om det inte är det dubbelklickar du på skrivarikonen).
- **3** Skriv in valfritt namn för skrivaren.
- **4** Markera standardskrivardrivrutinen. Om den önskade skrivardrivrutinen inte finns listad klickar du på **Installera ny skrivardrivrutin** och lägger till drivrutinen.
- **5** Välj utdataport. IBM TCP/IP skapar automatiskt åtta namngivna datakanaler från \PIPE\LPD0 till \PIPE\LPD7. Välj en oanvänd port och dubbelklicka på den.
- **Tidiga versioner av Warp Server har en bug som gör att de** namngivna datakanalerna inte visas (problemet påverkar inte Warp Connect eller LAN Server). Du kommer förbi problemet med en patch som kan fås från IBM.

Du får då upp ett inställningsfönster. Skriv in följande:

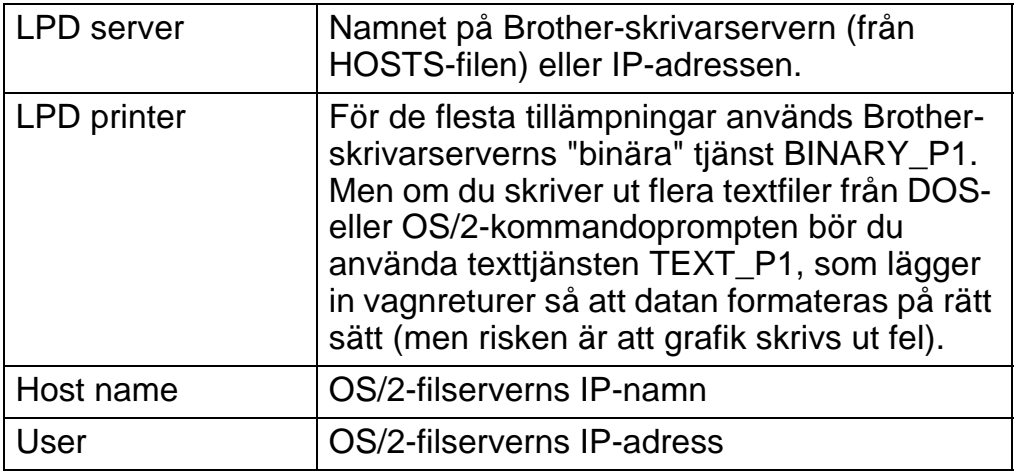

De övriga posterna kan lämnas tomma. Klicka på **OK**. Datakanalen ska vara markerad. Om den inte är det klickar du på den.

Klicka på **Skapa** för att skapa en skrivare.

Öppna mappen **LAN-tjänster** och kör programmet **LAN Requester**:

- **1** Markera **Definitions**
- **2** Markera **Aliases**.
- **3** Markera **Printers**.
- **4** Markera **Create**. Skriv in följande:

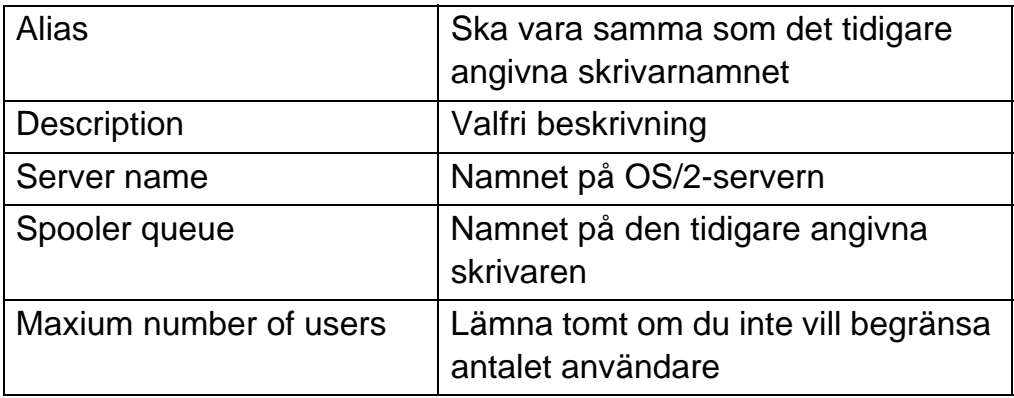

- **5** Gå ur LAN Requester.
- **6** Du bör nu kunna skriva ut. För att testa kön skriver du in följande från OS/2-kommandoprompten eller från DOS-arbetsstationen:

COPY C:\CONFIG.SYS \\servernamn\alias

- **7** där servernamn är namnet på filservern och alias är det namn som du angav som alias under detta konfigureringsförfarande. Då ska filen CONFIG.SYS skrivas ut på skrivaren. Observera att om du har markerat en binär tjänst som LPD-skrivarnamn blir vänsterkanten ojämn. Det är ingenting att oroa sig för, eftersom normala DOS-, Windows® och OS/2-applikationer skrivs ut rätt.
- **8** Brother-skrivarservern visas som en standard-OS/2-skrivare till applikationsprogram. För att få skrivarservern att fungera transparent med DOS-program kör du följande kommando på de olika arbetsstationerna:

NET USE LPT1: \\servernamn\alias

Då uppfattar programvaran skrivaren som en skrivare som är direkt ansluten till arbetsstationens parallellport.

## <span id="page-35-0"></span>**Andra informationskällor**

Se [kapitel 10](#page-102-3) i bruksanvisningen om hur du konfigurerar IP-adressen på din skrivare.
# *3* **Peer to peer-utskrift** *<sup>3</sup>*

# **Utskrift i ett peer to peer-nätverk i Windows® 95/98/Me**

## **Översikt**

Microsofts operativsystem Windows® 95/98/Me har inbyggda nätverksfunktioner. Med dessa funktioner kan en dator som körs i Windows® konfigureras som en klientarbetsstation i en filserverbaserad nätverksmiljö.

I mindre nätverk kan Windows® 95/98/Me också låta datorn arbeta i peer-to-peer-läge. I detta läge kan datorn dela resurser med andra datorer på nätverket utan att det behövs en central filserver.

## **Snabbtips:**

- **1** APIPA-protokollet (Automatic Private IP Addressing) tilldelar automatiskt en IP-adress från intervallet: 169.254.1.0 till 169.254.254.255. Om APIPA-protokollet har avaktiverats, blir standard-IP-adressen för en Brother-skrivarserver 192.0.0.192. För att ändra det kan du använda skrivarens kontrollpanel (i tillämpliga fall), programvaran BRAdmin Professional eller Web BRAdmin, eller låta din DHCP-server tilldela en IP-adress till skrivaren.
- **2** Se [kapitel 10](#page-102-0) i den här bruksanvisningen för att få information om hur du konfigurerar IP-adressen på din skrivare.
- **3** Standardlösenordet för Brother-skrivarservrar är access.

#### 3 - 1 PEER TO PEER-UTSKRIFT

- **4** Den som använder ® 95/98/Me kan sända utskriftsjobb med IPP-protokollet via en Windows® 2000-dator förutsatt att programmet Microsoft Internet Print Services finns installerat på klientdatorn, att IIS är installerat och laddat på Windows ® 2000 datorn och att klientdatorn använder version 4 eller senare av Microsoft Internet Explorer.
- **5** Brothers skrivare är också kompatibla med programvaran HP JetDirect. Detta innebär att du kan använda HP-verktyg för att hantera och skriva ut från din Brother-skrivare.

## **Guiden för drivrutinsdistribution**

Det här installationsprogrammet innehåller Windows® PCL-drivrutin och Brothers nätverksportdrivrutin (LPR och NetBIOS).

Om administratören sedan installerar skrivardrivrutinen och portdrivrutinen med det här programmet kan han spara filen på filservern eller skicka filen med e-post till användarna. Därefter klickar varje användare på filen för att automatiskt kopiera skrivardrivrutinen, portdrivrutinen, IP-adressen o.s.v. till sin dator.

Se bruksanvisningen till guiden för drivrutinsdistribution på cdromskivan, för mer information.

## **Utskrift med TCP/IP**

För vår programvara för peer to peer-utskrift måste TCP/IPprotokollet vara installerat på dina Windows® peer-to-peer-datorer och en IP-adress anges för skrivarservern. Se din Windows® dokumentation för mer information om hur du konfigurerar TCP/IPprotokollet på din Windows®-dator.

Om du inte redan har gjort det ska du nu konfigurera skrivarens IPadress. För mer information om konfigurering av IP-adresser hänvisas du till [kapitel 10](#page-102-0) i denna bruksanvisning.

## **Installera programvaran Brother Peer to Peer**

 $\widehat{\otimes}$  Om du redan har installerat drivrutinen från skrivarens cdrominstallerare och du valde "Brother Peer-to-Peer nätverkskrivare" under installeringen, behöver du inte installera Brothers programvara för nätverksutskrift igen.

- **1** Starta installationsmenyprogrammet från cd-romskivan enligt anvisningarna i snabbguiden.
- **2** Markera rätt modell och sedan menyn **Programvaruinstallation**. Markera sedan rätt meny för att starta installationsprogrammet **Brother programvara för nätverksutskrift**.
- **3** Klicka på **Nästa** vid välkomstmeddelandet.
- **4** Välj knappen **Brother Peer to Peer-utskrift (LPR)**.
- **5** Markera önskad katalog för att installera filerna för **Brother Peer to Peer-utskrift (LPR)** och klicka på **Nästa**. Installationsprogrammet skapar katalogen för dig om den inte redan finns på din disk.
- **6** Skriv in det **portnamn** som du vill använda och klicka på **OK**. Standardportnamnet är BLP1. Vilket namn du än väljer måste det vara unikt och MÅSTE börja med BLP.
- **7** Du måste nu skriva in skrivarserverns faktiska IP-adress i fälten för **skrivarnamn eller IP-adress**. Om du har redigerat hostsfilen på din dator eller använder DNS (Domain Name System) kan du också skriva in namnet på skrivarservern. Skrivarservern stöder TCP/IP- och NetBIOS-namn, så du kan även skriva in skrivarserverns NetBIOS-namn. NetBIOS-namnet hittar du på skrivarinställningssidan. Som standard visas NetBIOS-namnet vanligen som BRN\_xxxxxx, där xxxxxx är de sex sista siffrorna i Ethernet-adressen.

 $\widehat{\mathbb{C}_\ell}$ Windows $^\circledR$  95/98/Me lagrar hosts-filen i Windows $^\circledR$ standardkatalog. Som standard kallas Windows® hosts-filen hosts.sam. Om du vill använda hosts-filen måste du byta namn på filen till hosts utan något filtillägg. Filtillägget .sam står för sample.

## 3 - 3 PEER TO PEER-UTSKRIFT

**8** Klicka på **OK**. Starta om datorn då du ombes att göra det.

## **Associera till skrivaren**

Nu måste du skapa en skrivare på ditt Windows®-system med hjälp av det normala Windows®-förfarandet för skrivarinställningar.

- **1** För att göra det går du till **Start**-knappen, markerar **Inställningar** och sedan **Skrivare**.
- **2** Markera **Lägg till skrivare** för att starta skrivarinstallationen.
- **3** Klicka på **Nästa** när **Guiden Lägg till skrivare** visas.
- **4** Markera **Lokal skrivare** när du får frågan hur skrivarna är anslutna till din dator och klicka sedan på **Nästa**.
- **5** Markera rätt drivrutin. Klicka på **Nästa** när du är klar.
- **6** Om du har markerat en skrivardrivrutin som redan används, får du välja mellan att behålla den befintliga drivrutinen (rekommenderas) eller byta ut den. Markera önskat alternativ och klicka på **Nästa**.
- **7** Markera Brother LPR-porten (den port som du tilldelade i steg 6 under "Installera programvaran Brother peer to peer") och klicka på **Nästa**.
- **8** Skriv in ett valfritt namn för Brother-skrivaren och klicka på **Nästa**. Du kan t.ex. kalla skrivaren "Brother-skrivaren i nätverket".
- **9** Windows® frågar nu om du vill skriva ut en testsida. Välj **Ja** och sedan **Slutför**.

Du har nu slutfört installationen av programvaran Peer to Peer Print (LPR).

## **Lägga till en andra Brother-LPR-port**

Du behöver inte köra om installationsprogrammet för att lägga till en ny Brother-LPR-port. Istället klickar du på **Start**, väljer **Inställningar** och öppnar fönstret **Skrivare**. Klicka på ikonen för den skrivare som du vill konfigurera, markera **Arkiv** i menyraden och välj **Egenskaper**. Klicka på fliken **Information** och klicka på **Lägg till port**. I dialogen **Lägg till port** markerar du **Annan** och sedan **Brother LPR-port**. Klicka på **OK** och skriv in portnamnet. Standardportnamnet är BLP1. Om du redan har använt det här namnet visas ett felmeddelande om du försöker använda det igen. Då kan du använda BLP2 etc. När du har angivit portnamnet klickar du på **OK**. Då visas dialogen **Portegenskaper**.

Skriv in IP-adressen för den skrivare som du vill skriva till och klicka på **OK**. Nu ska den port som du just skapat visas i inställningen **Skriv till följande port** för skrivardrivrutinen.

## **Andra informationskällor**

- **1** Besök [http://solutions.brother.com/](http://solutions.brother.com) för att få mer information om nätverksutskrifter.
- **2** Se [kapitel 10](#page-102-0) i bruksanvisningen om hur du konfigurerar IPadressen på din skrivare.

# *4* **NetBIOS Peer to peer-utskrift***<sup>4</sup>*

## **Hur du skriver ut med NetBIOS i Windows® 95/98/Me/2000/XP, Windows NT® 4.0, LAN Server och OS/2 Warp Server** --------------------------------

# **Översikt**

Brothers utskriftserverserie stöder SMB (Server Message Block) över TCP/IP-protokollet via gränssnittet NetBIOS. Det betyder att Brother-skrivare kan visas i ditt nätverk, precis som vanliga Windows®-datorer. Den huvudsakliga fördelen med utskrift med NetBIOS är att du kan skriva ut från äldre DOS-applikationer som körs på datorer som är anslutna till Microsoft-nätverk.

#### **Snabbtips:**

- **1** APIPA-protokollet (Automatic Private IP Addressing) tilldelar automatiskt en IP-adress från intervallet: 169.254.1.0 till 169.254.254.255. Om APIPA-protokollet har avaktiverats, blir standard-IP-adressen för en Brother-skrivarserver 192.0.0.192. För att ändra det kan du använda skrivarens kontrollpanel (i tillämpliga fall), programvaran BRAdmin Professional eller Web BRAdmin, eller låta din DHCP-server tilldela en IP-adress till skrivaren.
- **2** Se [kapitel 10](#page-102-0) i den här bruksanvisningen för att få information om hur du konfigurerar IP-adressen på din skrivare.
- **3** Standardlösenordet för Brother-skrivarservrar är access.
- **4** Standarddomännamnet för skrivarservern är WORKGROUP. För att ändra det använder du din webbläsare eller ditt BRAdminprogram.

## **Konfigurering av skrivarservern**

För att detta ska fungera måste du ändra namnet på domänen eller arbetsgruppen, så att det motsvarar namnet på ditt nätverk. När du gjort det visas skrivarservern automatiskt i nätverket och du kan sända utskriftsdokument till den utan att behöva installera extra programvara. Ibland kan det emellertid hända att dina Windows® 95/ 98/Me/2000/XP- och Windows NT® 4.0-system kan få felmeddelandet "Skrivaren är upptagen" när flera personer försöker skriva ut samtidigt. För sådana tillfällen tillhandahåller Brother programvaran "Brother NetBIOS Port Monitor", som gör att användarna kan fortsätta att buffra utskriftsjobb medan skrivaren är upptagen eller ur funktion, eller då det är slut på papper. Portövervakningsprogrammet sparar jobben tills skrivaren är redo igen.

När du installerar Windows® 95/98/Me tillfrågas du vilken arbetsgrupp du tillhör. Standardnamnet för arbetsgrupper i Windows® 95/98/Me är WORKGROUP, men du kan ändra det till valfritt namn. I och med Windows NT® 4.0 införde Microsoft begreppet "domäner". I en domän är säkerhetshanteringen centraliserad och i en arbetsgrupp är den distribuerad. Det spelar ingen roll för skrivarservern om ditt nätverk består av en arbetsgrupp eller en domän. Det enda du behöver tala om är namnet på arbetsgruppen eller domänen. Brother-skrivarservrar har ett standardnamn på arbetsgrupper/domäner, nämligen WORKGROUP. Om du behöver ändra namnet kan du konfigurera Brother-skrivarservern så att den känner igen det nya namnet. Du kan göra detta på fyra olika sätt. (Om du är osäker på vad din arbetsgrupp eller din domän heter kan du titta i identifikationsfliken i Nätverk i kontrollpanelen).

- Du kan använda BRAdmin (Detta verktyg kan använda protokollen TCP/IP eller NetWare IPX – det krävs ingen filserver.)
- Du kan använda en webbläsare. (Både skrivarservern och datorn måste ha giltiga IP-adresser) Du kan konfigurera IP-adressen med BRAdmin.
- Du kan använda TELNET. Även här måste datorn och skrivaren ha giltiga IP-adresser.
- Slutligen kan du använda BRCONFIG for DOS. (För detta hjälpprogram krävs en NetWare-filserver och protokollet IPX.)

 $\widehat{\otimes}$ ় På grund av hur Microsoft-nätverk fungerar kan det ta flera minuter för skrivarservern att visas i nätverket. Du kommer också att upptäcka att det kan ta flera minuter för skrivarservern att försvinna från nätverket, även när skrivaren är avstängd. Detta är något som är gemensamt för alla arbetsgrupps- och domänbaserade Microsoft-nätverk.

## **Byta namn på arbetsgruppen/domänen med hjälp av TELNET, BRCONFIG eller en webbläsare**

Om du inte kan använda programmet BRAdmin kan du använda TELNET, en webbläsare eller fjärrstyrningsprogrammet BRCONFIG. (För BRCONFIG måste du ha IPX/SPX-protokollet installerat på din dator.)

När du är ansluten till skrivarservern skriver du in standardlösenordet access som svar på prompten #. Skriv in vad som helst som svar på prompten Enter Username>. Då befinner du dig vid prompten Local>.

Skriv in kommandot:

SET NETBIOS DOMAIN domännamn EXIT

Där domännamn är namnet på den domän eller den arbetsgrupp du är i. Om du är osäker om vad din arbetsgrupp eller din domän heter kan du titta på identifikationsfliken i Nätverk i kontrollpanelen i Windows® 95/98/Me eller Windows NT® 4.0.

Du kan också använda en vanlig webbläsare för att ändra NetBIOSnamnet. För att göra det ansluter du skrivarservern med IP-adressen och markerar sedan alternativet **Configure NetBIOS** på skärmen **Network Configuration**. Skriv in ditt arbetsgrupps-/domännamn i textrutan **Domain Name**. Glöm ej bort att skicka ändringarna (klicka på **Submit**).

## **NetBIOS Port Monitor för Windows® 95/98/Me/ 2000/XP och Windows NT® 4.0**

För denna programvara måste du ha transportprotokollen TCP/IP installerade på din dator som kör Windows® 95/98/Me/2000/XP eller Windows NT® 4.0. Läs i din Windows®-dokumentation om hur du installerar dessa protokoll.

Om du använder TCP/IP-protokollet måste du ha rätt IP-adress definierad på både Brother-skrivarservern och din klientdator.

## **Installera Brother NetBIOS Port Monitor**

Om du redan har installerat drivrutinen från skrivarens cdrominstallerare och du valde "Brother Peer-to-Peer nätverkskrivare" under installeringen behöver du inte installera Brother-programvaran för nätverksutskrift igen.

- **1** Starta installationsmenyprogrammet från cd-romskivan enligt anvisningarna i snabbguiden.
- **2** Markera rätt modell och sedan menyn **Programvaruinstallation**. Välj sedan menyn **Programvara för nätverksutskrift** för att starta installationsprogrammet för **Brother programvara för nätverksutskrift**.
- **3** Klicka på **Nästa** vid välkomstmeddelandet.
- **4** Markera **Brother Peer-to-Peer Print-utskrift (NetBIOS)** installation.
- **5** Markera önskad katalog för att installera filerna **Brother Network Direct Print** och klicka på **Nästa**.
- **6** Skriv in det portnamn du vill använda. Portnamnet måste börja med "BNT". Exempel: BNT1. Vad du än väljer måste namnet vara unikt. Klicka därefter på **OK**. Namnet måste vara unikt på din dator, men andra datorer kan använda samma portnamn som det som du angivit på din dator.

**7** Du måste nu skriva in servernamnet och portnamnet på den faktiska skrivarservern. Du kan använda **Bläddra**-knappen för att leta genom skrivarservern. Markera domän-/ arbetsgruppnamnet så listas servern. Om skrivarservern inte visas automatiskt i din bläddringslista kontrollerar du först att domännamnet har konfigurerats rätt. Annars måste du skriva in namnet manuellt. Namnet måste överensstämma med UNCreglerna (Universal Name Convention). Exempel: \\Nodnamnd\Tjänstnamn.

Där nodnamn är Brother-skrivarserverns NetBIOS-namn (standard är vanligen BRN\_xxxxxx, där xxxxxx är de sex sista siffrorna i Ethernet-adressen) och tjänstnamn är skrivarserverns NetBIOS-tjänstnamn. Som standard är det BINARY\_P1. Exempel:

\\BRN\_310107\BINARY\_P1

Du kan hitta NetBIOS-namnet och MAC-adressen genom att skriva ut en skrivarinställningssida. Läs i snabbguiden om hur du skriver ut inställningssidan på din skrivarserver.

- **8** Klicka därefter på **OK**.
- **9** Klicka på knappen **Slutför**. Du måste nu starta om datorn innan du fortsätter.

## **Associera skrivaren**

**1** Du måste skapa en skrivare på ditt Windows® 95/98/Mesystem, Windows NT® 4.0 eller Windows® 2000/XP-system med hjälp av Windows® normala skrivarinställningförfarande. För att göra det går du till **Start**-knappen, markerar **Inställningar** och sedan **Skrivare**.

#### **Windows® 95/98/Me**

- **2** Markera **Lägg till skrivare** för att starta skrivarinstallationen.
- **3** Klicka på **Nästa** när **Guiden Lägg till skrivare** visas.
- **4** Markera **Lokal skrivare** när du får frågan hur skrivaren är ansluten till din dator och klicka sedan på **Nästa**.
- **5** Markera rätt drivrutin. Klicka på **Nästa** när du är klar.
- **6** Om du har markerat en skrivardrivrutin som redan används, får du välja mellan att behålla den befintliga drivrutinen (rekommenderas) eller byta ut den. Markera önskat alternativ och klicka på **Nästa**.
- **7** Markera **Brother NetBIOS-porten** (den port som du tilldelade i steg 6 under "Installera Brother NetBIOS Port Monitor" och klicka på **Nästa**.
- **8** Skriv in ett valfritt namn för Brother-skrivaren och klicka på **Nästa**. Du kan t.ex. kalla skrivaren "Brother-skrivaren i nätverket".
- **9** Windows® frågar nu om du vill skriva ut en testsida. Välj **Ja** och sedan **Slutför**.

Du är nu klar att skriva ut. Vid behov kan du dela skrivaren på din dator så att alla utskriftsjobb sänds genom din dator.

#### **Windows NT® 4.0/Windows® 2000/XP**

- **2** Markera **Lägg till skrivare** för att starta skrivarinstallationen.
- **3** Klicka på **Nästa** när **Guiden Lägg till skrivare** visas.
- **4** Välj **Lokal skrivare** (Windows**®** 2000) eller Lokal skrivare ansluten till den här datorn (Windows**®** XP) när du får frågan hur skrivaren är ansluten till din dator. Klicka sedan på **Nästa**.
- **5** Markera **Brother NetBIOS-porten** (den port som du tilldelade i steg 6 under "Installera Brother NetBIOS Port Monitor" och klicka på **Nästa**.
- **6** Markera rätt drivrutin. Klicka på **Nästa** när du är klar.
- **7** Om du har valt en skrivardrivrutin som redan används, kan du välja mellan att behålla den befintliga skrivaren (rekommenderas) eller byta ut den. Markera önskat alternativ och klicka på **Nästa**.

## 4 - 6 NETBIOS PEER TO PEER-UTSKRIFT

- **8** Skriv in ett valfritt namn för Brother-skrivaren och klicka på **Nästa**. Du kan t.ex. kalla skrivaren "Brother-skrivaren i nätverket".
- **9** Markera **Inte delad** eller **Delad** och **Resursnamn** och klicka på **Nästa**.
- **10** Windows® frågar nu om du vill skriva ut en testsida. Välj **Ja** och sedan **Slutför**.

Du är nu klar att skriva ut. Vid behov kan du dela skrivaren på din dator så att alla utskriftsjobb sänds genom din dator.

## **Lägga till en andra NetBIOS-utskriftsport**

**1** Du behöver inte köra om installationsprogrammet för att lägga till en ny NetBIOS-port. Istället klickar du på **Start**, väljer **Inställningar** och öppnar fönstret **Skrivare**. Klicka på ikonen för den skrivare som du vill konfigurera, markera **Arkiv** i menyraden och välj **Egenskaper**.

#### **Windows® 95/98/Me**

**2** Klicka på fliken **Information** och klicka på **Lägg till port**. I dialogen **Lägg till port** markerar du **Annan** och sedan **Brother NetBIOS-port**. Klicka på **OK** och skriv in portnamnet. Standardportnamnet är BNT1. Om du redan har använt det här namnet visas ett felmeddelande om du försöker använda det igen. Då kan du använda BNT2 etc. När du har angivit portnamnet klickar du på **OK**. Då visas **dialogen Portegenskaper**. Skriv in skrivarservern och portnamnet för den skrivare som du vill skriva till och klicka på **OK**. Nu ska den port som du just skapat visas i inställningen **Skriv till följande port** för skrivardrivrutinen.

## **Windows NT® 4.0/Windows® 2000/XP**

 **2** Klicka på fliken **Portar** och klicka på **Lägg till port**. I dialogen **Lägg till port** markerar du **Brother NetBIOS-port**. Klicka på **Ny port** och skriv in portnamnet. Standardportnamnet är BNT1. Om du redan har använt det här namnet visas ett felmeddelande om du försöker använda det igen. Då kan du använda BNT2 etc. När du har angivit portnamnet klickar du på **OK**. Då visas **dialogen Portegenskaper**. Skriv in skrivarservern och portnamnet för den skrivare som du vill skriva till och klicka på **OK**. Nu ska den port som du just skapat visas i inställningen **Skriv till följande port** för skrivardrivrutinen.

## **Konfigurering av LAN Server/OS/2 Warp Server**

Eftersom Brother-skrivarservrar stöder protokollet SMB över TCP/IP via ett NetBIOS-gränssnitt, kan du lätt konfigurera din skrivare så att den fungerar med nätverk med IBM LAN Server och OS/2 Warp Server som har IBM TCP/IP V2.0 eller senare installerade på filservern. Använd förfarandet nedan för att konfigurera arbetsstationen LAN Server, OS/2 Warp Server eller OS/2 Warp Connect.

#### **Serverkonfigurering:**

- **1** Öppna mappen **Mallar** på OS/2-skrivbordet.
- **2** Använd höger musknapp och dra mallen **Skrivare** till skrivbordet.
- **3** Skriv in önskat namn för skrivaren från fönstret **Skapa en skrivare**.
- **4** Välj en ledig port (t.ex. LPT3) att ansluta skrivaren till.
- **5** Välj lämplig skrivardrivrutin i listan.
- **6** Klicka på **Skapa** och sedan på **OK**.
- **7** Ange vid behov om du vill dela skrivaren.

#### 4 - 8 NETBIOS PEER TO PEER-UTSKRIFT

#### **Arbetsstationskonfigurering:**

På varje arbetsstation som du vill skriva ut från gör du följande:

Gå till DOS- eller OS/2-kommandoprompten och skriv in kommandot:

NET USE LPTx: \\Nodnamn\Tjänstnamn

Där x är numret på LPT-porten (1–9), Nodnamn är skrivarserverns NetBIOS-namn (vanligen BRN\_xxxxxx som standard, där xxxxxx är de sex sista siffrorna i Ethernet-adressen) och Tjänstnamn är skrivarserverns tjänstnamn (BINARY\_P1 som standard).

Exempel:

NET USE LPT2: \\BRN\_310107\BINARY\_P1

be Du kan hitta NetBIOS-namnet och MAC-adressen genom att skriva ut en inställningssida. Läs i snabbguiden om hur du skriver ut inställningssidan på din skrivarserver.

## **Andra informationskällor**

- **1** Besök [http://solutions.brother.com/](http://solutions.brother.com) för att få mer information om nätverksutskrifter.
- **2** Se [kapitel 10](#page-102-0) i bruksanvisningen om hur du konfigurerar IPadressen på din skrivare.

# *5* **Konfigurera Internet-**

## **utskrifter för Windows®** *<sup>5</sup>* **Installation för Internet-utskrift** --------------------

## **Översikt**

Med Brothers programvara BIP (Brother Internet Print) för Windows® 95/98/Me och Windows NT® 4.0 kan en datoranvändare på en viss plats skicka ett utskriftsjobb till en Brother-skrivare på en annan plats via Internet. En datoranvändare i New York kan t.ex. skriva ut ett dokument direkt från sitt Microsoft Excel-program till en skrivare i Paris.

De som använderWindows® 2000/XP kan också använda BIP, men då rekommenderar vi att IPP-protokollet, som är en del av operativsystemen Windows® 2000/XP, används. Gå till avsnittet "IPP-utskrift med Windows® 2000" i detta dokument.

#### **Snabbtips:**

- **1** APIPA-protokollet (Automatic Private IP Addressing) tilldelar automatiskt en IP-adress från intervallet: 169.254.1.0 till 169.254.254.255. Om APIPA-protokollet har avaktiverats, blir standard-IP-adressen för en Brother-skrivarserver 192.0.0.192. För att ändra det kan du använda skrivarens kontrollpanel (i tillämpliga fall), programvaran BRAdmin Professional eller Web BRAdmin, eller låta din DHCP-server tilldela en IP-adress till skrivaren.
- **2** Se [kapitel 10](#page-102-0) i den här bruksanvisningen för att få information om hur du konfigurerar IP-adressen på din skrivare.
- **3** Standardlösenordet för Brother-skrivarservrar är access.
- **4** De som använder Windows® 2000/XP kan skriva ut med TCP/ IP, med hjälp av standardprogrammet för nätverksutskrifter och IPP-protokollprogramvaran som finns inbyggd i alla Windows® 2000/XP-installationer.

#### 5 - 1 KONFIGURERA INTERNET- UTSKRIFTER FÖR WINDOWS®

**5** De som använder Windows® 95/98/Me kan skicka utskriftsjobb med IPP-protokollet via en Windows® 2000-dator, förutsatt att programmet Microsoft Internet Print Services finns installerat på klientdatorn, att IIS (Internet Information Server) är installerat och laddat på servern och att klientdatorn använder version 4 eller senare av Microsoft Internet Explorer.

## **Allmänna upplysningar om Brother Internet Print**

Programvaran BIP installeras med en installationsguide av standardtyp för Windows® 95/98/Me/2000/XP och Windows NT® 4.0. Den skapar en virtuell port på en dator med Windows® 95/98/Me/ 2000/XP eller Windows NT® 4.0, som ur programmets synvinkel fungerar på liknande sätt som standardskrivarporten LPT1. Användaren kan använda Utskriftshanteraren i Windows® 95/98/Me/ 2000/XP eller Windows NT® 4.0 för att skapa en skrivare som använder sig av den här porten tillsammans med en standardskrivare som är kompatibel med Windows® 95/98/Me/2000/ XP och Windows NT® 4.0. Vilket som helst Windows® 95/98/Me/ 2000/XP och Windows NT® 4.0-program kan därför skriva till den skrivaren (och därmed till den virtuella porten) utan modifikation eller särskilt förfarande.

När ett jobb skrivs till den virtuella BIP-porten kodas det i själva verket om till MIME (konverteras till ett normalt Internet-epostmeddelande) och skickas till en fjärransluten Brotherskrivarserver. Detta innebär att BIP är kompatibelt med de flesta vanliga e-postprogrampaket. Det enda kravet är att e-postservern klarar att sända e-postmeddelanden över Internet.

Så här fungerar det mer i detalj:

■ Om du är ansluten till ett LAN går meddelandet till e-post-servern, som i sin tur sänder meddelandet över Internet med protokollet SMTP (Simple Mail Transport Protocol) till den fjärranslutna skrivarservern.

■ Om du kopplar upp dig via ett modem direkt till en Internetleverantör (ISP), hanterar Internet-leverantören routingen av meddelandet till den fjärranslutna skrivarservern.

■ I den andra änden tar en e-postserver emot e-postmeddelandet. Den fjärranslutna skrivarservern, som har sin egen e-postadress, använder protokollet POP3 (Post Office Protocol 3) för att ladda ner e-postmeddelandet från servern. Därefter avkodar servern den bifogade filen, och skriver ut den på skrivaren.

Om det kommer in ett e-postmeddelande som inte har konfigurerats för att använda den virtuella BIPportdrivrutinen, skriver skrivaren ut e-postmeddelandet som ett textdokument.

## **Brother Internet Print: Konfigurera Brother-skrivarservern**

Skrivarservern kan konfigureras med konfigureringsverktyget BRAdmin, med en webbläsare eller med hjälp av TELNETkommandot.

#### **Checklista för konfigurering av skrivarservern**

Innan du börjar konfigurera skrivarservern för att ta emot BIP-jobb måste du se till att den fjärranslutna e-postservern (på mottagarsidan) är konfigurerad för att hantera protokollen TCP/IP, POP3 och SMTP (SMTP krävs bara om bekräftelsefunktionen är aktiverad).

- **1** Konfigurera POP3-servern på den fjärranslutna e-postservern med ett e-postkonto (Brevlådenamn) och lösenord för Brotherskrivarservern (normalt är kontonamnet första delen av epostadressen. Om du t.ex. tilldelar e-postadressen epostkrivare@xyz.com är kontonamnet epostskrivare).
- **2** Se till att skrivarservern är installerad och laddad, att TCP/IP är aktiverat och att servern har tilldelats en giltig IP-adress.

Eftersom åtkomsten till e-postservern normalt är begränsad på de flesta nätverk, kan du behöva be den som är ansvarig för ditt nätverk att kontrollera konfigureringen och lägga till e-postkontot.

## **Brother Internet Print: Använda BRAdmin för att konfigurera skrivarservern**

 $\widehat{\gg}$  Hoppa över det här avsnittet om du vill använda skrivarserverns fjärrkonsol eller webbläsare för att konfigurera skrivarservern.

När du använder verktyget BRAdmin Professional kan du konfigurera Brother-skrivarservern med hjälp av TCP/IPprotokollet eller IPX-protokollet.

Utför följande steg för att konfigurera skrivarservern att ta emot utskriftsjobb från en dator som har Windows® 95/98//Me/2000/XP eller Windows NT® 4.0 installerat och som kör programvaran BIP:

- **1** Starta BRAdmin.
- **2** Markera nodnamnet för önskad Brother-skrivarserver i listan och dubbelklicka på det. Standardnodnamnet är vanligen BRN\_xxxxxx, där xxxxxx är de sex sista siffrorna i Ethernetadressen (MAC-adressen). Du blir ombedd att skriva in ett lösenord. Standardlösenordet är access.

**Du kan hitta nodnamnet och MAC-adressen genom att skriva** ut en skrivarinställningssida. Läs i snabbguiden om hur du skriver ut inställningssidan på din skrivarserver.

- **3** Klicka på fliken **POP3/SMTP**.
- **4** Skriv in POP3-serverns adress (fråga den som ansvarar för ditt nätverk om du inte känner till adressen).
- **5** Skriv in brevlådenamnet för den fjärranslutna Brotherskrivarservern. Vanligtvis är det första delen av e-postadressen. (Om skrivarserverns e-postadress är epostskrivare@xyz.com är brevlådenamnet epostskrivare.)
- **6** Skriv in lösenordet för brevlådan, om det finns ett sådant.
- **7** Skrivarservern är konfigurerad som standard att hämta från POP3-servern var 30:e sekund. Om du vill kan du ändra detta värde.
- **8** Om du har aktiverat bekräftelsefunktionen skriver du in adressen till din SMTP-server. (Fråga den som ansvarar för ditt nätverk om du inte känner till adressen.)
- **9** Klicka på **OK** och spara ändringarna. Gå ur BRAdmin. Du har nu konfigurerat skrivarservern att ta emot utskriftsjobb.

## <span id="page-54-0"></span>**Brother Internet Print: Använda en webbläsare för att konfigurera skrivarservern**

- **1** Koppla upp dig till skrivarserverns IP-adress med hjälp av din webbläsare.
- **2** När du kommer till skärmen för nätverkskonfigurering blir du ombedd att ange ett lösenord. Standardlösenordet är "access".
- **3** Markera alternativet Configure POP3/SMTP och skriv in informationen enligt ovan. Se "[Brother Internet Print: Använda](#page-54-0)  [en webbläsare för att konfigurera skrivarservern](#page-54-0)".
- **4** Du bör nu se ett alternativ för timeout för segmenterat meddelande. Om ett utskriftsjobb är uppdelat över flera epostmeddelanden med BIP-funktionen Partiell e-postutskrift, anger detta värde hur länge skrivarservern ska vänta på att alla segment i meddelandet har kommit fram.

## **Brother Internet Print: Använda TELNET för att konfigurera skrivarservern**

**seta Hoppa över det här avsnittet om du använde BRAdmin eller** en webbläsare för att konfigurera fjärrskrivarservern.

Som ett alternativ till BRAdmin kan du använda fjärrskrivarserverns konsol för att konfigurera skrivarservern. Konsolen kan kommas åt via TELNET. När du går in i skrivarservern genom dessa hjälpprogram blir du ombedd att ange ett lösenord. Standardlösenordet är access.

**1** När du får prompten Local> när du gått in i konsolen skriver du in kommandot:

SET POP3 ADDRESS IP-adress

där IP-adress är POP3-serverns IP-adress (hör med din nätverksansvarige om du inte vet vad det är för adress).

**2** Skriv in kommandot:

SET POP3 NAME brevlådenamn SET POP3 PASSWORD e-postlösenord

där brevlådenamn är namnet på fjärrskrivarserverns brevlåda och e-postlösenord är det lösenord som är associerat med den brevlådan. Normalt är brevlådenamnet samma som första delen av den e-postadress som du angav tidigare. (Normalt är det första delen av e-postadressen, t.ex. epostskrivare om epostadressen är epostskrivare@xyz.com.)

**3** Skrivarservern är konfigurerad som standard att hämta från POP3-servern var 30:e sekund. Om du vill ändra detta värde skriver du in kommandot:

SET POP3 POLLING frekvens

där frekvens är hämtningsfrekvensen i sekunder.

Skriv EXIT för att gå ur konsolen och spara ändringarna. Konfigureringen av skrivarservern är nu klar.

KONFIGURERA INTERNET- UTSKRIFTER FÖR WINDOWS® 5 - 6

## **Brother Internet Print: Installera BIPprogramvaran på Windows® 95/98/Me/2000/XP och Windows NT® 4.0**

För att installera BIP på en dator med Windows® 95/98/2000/XP eller Windows NT® 4.0 gör du så här:

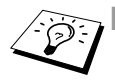

- **EXA** Kontrollera att datorn kör ett e-postprogram (t.ex. Microsoft Outlook) som klarar att sända e-postmeddelanden med Winsock.
	- Kontrollera att din e-postserver klarar att sända meddelanden över Internet.

#### **Installera från cd-romskiva**

- **1** Starta installationsmenyprogrammet från cd-romskivan enligt anvisningarna i snabbguiden.
- **2** Markera rätt modell och menyn **Programvaruinstallation**. Välj sedan menyn **Programvara för nätverksutskrift** för att starta installationsprogrammet för **Brother Programvara för nätverksutskrift**.
- **3** Klicka på **Nästa** vid välkomstmeddelandet.
- **4** Markera knappen **Brother Internet-utskrift**.
- **5** Markera önskad katalog och installera BIP-filerna. Klicka därefter på **Nästa**. Installationsprogrammet skapar katalogen om den inte redan finns.
- **6** Du blir sedan ombedd att skriva in ett portnamn. Skriv in namnet på porten. Portnamnet måste börja med BIP och sluta med en siffra, t.ex. BIP1.
- **7** Därefter visas ett meddelande om **Partiell e-postutskrift**. Partiell e-postutskrift är en BIP-funktion som gör att epostutskriftsjobb kan delas upp i mindre delar för att förhindra problem med filstorleksbegränsning i e-postservern.
- **8** Klicka på **OK** för att fortsätta.

**9** Du blir sedan ombedd att skriva in portinställningarna för fjärrskrivarservern:

Skriv in en unik giltig Internet-e-postadress för fjärrskrivarservern (t.ex. epostskrivare@xyz.com). Observera att det inte får finnas några mellanslag i e-postadresser för Internet.

Skriv in din e-postadress och IP-adressen för din SMTPe-postserver. (Fråga den som ansvarar för ditt nätverk om du inte känner till denna adress.) Ange också om du ska använda alternativet **Partiell e-postutskrift** och typen av **Bekräftelse**.

- **10** Klicka på **OK** för att fortsätta. Du blir då ombedd att starta om datorn.
- **11** När du har startat om datorn måste du skapa en skrivare på ditt Windows® 95/98/Me/2000/XP eller Windows NT® 4.0-system med det normala skrivarinställningsförfarandet i Windows® 95/ 98/Me/2000/XP och Windows NT<sup>®</sup> 4.0. För att göra det går du till **Start**-knappen, markerar **Inställningar** och sedan **Skrivare**.
- **12** Markera **Lägg till skrivare** för att starta skrivarinstallationen.
- **13** Klicka på **Nästa** när **Guiden Lägg till skrivare** visas.

#### **<För användare av Windows® 95/98/Me>**

**14** Markera **Lokal skrivare** när du får frågan hur skrivaren är ansluten till din dator och klicka sedan på **Nästa**.

#### **<För användare av Windows NT® 4.0 och Windows® 2000/XP>**

 **14** Markera **Lokal skrivare** när du får frågan hur skrivaren är ansluten till din dator och klicka sedan på **Nästa**.

#### **<För användare av Windows® 95/98/Me>**

- **15** Markera aktuell modell av fjärrskrivare (t.ex. Brother HL-serien). Vid behov klickar du på **Diskett finns** för att ladda drivrutinen från cd-romskivan. Klicka på **Nästa** när du är klar.
- **16** Om du har markerat en skrivardrivrutin som redan används, får du välja mellan att behålla den befintliga drivrutinen (rekommenderas) eller byta ut den. Markera önskat alternativ och klicka på **Nästa**.

**17** Markera den **Brother Internet-port** (BIP...) som du valde i steg 6 och klicka på **Nästa**.

#### **<För användare av Windows NT® 4.0 och Windows® 2000/XP>**

- **15** Markera den **Brother Internet-port** (BIP...) som du valde i steg 6 och klicka på **Nästa**.
- **16** Markera aktuell modell av fjärrskrivare (t.ex. Brother HL-serien). Vid behov klickar du på **Diskett finns** för att ladda drivrutinen från cd-romskivan. Klicka på **Nästa** när du är klar.
- **17** Om du har markerat en skrivardrivrutin som redan används, får du välja mellan att behålla den befintliga drivrutinen (rekommenderas) eller byta ut den. Markera önskat alternativ och klicka på **Nästa**.
- **18** Skriv in valfritt namn för den fjärranslutna BIP-skrivaren och klicka på **Nästa**. Observera att detta namn inte behöver överensstämma med det portnamn som du angav i steg 6 eller med e-postadressen som du angav i steg 9.
- **19** Markera **Nej** när du får frågan om du vill skriva ut en testsida, om du inte redan har konfigurerat fjärrskrivarservern att ta emot BIP-utskriftsjobb.

Installationen av BIP-programvaran är nu klar. Om du behöver konfigurera ytterligare en fjärrskrivarserver, går du till nästa avsnitt, "Lägga till en andra Brother Internet-port".

## **Lägga till en andra Brother Internet-port**

Du ska inte köra om installationsprogrammet för att lägga till en ny Brother Internet-port. Istället klickar du på **Start**, väljer **Inställningar** och öppnar fönstret **Skrivare**. Klicka på ikonen för den skrivare som använder BIP, välj **Arkiv** i menyraden och välj **Egenskaper**. Klicka på fliken **Information** (**Portar** i Windows® 4.0., Windows® 2000/XP) och klicka på **Lägg till port**.

I dialogen **Lägg till port** väljer du **Annan** (endast Windows® 95/98/ Me) och sedan **Brother Internet-port**. Klicka på **OK** (**Ny port** i Windows NT® 4.0, Windows® 2000/XP) så visas textrutan **Portnamn**. Här kan du ange vilket unikt namn som helst, bara det börjar med "BIP" och det inte finns någon annan port med samma namn.

## **IPP-utskrift i Windows® 2000/XP**

Följ nedanstående anvisningar om du vill använda IPPutskriftsfunktionen i Windows® 2000/XP.

- **1** Kör **Guiden Lägg till skrivare** och klicka på **Nästa** när **välkomstskärmen för Guiden Lägg till skrivare** visas.
- **2** Du kan nu välja **Lokal skrivare** eller **Nätverksskrivare**. För Windows® 2000: Kontrollera att du väljer **Nätverksskrivare**. För Windows® XP: Kontrollera att du väljer **en nätverksskrivare eller en skrivare som är ansluten till en annan dator**.
- **3** Då visas skärmen för **Guiden Lägg till skrivare**.
- **4** För Windows® 2000: Markera **Anslut till en skrivare på Internet eller på intranätet** och skriv in följande i URL-fältet: http://printer\_ip\_address:631/ipp (där printer\_ip\_address är skrivarens IP-adress eller DNSnamn).

För Windows® XP: Markera **Anslut till en skrivare på Internet eller i hem- eller kontorsnätverket** och skriv in följande i URLfältet: http://printer\_ip\_address:631/ipp (där printer ip address är skrivarens IP-adress eller DNSnamn).

**5** När du klickar på **Nästa** kopplar Windows® 2000/XP upp sig till den angivna adressen.

#### **Om skrivardrivrutinen redan har installerats:**

Om lämplig skrivardrivrutin redan har installerats på din dator, använder Windows® 2000/XP automatiskt den drivrutinen. I så fall får du bara frågan om du vill göra drivrutinen till standarddrivrutin. Därefter är Guiden Installera skrivardrivrutin klar. Du är nu klar att skriva ut.

#### **Om skrivardrivrutinen INTE har installerats:**

En av fördelarna med utskriftsprotokollet IPP är att det identifierar modellnamnet för skrivaren när du kommunicerar med den. När datorn har kopplat upp sig till skrivaren visas skrivarens modellnamn automatiskt. Detta betyder att du inte behöver tala om för Windows® 2000 vilken typ av skrivardrivrutin som ska användas.

- **6** Klicka på **OK**. Då visas skärmen för val av skrivare i **Guiden Lägg till skrivare**.
- **7** Om skrivaren inte finns i listan över understödda skrivare klickar du på **Diskett finns**. Du blir då ombedd att sätta i skivan med skrivardrivrutinen.
- **8** Klicka på **Bläddra** och välj den cd-romskiva eller nätverksresurs som har rätt Brother-skrivardrivrutin.
- **9** Ange skrivarens modellnamn.
- **10** Om skrivardrivrutinen som du installerar inte har ett digitalt certifikat visas ett varningsmeddelande. Klicka på **Ja** för att fortsätta installationen. Då slutförs **Guiden Lägg till skrivare**.
- **11** Klicka på **Slutför**. Skrivaren är nu konfigurerad och klar för utskrift. Skriv ut en testsida om du vill testa skrivaranslutningen.

## **Ange en annan URL**

Observera att det finns flera möjliga adresser som du kan skriva in i URL-fältet.

#### **http://printer\_ip\_address:631/ipp**

Detta är den standard-URL som rekommenderas. Observera att alternativet **Hämta mer info** inte ger några uppgifter om skrivare.

#### **http://printer\_ip\_address:631/ipp/port1**

Denna adress ger kompatibilitet med HP JetDirect. Observera att alternativet **Hämta mer info** inte ger några uppgifter om skrivare.

#### **http://printer\_ip\_address:631/**

Om du inte kommer ihåg URL-uppgifterna kan du helt enkelt skriva in ovanstående text, så kan skrivaren fortfarande ta emot och behandla data. Observera att alternativet **Hämta mer info** inte ger några uppgifter om skrivare.

Om du använder de inbyggda tjänstnamnen som stöds av Brothers skrivarservrar kan du också använda följande: (Observera dock att alternativet **Hämta mer info** inte ger några uppgifter om skrivare.)

```
http://printer_ip_address:631/brn_xxxxxx_p1
http://printer_ip_address:631/binary_p1
http://printer_ip_address:631/text_p1
http://printer_ip_address:631/postscript_p1
http://printer_ip_address:631/pcl_p1
http://printer_ip_address:631/brn_xxxxxx_p1_at
```
Där printer ip address är skrivarens IP-adress.

## **Andra informationskällor**

- **1** Besök [http://solutions.brother.com/](http://solutions.brother.com) för att få mer information om nätverksutskrifter, och för att få dokumentation om IPPprotokollet och om hur du konfigurerar ett Windows® 2000/95/ 98/Me-system.
- **2** Besök Microsofts webbplats för att få programvaran "Microsoft Internet Print Services" för Windows® 95/98/Me.
- **3** Se [kapitel 10](#page-102-0) i bruksanvisningen om hur du konfigurerar IPadressen på din skrivare.

*6* **Novell NetWare-utskrift** *<sup>6</sup>*

# **Konfigurera Novell NetWare-utskrift**

## **Översikt**

Med Brothers skrivarservrar kan datorer som är NetWare-klienter skriva ut jobb på samma skrivare som datorer som använder TCP/IP eller andra nätverksprotokoll. Alla NetWare-jobb buffras genom Novell-servern och sänds till skrivaren när den är tillgänglig.

#### **Snabbtips:**

- **1** Om du skapar en NDPS-skrivare för NetWare 5, måste du konfigurera skrivarserverns IP-adress i förväg. APIPA-protokollet (Automatic Private IP Addressing) tilldelar automatiskt en IP-adress från intervallet: 169.254.1.0 till 169.254.254.255. Om APIPA-protokollet har avaktiverats, blir standard-IP-adressen för en Brother-skrivarserver 192.0.0.192. För att ändra det kan du använda skrivarens kontrollpanel (i tillämpliga fall), programvaran BRAdmin Professional eller Web BRAdmin, eller låta din DHCP-server tilldela en IP-adress till skrivaren.
- **2** Standardlösenordet för Brothers skrivarservrar är access.

För att en Brother-skrivarserver ska kunna användas på ett NetWare-nätverk måste en eller flera filservrar vara konfigurerade med en utskriftskö som skrivarservern kan betjäna. Användarna sänder utskriftsbegäran till filserverns utskriftskö, och jobben buffras sedan (antingen direkt eller, i fjärrskrivarläge, via en mellanlagrande NetWare-skrivarserver) till rätt Brother-skrivarserver.

Genom att använda BRAdmin kan systemadministratören skapa Bindery-baserade (NetWare 3) och NDS-baserade (NetWare 3 and NetWare 4) köer i en enda miljö utan att behöva växla mellan program.

NetWare 5-användare som vill konfigurera en NDPS-skrivare måste använda programmet NWADMIN som följer med NetWare 5. Observera att det går att skapa IPX-baserade, Bindery-baserade eller NDS-baserade köer på ett NetWare 5-system med hjälp av BRAdmin.

Du måste installera Novell NetWare Client 32 om du vill skapa köinformation på dina NetWare-servrar med BRAdmin.

Om du inte kan använda BRAdmin i din miljö kan du skapa kön med hjälp av det vanliga NetWare-verktyget PCONSOLE eller NWADMIN-verktygen, men då måste du också använda Brotherverktyget BRCONFIG, TELNET eller en webbläsare för att konfigurera skrivarservern.

Brother-skrivarservrar kan betjäna upp till 16 filservrar och 32 köer.

## **Skapa en NDPS-skrivare med hjälp av NWADMIN för NetWare 5**

Med NetWare 5 har Novell introducerat ett nytt standardutskriftssystem som heter Novell Distributed Print Services (NDPS). Innan skrivarservern kan konfigureras måste NDPS vara installerat på NetWare 5-servern och en NDPS-hanterare ha konfigurerats på servern.

Se avsnittet "[Andra informationskällor](#page-83-0)" i slutet av detta kapitel för att få ytterligare information om NDPS-skrivare och NDPS-utskrift.

## **NDPS Manager**

Följande steg skapar en NDPS Manager (NDPS-hanterare) som fungerar interaktivt med de tjänster som körs på servern, och kan hantera ett obegränsat antal skrivaragenter.

Du måste skapa en NDPS Manager i ett NDS-träd innan du kan skapa serverbaserade skrivaragenter. Om NDPS Manager styr en skrivare som är direkt ansluten till servern, måste du ladda NDPS Manager på den server som skrivaren är ansluten till.

- **1** I NWADMIN går du till det område där du vill att NDPS Manager ska ligga. Markera **Object | Create | NDPS Manager** och klicka på **OK**.
- **2** Skriv in ett namn för din NDPS-hanterare i **NDPS manager name**.
- **3** Bläddra fram en server (som har NDPS men ingen NDPS Manager installerad) där du vill installera en NDPS Manager, och sedan den volym som du vill tilldela databasen för denna NDPS Manager. Klicka på **Create**.

När NDPS har installerats laddas NDPS Broker på nätverket. En av tjänsterna i NDPS Broker är RMS (Resource Management Service). Med den kan skrivardrivrutinerna installeras på servern för användning med skrivaragenter.

Så här lägger du till en skrivardrivrutin till din Broker:

- **1** Se till att **Resource Management Service** är laddat.
- **2** Öppna huvudfönstret för **Broker Object** i NWADMIN.
- **3** Markera vyn **Resource Management**.
- **4** Då visas dialogen **Resource Management**. Markera **Add Resources**.
- **5** När dialogen **Manage Resources** visas markerar du ikonen för den typ av drivrutin som du vill lägga till. Det ska vara en 3.1x, 95/98/Me eller NT 4.0-drivrutin för NetWare 5. (Dessutom finns det en Windows® 2000-drivrutin för NetWare 5.1.) Om du använder NDPS version 1 med NetWare 4.x visas bara alternativen 3.1x och 95/98/Me. NDPS version 2 för NetWare 4.x stöder automatisk nedladdning av drivrutiner för Windows  $NT^{\circledR}$  4.0.
- **6** En fullständig lista över de resurser av den typen som är laddade för tillfället visas i fönstret **Current Resources**. Klicka på **Add**.
- **7** Då visas dialogen **Add <resource type>**. De resurser som förekommer i listan på skärmen är de som är installerade för tillfället.
- **8** Klicka på **Browse** för att leta reda på den drivrutin som du vill lägga till i listan. Då visas listan över drivrutiner. Eventuellt visas flera skrivare. Det ska vara drivrutinen för de olika språken.

Utför följande steg för att skapa en skrivaragent till att styra åtkomst till skrivare som det är begränsad åtkomst till (NDS-objekt).

- **1** I NWADMIN markerar du **Object | Create | NDPS Printer**. Skriv in namnet på NDPS-skrivaren.
- **2** Om det är en ny skrivare markerar du **Create A New Printer Agent**.
- **3** Om det redan finns en NDS-skrivare och du vill uppgradera den till NDPS markerar du **Existing NDS Printer Object**. Sedan måste du markera vilket skrivarobjekt du vill uppgradera.
- **4** Skriv in det namn du vill ge åt skrivaragenten. Du kan antingen skriva namnet på NDPS Manager eller klicka på alternativknappen och välja en NDPS Manager. Markera **Novell Printer Gateway** vid **Gateway type** och klicka på **OK**.
- **5** Välj **None** vid skrivartyp och **Novell Port Handler** för Port Handler Type. Klicka därefter på **OK**.
- **6** Nu måste du ange vilken typ av anslutning du ska använda. Det finns fyra alternativ. Markera alternativet **LPR over IP**.
- **7** Skriv in relevant information om skrivaren. Brother rekommenderar Binary\_P1 som skrivarnamn. Klicka på **Finish** och vänta. Markera skrivardrivrutinerna för klientoperativsystemen.

Utför följande steg för att skapa en skrivaragent för att styra åtkomsten till en skrivare som alla har åtkomst till.

- **1** Dubbelklicka på **NDPS Manager** i NWADMIN.
- **2** Klicka på **Printer Agent List**.
- **3** Klicka på **New**.
- **4** Skriv in det namn som du vill att skrivaragenten ska ha, och välj **Novell Printer Gateway** för **Gateway type** och klicka på **OK**.
- **5** Välj **None** vid skrivartyp och **Novell Port Handler** för Port Handler Type. Klicka därefter på **OK**.
- **6** Nu måste du ange vilken typ av anslutning du ska använda. Det finns fyra alternativ. Markera alternativet **LPR over IP**.
- **7** Skriv in relevant information om skrivaren. Brother rekommenderar Binary\_P1 som skrivarnamn. Klicka på **Finish** och vänta. Markera skrivardrivrutinerna för klientoperativsystemen.

Du är nu klar att skriva ut.

## **Konfigurera systemen NetWare 3 och NetWare 4**

Brothers BRAdmin-program fungerar ungefär som NetWareverktyget PCONSOLE (eller NWADMIN i NetWare 4.1x eller senare). För att använda BRAdmin-programmet för att konfigurera en Brother-skrivarserver i NetWare ser du först till att du har loggat på som SUPERVISOR (NetWare 2.xx eller 3.xx) eller ADMIN (NetWare 4.1x eller senare) och följer sedan anvisningarna på följande sidor.

Du måste installera Novell NetWare Client 32 om du vill skapa köinformation på dina NetWare-servrar med BRAdmin.

## **Skapa en NetWare-skrivarserver (Binderyköserver) med verktyget BRAdmin Professional**

- **1** Kontrollera att du har loggat in som SUPERVISOR (NetWare 2.xx eller 3.xx) eller ADMIN (NetWare 4.xx eller senare).
- **2** Starta BRAdmin.

**3** Då visas en eller fler skrivarservrar i listan. Standardnodnamnen är BRN\_xxxxxx, där xxxxxx är de sex sista siffrorna i Ethernetadressen (MAC adressen).

 $\mathcal{D}$  Du kan hitta nodnamnet och MAC-adressen genom att skriva ut en skrivarinställningssida. Läs i snabbguiden om hur du skriver ut inställningssidan på din skrivarserver.

- **4** Markera den skrivarserver du vill konfigurera och dubbelklicka på den. Du blir ombedd att ange ett lösenord. Standardlösenordet är access.
- **5** Markera fliken NetWare.

Du kan, vid behov, ändra **NetWare-skrivarservernamnet**. Standardnamnet för NetWare-skrivarservern är BRN xxxxxx P1 där xxxxxx är skrivarserverns Ethernetadress. Var försiktig! Om du byter namn kan det ändra konfigurationen i andra protokoll, eftersom namnen på skrivarservertjänsterna ändras.

- **a** Om det inte redan är markerat, markerar du arbetsläget **Skrivarkö server**.
- **b** Klicka på **Ändra Bind-köer**.
- **c** Markera den NetWare-server som du vill konfigurera.
- **d** Klicka på **Ny kö** och skriv in det könamn som du vill skapa.
- **e** När du har gjort det markerar du det könamn du skapat och klickar på **Lägg till**.
- **f** Klicka på **Stäng** och sedan på **OK**.

Gå ur BRAdmin. Du är nu klar att skriva ut.

## **Skapa en NetWare-skrivarserver (NDS-köserver) med verktyget BRAdmin Professional**

- **1** Se till att du har loggat in som ADMIN i NDS-läge.
- **2** Starta BRAdmin.
- **3** Då visas en eller fler skrivarservertjänster i listan. Standardnodnamnen är BRN xxxxxx, där xxxxxx är de sex sista siffrorna i Ethernet-adressen (MAC adressen).

**Du kan hitta nodnamnet och MAC-adressen genom att skriva** ut en skrivarinställningssida. Läs i snabbguiden om hur du skriver ut inställningssidan på din skrivarserver.

- **4** Markera den skrivare du vill konfigurera och dubbelklicka på den. Du blir ombedd att ange ett lösenord. Standardlösenordet är access.
- **5** Markera fliken **NetWare**.
	- **a** Om det inte redan är markerat, markerar du arbetsläget **Skrivarkö server**.
	- **b** Markera rätt NDS-träd och NDS-kontext. Du kan skriva in denna information manuellt eller låta BRAdmin visa dina val automatiskt genom att du klickar på nedpilen intill NDS-trädet och på **Ändra**-knappen intill NDS-kontext. När du har angett informationen klickar du på **Ändra NDS-köer**.
	- **c** I skärmen **NetWare skrivarköer** markerar du lämpligt träd och lämplig kontext och klickar sedan på **Ny kö**.
	- **d** Skriv in könamnet och ange volymnamnet. Om du inte känner till volymnamnet klickar du på **Bläddra** för att bläddra genom NetWare-volymerna. När informationen är rätt inskriven klickar du på **OK**.
- **e** Ditt könamn visas i det träd och den kontext som du angav. Välj kö och klicka på **Lägg till**. Då överförs könamnet till fönstret för tjänstutskriftsköer. Du kan se träd- och kontextinformationen tillsammans med könamnet i det fönstret.
- **f** Klicka på **Stäng**. Din Brother-skrivarserver loggar nu in på rätt NetWare-server.

Gå ur BRAdmin. Du är nu klar att skriva ut.

## **Skapa en NetWare-skrivarserver (NDS-köserver) med Novell NWADMIN och verktyget BRAdmin Professional**

Om du inte vill använda bara Brother-verktyget BRAdmin för att konfigurera din NetWare-filserver kan du följa konfigureringsanvisningarna nedan som använder NWADMIN tillsammans med BRAdmin.

- **1** Se till att du har loggat in som ADMIN i NDS-läge på filservern NetWare 4.1x (eller senare) och starta NWADMIN.
- **2** Markera önskat alternativ av **Context** för skrivaren, klicka på **Object** i menyraden och sedan på **Create**. När menyn **New Object** visas, markerar du **Printer** och klickar sedan på **OK**.
- **3** Ange namnet på skrivaren och klicka på **Create**.
- **4** Markera önskat alternativ av **Context** för standardutskriftskön och klicka sedan på **Object** och **Create** för att komma till menyn **New Object**.
- **5** Markera **Print Queue** och klicka sedan på **OK**. Se till att **Directory Service Queue** har valts och skriv in ett namn för standardutskriftskön.
- **6** Klicka på knappen för att markera utskriftskövolymen. Ändra vid behov katalogkontexten, markera önskad volym (i **Available Objects**) och klicka på **OK**. Klicka på **Create** för att skapa utskriftskön.
- **7** Ändra vid behov kontexten och dubbelklicka på det skrivarnamn som du skapade i steg 3.
- **8** Klicka på **Assignments**.
- **9** Klicka på **Add**.
- **10** Ändra vid behov kontexten.
- **11** Välj utskriftskön som du skapade i steg 5.
- **12** Klicka på **Configuration** och ställ in **Printer type** på **Other/ Unknown**. Klicka på **OK**.
- **13** Ändra vid behov kontexten, markera **Object** i menyraden och sedan **Create**. När du får menyn **New Object** markerar du **Print server** och klickar sedan på **OK**.
- **14** Ange namnet på skrivarservern och klicka på **Create**.
- SET Skriv in namnet på NetWare-skrivarservern, precis som det står i NetWare-fliken i BRAdmin-programmet (det är normalt standardtjänstnamnet BRN xxxxxx P1 om inte du har ändrat namnet).

Du hittar det aktuella tjänstnamnet och MAC-adressen genom att skriva ut skrivarinställningssidan. Läs i snabbguiden om hur du skriver ut inställningssidan på din skrivarserver.

#### **Viktigt:**

Tilldela inget lösenord till skrivarservern. Då kan den inte logga på.

- **15** Dubbelklicka på namnet på din skrivarserver. Klicka på **Assignments** och sedan på **Add...**.
- **16** Ändra vid behov katalogkontexten. Markera den skrivare du skapade i steg 3 och klicka på **OK** och sedan på **OK** igen.
- **17** Gå ur NWADMIN.
- **18** Starta rätt BRAdmin-program och markera rätt skrivarserver i listan (standardnodnamnet är BRN\_xxxxxx, där xxxxxx är de sex sista siffrorna i Ethernet-adressen (MAC-adressen)).
- **19** Dubbelklicka på rätt Brother-skrivarserver. Du blir ombedd att skriva in ett lösenord. Standardlösenordet är access. Markera fliken NetWare.
- **20** Markera **Skrivarkö server** som arbetsläge.

Det går inte att använda samma tjänst som tilldelats av NetWareservernamnet för både arbetsläget Skrivarkö server och Fjärrstyrd skrivare.

- Om du vill aktivera köserverfunktioner på andra tjänster än standard-NetWare-tjänster, måste du ange nya tjänster som aktiveras för NetWare och önskad port. Se bilagan till denna bruksanvisning för att få information om hur du gör det.
- **21** Skriv in NDS-trädnamnet (observera att en skrivarserver kan betjäna både NDS-köer och Bindery-köer).
- **22** Skriv in namnet på den kontext där skrivarservern finns.
- **23** Gå ur BRAdmin. Se först till att du sparar ändringarna du har gjort. Du är nu klar att skriva ut.

#### **Skapa en NetWare-skrivarserver (NDSfjärrskrivare) med verktyget Novell NWAdmin eller BRAdmin Professional**

För att konfigurera en Brother-skrivarserver för läget för fjärrstyrd skrivare med NWADMIN (NetWares administratörsverktyg) and BRAdmin gör du följande:

- **1** Se till att du har PSERVER NLM (NetWare Loadable Module) laddat på din filserver och att du är inloggad som ADMIN i NDSläge på filservern NetWare 4.1x.
- **2** Starta NWADMIN genom att dubbelklicka på ikonen. Markera önskat alternativ av **Context** för den nya skrivaren.
- **3** Markera **Object** i menyraden och sedan **Create**. När menyn **New Object** visas, markerar du **Printer** och klickar sedan på **OK**.
- **4** Ange namnet på skrivaren och klicka på **Create**.
- **5** Dubbelklicka på skrivarservernnamnet för din PSERVER NLM. Klicka på **Assignments** och sedan på **Add**.
- **6** Ändra vid behov katalogkontexten. Markera den skrivare du skapat och klicka på **OK**. Notera skrivarnumret, eftersom du kommer att behöva det senare, och klicka på **OK**.
- **7** Markera önskat alternativ av **Context** för standardutskriftskön och klicka sedan på **Object** och **Create** för att komma till menyn **New Object**.
- **8** Markera **Print Queue** och klicka sedan på **OK**. Se till att Directory Service Queue är valt och skriv in ett namn för standardutskriftskön.
- **9** Klicka på knappen för att markera utskriftskövolymen. Byt vid behov katalogkontext, markera önskad volym (i Objects) och klicka på **OK**. Klicka på **Create** för att skapa utskriftskön.
- **10** Ändra vid behov kontexten och dubbelklicka på det skrivarnamn som du skapade tidigare.
- **11** Klicka på **Assignments** och sedan på **Add**.

NOVELL NETWARE-UTSKRIFT 6 - 12

- **12** Ändra vid behov kontexten och markera den utskriftskö som du skapat. Klicka på **OK** och sedan på **OK** igen. Gå ur NWADMIN.
- **13** Starta rätt BRAdmin-program och markera den skrivarserver som du vill konfigurera i listan (som standard börjar nodnamnen med BRN\_xxxxxx, där xxxxxx är de sex sista siffrorna i Ethernet-adressen (MAC-adressen)).
- Du kan hitta NetWare-servernamnet och MAC-adressen genom att skriva ut skrivarinställningssidan. Läs i snabbguiden om hur du skriver ut inställningssidan på din skrivarserver.
- **14** Dubbelklicka på rätt skrivarserver. Du blir ombedd att skriva in ett lösenord. Standardlösenordet är access.
- **15** Markera fliken **NetWare**.
- **16** Markera **Fjärrstyrd skrivare** som **arbetsläge**, markera namnet på din PSERVER NLM som skrivarservernamn och markera skrivarnumret från steg 6 som skrivarnumret.

Det går inte att använda samma tjänst som tilldelats av NetWare-skrivarservern för både arbetsläget Skrivarkö server och Fjärrstyrd skrivare. Om du vill aktivera fjärrskrivarfunktioner på andra tjänster än standard-NetWare-tjänsten, måste du ange nya tjänster som aktiveras för NetWare och önskad port.

**17** Klicka på **OK**. Gå ur BRAdmin.

Nu måste du ta bort PSERVER NLM från din NetWarefilserverkonsol och sedan ladda den igen för att ändringarna ska träda i kraft.

Som alternativ till Brothers BRAdmin eller Novells NWADMIN kan du använda Novells standardverktyg PCONSOLE tillsammans med Brothers BRCONFIG-program för att ställa in dina utskriftsköer. BRCONFIG-programmet installeras samtidigt som du installerar BRAdmin. Du hittar BRCONFIG i menyn **Start/Program/Brother BRAdmin utilities**.

#### **Konfigurera Brother-skrivarservern (Queue Server-läge i Bindery-emuleringsläge) med PCONSOLE och BRCONFIG**

- **1** Logga på som Supervisor (NetWare 3.xx) eller ADMIN (NetWare 4.1x eller senare). Ange alternativet /b för Binderyläge.
- **2** Kör BRCONFIG från Windows®-menyn.
- **3** Markera motsvarande servernamn i listan över skrivarservrar.
- **4** När du får meddelandet att skrivarservern är ansluten skriver du standardlösenordet access som svar på #-prompten (du ser inte när du skriver in lösenordet på skärmen), och trycker sedan på **ENTER** som svar på Enter Username>.
- **5** När du ser Local> skriver du:
- **6** SET NETWARE SERVER servernamn ENABLE där servernamn är namnet på filservern där utskriftskön ska ligga. Om det är mer än en filserver som du vill skriva ut från upprepar du kommandot motsvarande antal gånger.
- **7** Skriv EXIT för att gå ur fjärrkonsolprogrammet BRCONFIG och spara ändringarna. Starta Novell PCONSOLE.
- **8** Om du har NetWare 4.xx ändrar du läge till Bindery-läge genom att trycka på F4. Markera **Print Server Information** (NetWare 3.xx) eller **Print Servers** (NetWare 4.1x; ignorera varningsmeddelandet) i menyn **Available Options**.
- **9** Då ser du en lista över aktuella skrivarservrar. Tryck på **INSERT**  för att skapa en ny post. Skriv in namnet på NetWareskrivarservern. (Standardnamnet är BRN\_xxxxxx\_P1, där xxxxxx är de sex sista siffrorna i Ethernet-adressen.) Tryck på **ENTER**. Gå tillbaka till huvudmenyn **Available Options** genom att trycka på **ESCAPE**.
- **10** Markera menyalternativen **Print Queue Information** (NetWare 3.xx) eller **Print Queues** (NetWare 4.1x) för att se en lista över konfigurerade utskriftsköer.
- **11** Tryck på **INSERT** för att skapa en ny kö på filservern, skriv det nya könamnet och tryck på **ENTER**. Namnet behöver inte relatera till namnet på skrivarserverresurserna, men det bör vara kort och lätt att komma ihåg för användarna.
- **12** Se till att det nya könamnet är markerat och tryck sedan på **ENTER** för att konfigurera kön.
- **13** Markera **Queue Servers** (i NetWare 4.1x heter det **Print Servers**) och tryck på **ENTER** för att ange vilka nätverksskrivarservrar som ska kunna skriva ut jobb från den utskriftskön. Om det är en ny kö är listan tom, eftersom inga servrar har valts än.
- **14** Tryck på **INSERT** för att få en lista över lämpliga köservrar och markera skrivarserverns tjänstnamn från steg 9. Tryck på **ENTER**.
- **15** Tryck på **ESCAPE** upprepade gånger tills du kommer tillbaka till menyn **Available Options**.

Få skrivarservern att söka genom filservrarna igen efter utskriftsjobb. Du kan antingen sätta på och stänga av skrivaren, eller använda BRCONFIG- eller TELNET-kommandot SET NETWARE RESCAN för att få skrivarservern att söka efter filservrarna igen.

#### **Konfigurera Brother-skrivarservern (arbetsläge Queue Server i NDS-läge) med PCONSOLE och BRCONFIG**

- **1** Se till att du har loggat på som ADMIN i NDS-läge på filservern NetWare 4.1x.
- **2** Kör PCONSOLE från din arbetsstation.
- **3** Markera Print Servers i menyn **Available Options**.
- **4** Tryck på **INSERT** och skriv in skrivarservernamnet.

Skriv in namnet på NetWare-utskriftstjänsten för skrivarservern precis som det står på skrivarinställningssidan (standardnamnet är BRN\_xxxxxx\_P1, där xxxxxx är de sex sista siffrorna i Ethernet-adressen (MAC-adressen) om du inte har ändrat det till något annat). Du kan hitta NetWareskrivarservernamnet och MAC-adressen genom att skriva ut skrivarinställningssidan. Läs i snabbguiden om hur du skriver ut inställningssidan på din skrivarserver.

#### **Viktigt:**

#### **Tilldela inget lösenord till skrivarservern. Då kan den inte logga på.**

- **5** Gå tillbaka till huvudmenyn **Available Options** genom att trycka på **ESCAPE**.
- **6** Markera **Print Queues**.
- **7** Tryck på **INSERT** och skriv in önskat utskriftskönamn. (Du blir också ombedd att ange ett volymnamn. Tryck i så fall på **INSERT** och markera rätt volym.) Tryck på **ESCAPE** för att komma tillbaka till huvudmenyn.
- **8** Se till att det nya könamnet är markerat och tryck på **ENTER**.
- **9** Markera Print Servers och tryck på **ENTER** för att ange vilka nätverksskrivarservrar som ska kunna skriva ut jobb från denna utskriftskö. Listan är tom, eftersom inga har markerats.
- **10** Tryck på **INSERT** för att få en lista över lämpliga köservrar och markera namnet på NetWare-skrivarservern från steg 4, som då läggs till i listan. Tryck på **ENTER**. Tryck sedan på **ESCAPE** upprepade gånger för att återvända till menyn **Available Options**.
- **11** Markera **Printers** i menyn **Available Options**.
- **12** Tryck på **INSERT** och skriv in ett beskrivande namn på skrivaren.
- **13** Se till att det nya könamnet är markerat och tryck på **ENTER**. Då visas fönstret **Printer Configuration**.
- **14** Markera **Print Queues Assigned: (Se listan)** och tryck på **ENTER**.

Listan över skrivarköer är tom, eftersom inga har markerats.

- **15** Tryck på **INSERT** för att visa en lista över skrivarköer och markera namnet på den skrivarkö som du angav i steg 7.
- **16** Tryck på **ESCAPE** upprepade gånger för att komma tillbaka till menyn **Available Options**.
- **17** Markera **Print Servers** och markera namnet på den skrivarserver som du skrev in i steg 4.
- **18** Markera **Printers** i menyn **Print Server Information**.
- **19** Tryck på **INSERT** och markera namnet på den skrivare som du skrev in i steg 12.
- **20** Tryck upprepade gånger på **ESCAPE** för att komma tillbaka till DOS.
- **21** Kör BRCONFIG från Windows®-menyn

Markera skrivarservern i listan över skrivarservrar. När du får meddelandet att skrivarservern är ansluten trycker du på **ENTER** och skriver standardlösenordet access som svar på # prompten (lösenordet visas inte när du skriver in det), och trycker sedan på **ENTER** igen som svar på ENTER Username>. När du ser Local> skriver du:

SET SERVICE tjänst TREE träd SET SERVICE tjänst CONTEXT kontext

■ där träd är namnet på NDS-trädet,

■ Där kontext är namnet på den kontext där skrivarservern finns.

- Tjänst är det tjänstnamn som tilldelats av NetWareutskriftstjänstnamnet. Standardtjänsterna för Brother-skrivare är BRN\_xxxxxx\_P1, där xxxxxx är de sex sista siffrorna i Ethernet-adressen (MAC-adressen).
- Du kan också skriva in träd- och kontextnamnen med hjälp av din webbläsare genom att ansluta till Brother-skrivarservern med TCP/IP-protokollet och välja **NetWareprotokollkonfigurering**.
- **22** Använd BRCONFIG-kommandot eller TELNET-kommandot: SET NETWARE RESCAN för att få skrivarservern att söka efter filservrar igen. Eller också kan du stänga av skrivaren och sätta på den igen.
- $\Im$ ; Det går inte att använda samma tjänst som tilldelats av NetWare-skrivarservern för både arbetsläget Queue Server och Remote Printer. Om du vill aktivera fjärrskrivarfunktioner på andra tjänster än standard-NetWare-tjänsten, måste du ange nya tjänster som aktiveras för NetWare och önskad port. Se bilagan i denna bruksanvisning för information om hur du gör det.

#### **Konfigurera Brother-skrivarservern (läget Remote Printer) med PCONSOLE och BRCONFIG**

- **1** Se till att du har PSERVER NLM (NetWare Loadable Module) laddat på din filserver.
- **2** Logga på filservern från din arbetsstation som ADMIN om du använder NetWare 4.1x. (Om du vill få NDS-stöd ska du inte logga på i Bindery-läge.) Om du använder NetWare 2.xx eller 3.xx ska du logga på som SUPERVISOR.
- **3** Kör PCONSOLE från din arbetsstation.
- **4** Om du skapar en ny utskriftskö markerar du **Print Queue Information** (NetWare 3.xx) eller **Print Queues** (NetWare 4.1x) i menyn **Available Options**.

**5** Tryck på **INSERT** och skriv in önskat utskriftskönamn (med NetWare 4.1x blir du också ombedd att ange ett volymnamn. Tryck på **INSERT** och markera rätt volym). Tryck på **ESCAPE** för att komma tillbaka till huvudmenyn.

#### **Följande steg avser konfigurering av en fjärrskrivare med NDSstöd på NetWare 4.1x-system:**

**6**

- **a** Markera **Print Servers** i PCONSOLE-menyn och markera sedan skrivarservernamnet för PSERVER NLM-modulen på din värddator.
- **b** Markera **Printers**.
- **c** Tryck på **INSERT** för att få menyn **Object**, **Class**.
- **d** Tryck på **INSERT** och skriv in **skrivarnamnet**. Du kan välja vilket unikt namn som helst.
- **e** Markera skrivarnamnet och tryck två gånger på **ENTER** för att komma till menyn **Printer Configuration**.
- **f** PCONSOLE tilldelar ett **skrivarnummer**. Notera detta nummer. Du behöver det senare.
- **g** Markera **Print Queues Assigned** och tryck på **ENTER** och sedan på INSERT för att få en lista över tillgängliga köer.
- **h** Markera namnet på den utskriftskö du vill tilldela fjärrskrivaren och tryck på **ENTER**.
- **i** De övriga inställningarna i menyn behövs inte. Tryck upprepade gånger på ESCAPE för att gå ur PCONSOLE.
- **j** Gå till avsnittet för att **Tilldela fjärrskrivarens namn och nummer** nedan.

**Följande moment avser konfigurering av en fjärrskrivare i NetWare 3.xx-system:**

 **6** 

- **a** Markera **Print Server Information** i huvudmenyn PCONSOLE och välj namnet för PSERVER NLM.
- **b** Markera **Print Server Configuration** och sedan **Printer Configuration**. Markera valfri skrivare som anges som **Not Installed** och tryck på **ENTER**. Notera numret på denna skrivare. Du behöver det senare i konfigureringsförfarandet.
- **c** Om du vill kan du skriva in ett nytt namn för skrivaren.
- **d** Gå till **Type**, tryck på **ENTER**, markera **Remote Other/ Unknown** och tryck på **ENTER** igen. De övriga inställningarna i menyn behövs inte.
- **e** Tryck på ESCAPE och spara ändringarna.
- **f** Tryck på ESCAPE och markera **Queues Serviced by Printer**.
- **g** Markera det skrivarnamn som du just konfigurerat och tryck på **ENTER**.
- **h** Tryck på **INSERT**, välj önskad utskriftskö och tryck på **ENTER** (du kan acceptera standardprioriteringen).
- **i** Tryck upprepade gånger på **ESCAPE** för att gå ur PCONSOLE.

#### **Tilldela fjärrskrivarens namn och nummer med hjälp av BRCONFIG**

 **7** 

**a** Kör BRCONFIG från Windows®-menyn

**b** Markera Brother-skrivarservern i listan över skrivarservrar. När du får meddelandet att skrivarservern är ansluten trycker du på **ENTER** och skriver standardlösenordet access som svar på #-prompten (lösenordet visas inte när du skriver in det), och trycker sedan på **ENTER** igen som svar på ENTER Username>. När du ser Local> skriver du:

SET NETWARE NPRINTER nlm nummer ON tjänst SET NETWARE RESCAN EXIT

- där n1m är namnet på PSERVER NLM-modulen på din filserver.
- Nummer är skrivarnumret (måste överensstämma med det skrivarnummer som du valde under PCONSOLEkonfigureringen i föregående steg).
- Tjänst är det tjänstnamn som tilldelats av NetWareskrivarservernamnet. Standardtjänsterna för Brotherskrivare är BRN xxxxxx P1, där xxxxxx är de sex sista siffrorna i Ethernet-adressen (MAC-adressen).

Om du t.ex. vill ställa in en fjärrskrivare "Skrivare 3" med skrivarservern BRN\_310107\_P1 och använda en PSERVER NLMmodul som heter BROTHER1PS skriver du:

SET NETWARE NPRINTER BROTHER1PS 3 ON BRN\_310107\_P1 SET NETWARE RESCAN **EXTT** 

■ Du kan också skriva in fjärrskrivarnamnet med hjälp av din webbläsare genom att ansluta till Brother-skrivarservern med TCP/IP-protokollet och välja **NetWare protokollkonfigurering**.

Det går inte att använda samma tjänst som tilldelats av NetWare-skrivarservernamnet för både arbetsläget Queue Server och Remote Printer.

Nu måste du ta bort PSERVER NLM från din NetWarefilserverkonsol och sedan ladda den igen för att ändringarna ska träda i kraft.

### **Andra informationskällor**

- **1** Besök [http://solutions.brother.com/](http://solutions.brother.com) för att få mer information om nätverksutskrifter.
- **2** Se [kapitel 10](#page-102-0) i bruksanvisningen om hur du konfigurerar IPadressen på din skrivare.

# *7* **Utskrift från Macintosh®** *<sup>7</sup>*

# **Utskrift från en Macintosh® med AppleTalk® och TCP/IP eller funktionerna för enkel nätverkskonfiguration i Mac OS® X**

# **Översikt**

Brothers skrivarservrar stöder AppleTalk-protokollet som körs över Ethernet (även kallat EtherTalk). Med det kan Macintosh® användare skriva ut samtidigt som resten av Ethernet-nätverket, med hjälp av AppleTalk-protokollet (även kallat EtherTalk).

Med System 8.6 införde Apple en funktion för TCP/IP-utskrift. Med den kan Macintosh®-användare skriva ut utskriftsjobb med TCP/IPprotokollet.

Med Mac OS® X 10.2 införde Apple® funktioner för enkel nätverkskonfiguration. Dessa funktioner för enkel nätverkskonfiguration stödjer automatisk nätverkskonfiguration. Om du väljer att använda funktionerna för enkel nätverkskonfiguration för din Brother-produkt, behöver du vanligtvis inte konfigurera några IPadressinställningar själv.

Uppdaterad information om hur man skriver ut från en Macintosh® dator finns på Brother Solutions webbplats, på: <http://solutions.brother.com>

#### **Snabbtips:**

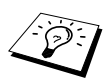

- **1** Standardnamnet som visas i Väljaren på en Macintosh® är vanligtvis BRN\_xxxxxx\_P1\_AT (där xxxxxx är de sex sista siffrorna i Ethernet-adressen).
- **2** Från ett Macintosh®-nätverk är det enklaste sättet att ändra detta namn att tilldela en IP-adress till skrivaren och sedan använda en webbläsare för att ändra namnet. Koppla upp dig mot skrivaren med en webbläsare och klicka sedan på **Network Configuration**. Skriv in lösenordet (standardlösenordet är access) och välj **Configure AppleTalk**. Klicka på BRN\_xxxxxx\_P1\_AT och sedan på **Service Name**. Skriv in det nya namnet som du vill ska visas i **Väljaren**. Klicka därefter på **Submit**.
- **3** Mac OS® 8.6 eller senare stöder TCP/IP-utskrift.
- **4** Standardlösenordet för Brothers skrivarservrar är access.
- **5** Läs i snabbguiden om hur du skriver ut skrivarinställningssidan på din skrivarserver.
- **6** APIPA-protokollet (Automatic Private IP Addressing) tilldelar automatiskt en IP-adress från intervallet: 169.254.1.0 till 169.254.254.255. Om APIPA-protokollet har avaktiverats, blir standard-IP-adressen för en Brother-skrivarserver 192.0.0.192. För att ändra det kan du använda skrivarens kontrollpanel (i tillämpliga fall), programvaran BRAdmin Professional eller Web BRAdmin, eller låta din DHCP-server tilldela en IPadress till skrivaren.

# **Konfigurering av Macintosh® (Mac OS® 8.6 till 9.2)**

Din Brother-skrivare är kompatibel med standarddrivrutinen Apple LaserWriter 8. (Tidigare versioner av drivrutinen LaserWriter kan krascha eller ge upphov till PostScriptTM-fel på större nätverk.) Om du inte har en LaserWriter 8-drivrutin måste du installera en. Läs i Macintosh®-dokumentationen om hur du gör det.

Innan du försöker använda Brother-skrivarservern måste du aktivera EtherTalk-protokollet från **Kontrollpanelen Nätverk** på din Macintosh®. Om EtherTalk-protokollet inte är valt eller **Kontrollpanelen Nätverk** inte finns, måste du använda Appleprogramvaran för **nätverksinstallation** för att lägga till dessa funktioner.

Först måste rätt PPD-fil som medföljer skrivaren installeras. Sätt i cdromskivan i datorns cd-romenhet. Öppna mappen **Mac OS 9**. Öppna mappen för ditt språk. Dubbelklicka på symbolen för **BR-Script PPD Installer** för att installera PPD-filen. Följ anvisningarna på skärmen.

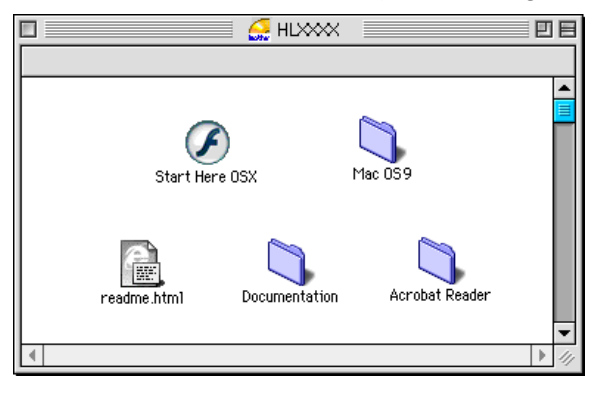

Installationen av skrivardrivrutinen har slutförts.

## **Välja skrivarserver (AppleTalk/EtherTalk)**

När skrivarservern är inkopplad till nätverket och skrivaren är påslagen, ska AppleTalks tjänstnamn för Brother-skrivarservern (standardnamnet är BRN\_xxxxxx\_P1\_AT, där xxxxxx är de sex sista siffrorna i Ethernet-adressen (MAC-adressen)) visas i **Väljaren**.

Du kan hitta tjänstnamnet och MAC-adressen genom att skriva ut skrivarinställningssidan. Läs i snabbguiden om hur du skriver ut inställningssidan på din skrivarserver.

- **1** Öppna **Väljaren** från **Apple-menyn** på din Macintosh® och klicka sedan på **LaserWriter 8**-symbolen (välj vid behov rätt AppleTalk-zon i **Kontrollpanelen Nätverk**).
- **2** Markera **BRN\_xxxxxx\_P1\_AT**, där xxxxxx är de sista sex siffrorna i Ethernet-adressen, och klicka på **Skapa**.
- **3** Stäng **Väljaren**. Du bör nu kunna göra utskrifter från din Macintosh<sup>®</sup>

 $\Im$  Om du inte kan se skrivarservern, ska du först kontrollera att alla kablar är ordentligt anslutna och att du har aktiverat EtherTalk från **Kontrollpanelen Nätverk** på din Macintosh®. Du kan kanske också behöva sätta in skrivarservern i rätt AppleTalk-zon med hjälp av BRAdmin eller en webbläsare.

## **Välja skrivarservern (TCP/IP)**

**1** Dubbelklicka på symbolen **Macintosh HD**, och sedan i tur och ordning på mappen **Program** (**Mac OS**® **9**), mappen **Utilities** och mappen **Skrivbordsskrivarverktyg**. Om du använder Mac OS® 8.6 till 9.04 ska du dubbelklicka på symbolen **Macintosh HD**, och sedan i tur och ordning på mappen **Apple-tillbehör**, **Apple LaserWriter-program** och mappen **Skrivbordsskrivarverktyg**. **Skrivbordsskrivarverktyg** öppnas.

Markera **Skrivare (LPR)**, och klicka sedan på **OK**.

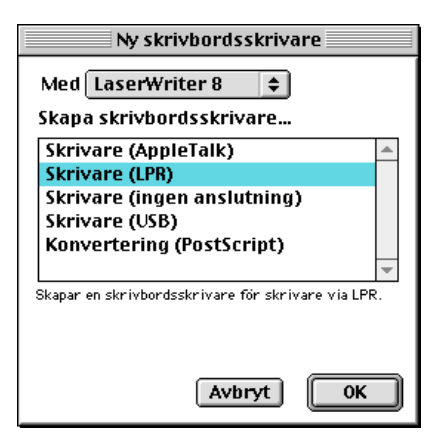

Klicka på **Byt...** i **PPD-fil**.

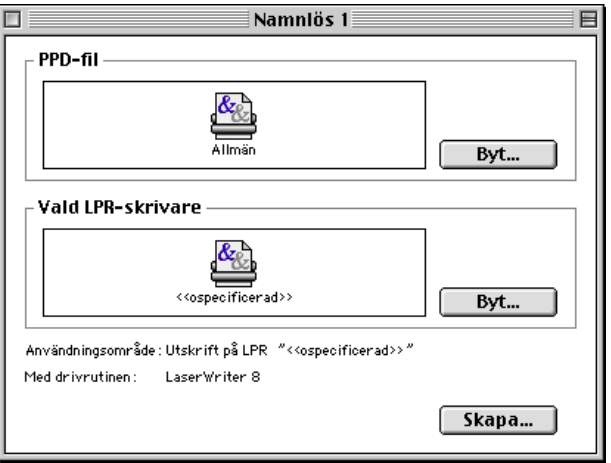

Välj lämplig PPD-fil för skrivaren och klicka på **Välj**.

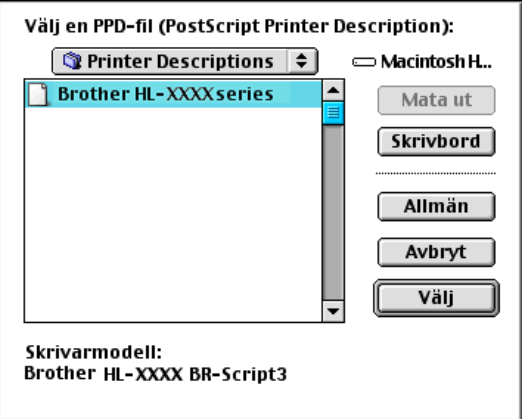

#### 7 - 5 UTSKRIFT FRÅN MACINTOSH®

**5** Klicka på **Byt...** i **Vald LPR-skrivare**.

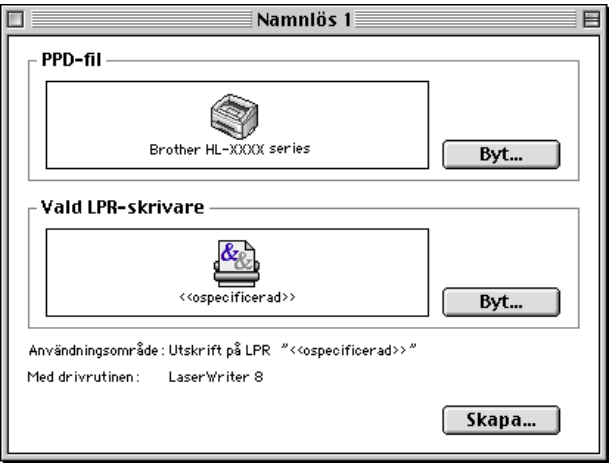

**6** Skriv in IP-adressen eller namnet på den skrivare du vill använda. Använd BRN\_XXXXXX\_P1\_AT när du anger kön. XXXXXX är de sex sista siffrorna i Ethernet-adressen.

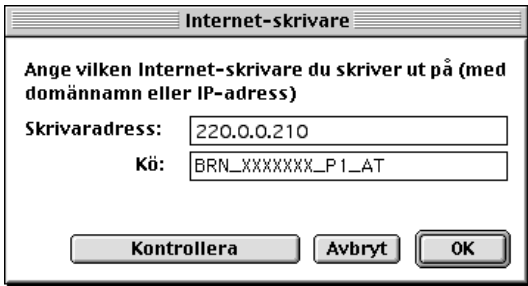

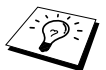

- Du kan bekräfta TCP/IP-adressen genom att skriva ut skrivarinställningssidan. Se snabbguiden för information om hur man skriver ut skrivarinställningssidan.
	- Skrivaren gör inte en korrekt utskrift om du inte har angivit rätt könamn. Se till att könamnet du skriver in här överensstämmer med skrivarens tjänstnamn.
- **7** Klicka på **OK**.

**8** Klicka på **Skapa...**.

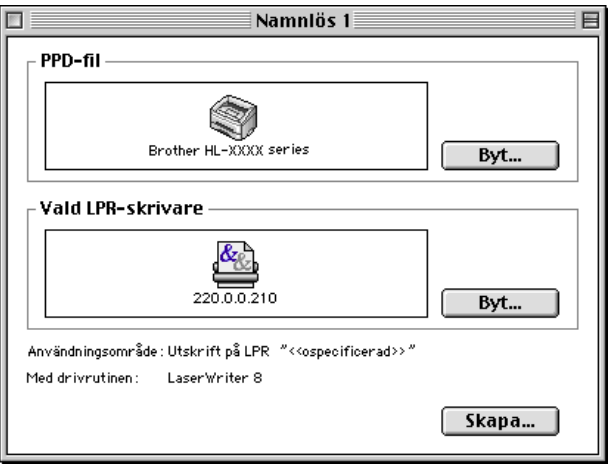

**9** Skriv in namnet på skrivaren i alternativet **Spara skrivbordsskrivare som:**, och klicka sedan på **Spara**.

Exempel: HL-XXXX series

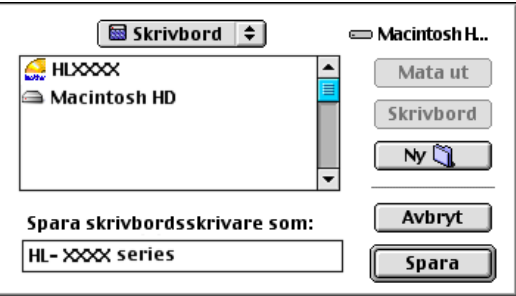

- **10** Klicka på skrivarsymbolen på Skrivbordet.
- **11** Välj **Förvald skrivare** i **Utskrift**-menyn.

När du sänder ett utskriftsjobb används skrivaren som du just har skapat.

Den aktuella PPD-filen som medföljer skrivaren måste installeras. Sätt i cd-romskivan i datorns cd-romenhet. Dubbelklicka på symbolen **Start Here OSX**. Välj språk och följ anvisningarna på skärmen för att **installera program**.

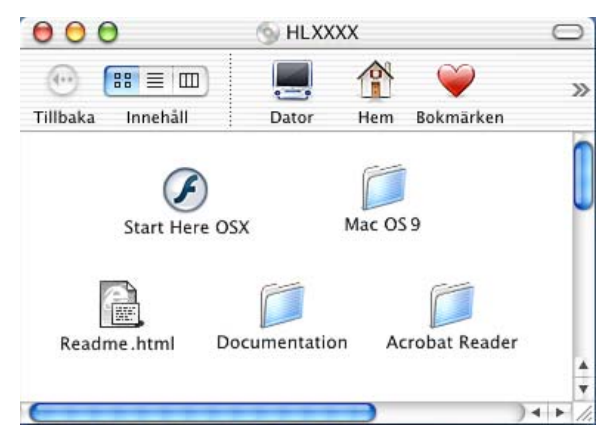

# **Välja skrivarserver (AppleTalk/EtherTalk)**

När du installerat PPD fortsätter du med följande steg för att välja rätt skrivardrivrutin:

- **1** Slå PÅ skrivaren.
- **2** Välj **Program** i **Gå**-menyn.
- **3** Öppna mappen **Verktygsprogram**.
- **4** Öppna symbolen **Skrivarkontroll**.
- **5** Klicka på **Lägg till skrivare...**.
- **6** Markera **AppleTalk**.
- **7** Markera BRN\_XXXXXX\_P1\_AT och klicka på **Lägg till**.

För AppleTalk-anslutningar är skrivarens AppleTalk-tjänstnamn BRN XXXXXX P1 AT, där XXXXXX är de sex sista siffrorna i Ethernet-adressen.

Du bekräftar MAC-adressen genom att skriva ut inställningssidan. Läs i snabbguiden om hur du skriver ut inställningssidan.

# **Välja skrivarserver (TCP/IP)**

När du installerat PPD fortsätter du med följande steg för att välja rätt skrivardrivrutin:

- **1** Slå PÅ skrivaren.
- **2** Välj **Program** i **Gå**-menyn.
- **3** Öppna mappen **Verktygsprogram**.
- **4** Öppna symbolen **Skrivarkontroll**.
- **5** Klicka på **Lägg till skrivare...**.
- **6** Markera **LPR-skrivare som använder IP**.
- **7** Ange skrivarens TCP/IP-adress i rutan för **LPRskrivaradressen**.

Du bekräftar TCP/IP-adressen genom att skriva ut konfigurationssidan. Läs i snabbguiden om hur du skriver ut inställningssidan.

- **8** Om du inte använder standardnamnet för **kön** anger du det könamn du använder.
- **9** Välj rätt modell i rullgardinsmenyn för **skrivarmodell**.
- **10** Klicka på **Lägg till** så läggs skrivaren till i din **Skrivarlista**.

#### 7 - 9 UTSKRIFT FRÅN MACINTOSH®

# **Utskrift från en Macintosh® med funktionerna för enkel nätverkskonfiguration i Mac OS® X**

Med funktionerna för enkel nätverkskonfiguration i Mac OS® X kan du snabbt skapa ett nätverk av datorer och smarta enheter genom

att ansluta dem till varandra. De smarta enheterna konfigurerar sig automatiskt till att vara kompatibla med ditt nätverk.

Du behöver inte konfigurera några IP-adresser eller nätverksinställningar i skrivaren manuellt, eftersom skrivaren konfigurerar sig själv automatiskt.

Observera att Brother rekommenderar att du använder version Mac OS® 10.2.4 eller senare.

## **Välja skrivardrivrutinen**

- **1** Välj **Program** i **Gå**-menyn.
- **2** Öppna mappen **Utilities**.
- **3** Klicka på symbolen **Print Center**.
- **4** Klicka på **Lägg till skrivare...**.
- **5** Välj Rendezvous så visas eventuella andra tillgängliga maskiner som är kompatibla med funktionerna för enkel nätverkskonfiguration.

 $\mathfrak{D}$  Om du använder Mac OS® X 10.2.1, visas tre maskiner i listan. Välj en av maskinerna i listan.

- **6** Markera **Brother** i **Skrivarmodell**.
- **7** Markera **modellnamnet** och klicka på **Lägg till**. De PPD-filer som har installerats i din Macintosh® visas. Välj aktuell PPD-fil. Brother-skrivaren visas.

**8** Klicka på skrivaren, och därefter på **Ange som förval** för att ställa in skrivaren som standardskrivare. Skrivaren är klar för utskrift.

# **Ändra konfigureringen**

Det enklaste sättet att byta skrivar- eller skrivarserverparametrar från en Macintosh® är att använda en webbläsare.

Du ansluter helt enkelt till skrivaren med följande: http://ip\_address, där ip\_address är skrivarens adress.

## **Andra informationskällor**

- **1** Besök [http://solutions.brother.com/](http://solutions.brother.com) för att få mer information om nätverksutskrifter.
- **2** Se [kapitel 10](#page-102-0) i bruksanvisningen om hur du konfigurerar IPadressen på din skrivare.
- **3** Se [kapitel 9](#page-100-0) för att få mer information om webbaserad hantering.

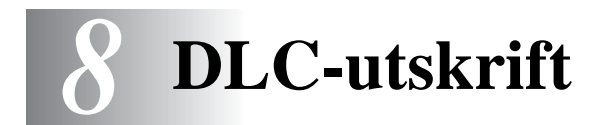

# **Utskrift från Windows NT® eller Windows® 2000**

# **Översikt**

DLC är ett enkelt protokoll som ingår i Windows NT®4.0 och Windows® 2000 som standard. Det kan användas på andra operativsystem (som t.ex.Windows® 3.x) med tillsats av programvara från tillverkaren med stöd för Hewlett-Packards JetDirect-kort.

#### **Snabbtips:**

**1** Ett sätt att ta reda på alla nätverksinställningarna är att skriva ut en inställningssida. Läs i snabbguiden om hur du skriver ut inställningssidan.

 $\delta$ ়) DLC är ett protokoll som inte kan routas och därför kan det inte finnas en router mellan skrivarservern och den sändande datorn.

### **Konfigurera DLC i Windows® NT 4.0 och Windows® 2000**

För att använda DLC i Windows NT® 4.0 måste du först installera DLC-protokollet.

- **1** Logga in i Windows NT® 4.0 med administratörsbehörighet. Gå till **Kontrollpanelen** i Windows NT® 4.0 och dubbelklicka på ikonen **Nätverk**. Om du använder Windows® 2000 väljer du **Egenskaper** för **Anslutning till lokalt nätverk**.
- **2** I Windows NT® 4.0 klickar du på fliken **Protokoll** och sedan på **Lägg till**. I Windows® 2000 klickar du på **Installera** i fliken **Allmänt**.
- **3** Markera **DLC-protokoll** och sedan **OK** eller **Lägg till** om du använder Windows® 2000. Du kan få frågan var filerna finns. I Intel-baserade datorer finns de i katalogen i386 på cdromskivan för Windows NT® 4.0. Om du har en annan plattform än Intel, ska du ange rätt katalog på din cd-romskiva för Windows NT® 4.0 och stänga fönstret.
- **4** Starta om systemet för att få ändringarna att träda i kraft. Windows® 2000 ska inte behöva startas om.

# **Skrivarinställningar i Windows® 2000**

- **1** Logga in i Windows 2000® med administratörsbehörighet. Välj **Inställningar** i **Start**-menyn och sedan **Skrivare**.
- **2** Markera **Lägg till skrivare**. Om du redan har installerat en Brother-skrivardrivrutin dubbelklickar du på den skrivardrivrutin som du vill konfigurera, och väljer sedan **Skrivare/Egenskaper**, markerar fliken **Portar**, klickar på **Lägg till port** och fortsätter från steg 6 (hoppa över steg 11–14 om installation av rätt drivrutin).
- **3** Klicka på **Nästa**.
- **4** Markera **Lokal skrivare** och se till att **Identifiera och installera min Plug and Play-skrivare automatiskt** inte är markerat.
- **5** Klicka på **Nästa**.
- **6** Markera alternativet **Skapa en ny port:** och markera **Hewlett-Packard nätverksport**.
- **7** Klicka på **Nästa**.
- **8** En lista över tillgängliga MAC-adresser (Ethernet-adresser) för skrivarservern visas i den större rutan under **Kortadress**. Välj adressen för önskad skrivarserver (du hittar Ethernet-adressen på skrivarinställningssidan).

Du kan hitta nodnamnet och MAC-adressen genom att skriva ut en skrivarinställningssida. Läs i snabbguiden om hur du skriver ut inställningssidan på din skrivarserver.

- **9** Den valda skrivarserveradressen visas i den mindre rutan under **Kortadress**.
- **10** Skriv in önskat namn för porten (namnet får inte vara en existerande port eller DOS-enhet som t.ex. LPT1) och klicka på **OK**. Klicka sedan på **Nästa** i skärmen **Skrivarportar**.
- **11** Markera rätt drivrutin och klicka på **Nästa**.
- **12** Ge ett namn till skrivaren och ange om du vill kunna skriva från ett DOS-program. Klicka därefter på **Nästa**.
- **13** Ange resursnamnet (om du ska dela skrivaren).
- **14** Skriv in information för **Plats** och **Kommentar** och klicka på **Nästa** tills skärmen **Slutför Guiden Lägg till skrivare** visas.
- **15** Klicka på **Slutför**.

## **Skrivarinställningar i Windows NT® 4.0**

Logga in i Windows NT® 4.0 med administratörsbehörighet. Välj **Inställningar** i **Start**-menyn och sedan **Skrivare**.

- **1** Markera **Lägg till skrivare**. Om du redan har installerat en Brother-skrivardrivrutin dubbelklickar du på skrivardrivrutinen som du vill konfigurera och väljer sedan **Skrivare/Egenskaper**, markerar fliken **Portar** och fortsätter från steg 4 (hoppa över steg 9–11 om installation av rätt drivrutin).
- **2** Markera **Den här datorn** och klicka sedan på **Nästa**.
- **3** Markera **Lägg till port**.
- **4** Markera **Hewlett-Packard nätverksport** och klicka på **Ny port**.
- **5** En lista över tillgängliga MAC-adresser (Ethernet-adresser) för skrivarservern visas i den större rutan under **Kortadress**. Välj adressen för önskad skrivarserver (du hittar Ethernet-adressen på skrivarinställningssidan).
- $\widehat{\otimes}$  Du kan hitta nodnamnet och MAC-adressen genom att skriva ut en skrivarinställningssida. Läs i snabbguiden om hur du skriver ut inställningssidan på din skrivarserver.
	- **6** Den valda skrivarserveradressen visas i den mindre rutan under **Kortadress**.
	- **7** Skriv in önskat namn för porten (namnet får inte vara ett namn på en existerande port eller DOS-enhet som t.ex. LPT1) och klicka på **OK**. Klicka sedan på **Stäng** i skärmen **Skrivarportar**.
	- **8** Då visas namnet som du valde i steget ovan som en förkryssad port i listan över tillgängliga portar. Klicka på **Nästa**.
	- **9** Markera rätt drivrutin. Klicka på **Nästa**.
- **10** Ge ett namn till skrivaren. Om du vill kan du markera skrivaren som standardskrivare.
- **11** Markera **Delad** eller **Ej delad**. Om du markerat Delad anger du resursnamnet och de operativsystem som ska kunna skriva till den.
- **12** Markera om du vill skriva ut en testsida, och klicka sedan på **Slutför**.

## **Konfigurera DLC i andra system**

För att kunna använda DLC i andra nätverkssystem behöver du normalt programvara från tillverkaren. Vanligtvis stöder sådan programvara Brothers skrivarservrar. Följ tillverkarens anvisningar när du installerar DLC-protokollet på ditt system.

När protokollet är installerat skapar du en nätverksport på samma sätt som du gjorde för Windows NT® 4.0 i de tidigare avsnitten. Skrivarserverns MAC-adress (Ethernet-adress) ska visas automatiskt under konfigurationsförfarandet.

Till sist ska du skapa en skrivare genom att följa den normala metoden för installation av skrivare i operativsystemet. Den enda skillnaden är att du anger den nätverksport som du just skapat i stället för att anslutna skrivaren till LPT1-parallellporten.

Brother rekommenderar inte att DLC-protokollet används tillsammans med Windows® för Workgroups 3.11 i en peerto-peer-konfiguration, om skrivaren kommer att användas mycket. Orsaken är att jobb kan avvisas på grund av timeout i utskriftsbufferten. Den bästa lösningen i sådana fall är att installera en dator som server för att hantera utskriftsjobb från nätverket. Alla andra datorer skickar sina utskriftsjobb till serverdatorn med NetBEUI eller TCP/IP, och serverdatorn använder sedan DLC för att skicka utskriftsjobben till Brother-skrivarservern.

## **Andra informationskällor**

Besök [http://solutions.brother.com/](http://solutions.brother.com) för att få mer information om nätverksutskrifter.

# <span id="page-100-0"></span>*9* **Webbaserad hantering** *<sup>9</sup>*

# **Använda en webbläsare för att hantera enheten**

---------------------------

# **Översikt**

Du kan använda en standardwebbläsare (vi rekommenderar Netscape Navigator version 4.0 eller senare/Microsoft Internet Explorer version 5.0 eller senare) för att hantera din skrivare med hjälp av protokollet HTTP (Hyper Text Transfer Protocol). Med hjälp av en webbläsare kan du få följande information från en skrivare i ditt nätverk:

- **1** Information om skrivarstatus.
- **2** Ta kontrollen över skrivarens kontrollpanel.
- **3** Information om skrivarens och nätverkskortets programversion.
- **4** Ändra detaljer i nätverkets och skrivarens inställning.

Du måste använda TCP/IP-protokollet på ditt nätverk och ha en giltig IP-adress inprogrammerad i skrivarservern och datorn.

#### **Snabbtips:**

- **1** APIPA-protokollet (Automatic Private IP Addressing) tilldelar automatiskt en IP-adress från intervallet: 169.254.1.0 till 169.254.254.255. Om APIPA-protokollet har avaktiverats, blir standard-IP-adressen för en Brother-skrivarserver 192.0.0.192. För att ändra det kan du använda skrivarens kontrollpanel (i tillämpliga fall), programvaran BRAdmin Professional eller Web BRAdmin, eller låta din DHCP-server tilldela en IP-adress till skrivaren.
- **2** Se [kapitel 10](#page-102-0) i den här bruksanvisningen för att få information om hur du konfigurerar IP-adressen på din skrivare.
- **3** Standardlösenordet för Brothers skrivarservrar är access.

#### 9 - 1 WEBBASERAD HANTERING

- **4** Du kan använda en webbläsare på de flesta datorplattformar. Macintosh®- och Unix-användare kan till exempel också anslutas till skrivaren och hantera den.
- **5** Du kan också använda BRAdmin-programmet för att hantera skrivaren och dess nätverkskonfigurering.

## **Ansluta sig till skrivaren med en webbläsare**

Skriv http://skrivarens IP-adress / i din webbläsare. (Du kan även använda skrivarserverns NetBIOS-namn om du befinner dig i en Microsoft® Windows®-domän/-arbetsgrupp). Skriv in skrivarens DNS-namn om du ansluter dig till ett nätverk som använder DNS-protokollet.

## **Andra informationskällor**

- **1** Besök [http://solutions.brother.com/](http://solutions.brother.com) för att få mer information om nätverksutskrifter.
- **2** Se [kapitel 10](#page-102-0) i bruksanvisningen om hur du konfigurerar IPadressen på din skrivare.

# <span id="page-102-0"></span>*10* **TCP/IP-konfigurering** *<sup>10</sup>*

# **Tilldela TCP/IP-information**

# **Översikt**

I TCP/IP-protokollet måste varje enhet i nätverket ha sin egen unika IP-adress. Här nedan kan du lära dig hur man konfigurerar IPadresser.

APIPA-protokollet (Automatic Private IP Addressing) tilldelar automatiskt en IP-adress från intervallet: 169.254.1.0 till 169.254.254.255. Om APIPA-protokollet har avaktiverats, blir standard-IP-adressen för en Brother-skrivarserver 192.0.0.192. Men du kan enkelt ändra den här IP-adressen så att den stämmer överens med IP-adressuppgifterna i ditt nätverk. Det kan göras på följande sätt:

- Från skrivarens inställningar i kontrollpanelen (om skrivaren har en LCD-panel).
- BRAdmin (för Windows<sup>®</sup> 95/98/Me, Windows NT<sup>®</sup> 4.0 och Windows® 2000/XP, med hjälp av protokollen IPX/SPX eller TCP/ IP).
- Med DHCP, APIPA, Reverse ARP (rarp) eller BOOTP.
- Med kommandot ARP.
- Med Brother BRCONFIG NetWare Utility (Novell-nätverk krävs).

■ TELNET.

- Med HTTP (webbläsare).
- Med ett annat SNMP-baserat hanteringsverktyg.

Dessa konfigureringsmetoder beskrivs i de följande styckena.

**Den IP-adress som du tilldelar skrivarservern måste tillhöra** samma logiska nätverk som värddatorerna. Om den inte gör det måste du konfigurera subnätmasken och routern (gateway) på rätt sätt.

#### **Använda skrivarens kontrollpanel för att tilldela en IP-adress (endast skrivare med LCD-paneler)**

Läs i snabbinställningsguiden om hur du konfigurerar IPadressinformationen med hjälp av skrivarens kontrollpanel. Från skrivarens kontrollpanel kan du programmera in IPadressuppgifterna samtidigt som du konfigurerar andra skrivarparametrar.

#### **Ändra IP-adressen med hjälp av programmet BRAdmin**

Använd BRAdmin Professional version 1.59 eller senare.

Starta programmet BRAdmin (från Windows® 95/98/Me, Windows NT<sup>®</sup> 4.0 och Windows <sup>®</sup>2000/XP).

BRAdmin-verktyget kan använda protokollen IPX/SPX eller TCP/IP för att kommunicera med Brother-skrivarservern.

Om du vill använda TCP/IP-protokollet för att hantera din skrivarserver, ska du kontrollera att skrivarservern har en giltig IPadress. Man kan ändra IP-adressen på följande två sätt, med hjälp av verktyget BRAdmin Professional:

- Du kan använda IPX/SPX-protokollet.
- Du kan använda TCP/IP-protokollet och låta BRAdmin hitta Brother-skrivarservern som en okonfigurerad enhet.

### **Använda BRAdmin och protokollet IPX/SPX för att ange IP-adressen**

Om din dator har programvaran Novell NetWare Client och använder IPX/SPX-protokollet gör du följande:

- **1** Markera **IPX/SPX-filter** i huvudfönstrets vänstra ram.
- **2** Kontrollera skrivarserverns namn (standardnodnamnet är BRN xxxxxx, där xxxxxx är de sex sista siffrorna i Ethernetadressen (MAC-adressen)).

Om du inte kan hitta ditt servernamn markerar du menyn **Enheter** och väljer **Sök aktiva enheter** (du kan också trycka på F4) och försöker igen.

- **Du kan hitta nodnamnet och MAC-adressen genom att skriva** ut en inställningssida. Läs i snabbguiden om hur du skriver ut inställningssidan på din skrivarserver.
	- **3** Markera den skrivarserver du vill konfigurera och dubbelklicka på den. Du blir ombedd att ange ett lösenord. Standardlösenordet är access.
	- **4** Markera fliken **TCP/IP** och ställ vid behov in **IP-adress**, **subnätmask** och **gateway**.
	- **5** I rutan **IP konfig** klickar du på **Statisk**.
	- **6** Klicka på **OK**.

Starta om skrivarservern genom att använda BRAdmin, webbläsare eller TELNET. Om du inte är säker på hur man startar om skrivarservern kan du helt enkelt stänga av skrivaren och slå på den igen.

#### **Använda BRAdmin och protokollet TCP/IP för att ange IP-adressen**

Om din dator har protokollet TCP/IP gör du så här:

- **1** Markera **TCP/IP-filter** i huvudfönstrets vänstra ram.
- **2** Markera menyn **Enheter** och välj **Sök aktiva enheter**.
- Om skrivarservern är inställd på fabriksinställningarna visas den inte på BRAdmin-skärmen. Om du däremot väljer alternativet **Sök aktiva enheter** tvingas verktyget BRAdmin Professional att se enheten som en **okonfigurerad enhet**.
	- **3** Markera menyn **Enheter** och välj **Inställning av ej konfigurerade enheter**.
	- **4** Markera din skrivarservers MAC-adress och klicka på **Konfigurera**.

Du kan hitta nodnamnet och MAC-adressen genom att skriva ut en skrivarinställningssida. Läs i snabbguiden om hur du skriver ut inställningssidan på din skrivarserver.

- **5** Skriv in skrivarserverns **IP-adress**, **nätmask** och (eventuellt) **gateway**.
- **6** Klicka på **OK** och sedan på **Stäng**.
- **7** Om du har programmerat in IP-adressen rätt ser du nu Brotherskrivarservern i enhetslistan.

## **Använda DHCP för att konfigurera IP-adressen**

DHCP (Dynamic Host Configuration Protocol) är en av flera automatiska mekanismer för tilldelning av IP-adress. Om du har DHCP Server i ditt nätverk (normalt ett Unix-/Linux-, Windows NT® 4.0, Windows® 2000- eller Novell NetWare-nätverk) får skrivarservern automatiskt sin IP-adress från DHCP servern och registrerar sitt namn med vilka dynamiska RFC 1001- och1002 baserade namntjänster som helst.

to Om du inte vill konfigurera din skrivarserver via DHCP, BOOTP eller RARP måste du ställa in bootmetoden på statisk, så att skrivarservern får en statisk IP-adress. Det hindrar skrivarservern att få en IP-adress från något av de systemen. För att ändra bootmetod använder du skrivarens kontrollpanel (för skrivare som har LCD-panel), TELNET (med kommandot SET IP METHOD), en webbläsare eller BRAdmin.

### **Använda APIPA för att konfigurera IP-adressen**

Med APIPA (Automatic Private IP Addressing), konfigurerar DHCPklienter automatiskt en IP-adress och subnätmask när det inte finns någon tillgänglig DHCP-server. Enheten väljer en IP-adress i intervallet 169.254.1.0 till 169.254.254.255. Subnätmasken ställs automatiskt in på 255.255.0.0 och gateway-adressen ställs in på 0.0.0.0.

APIPA-protokollet är aktiverat som standard.

#### **Använda ARP för att konfigurera skrivarserverns IP-adress**

Om du inte kan använda BRAdmin-programmet eller skrivarens kontrollpanel och ditt nätverk inte använder DHCP Server, kan du använda ARP-kommandot. ARP-kommandot finns på Windows® system som har TCP/IP installerat, och även på Unix-system. För att använda ARP skriver du in följande kommando vid kommandoprompten:

arp -s IP-adress Ethernet-adress

där Ethernet-adress är skrivarserverns Ethernet-adress (MACadressen) och IP-adress är skrivarserverns IP-adress. Exempel:

#### **Windows®-system**

I Windows®-system behövs normalt ett bindestreck "-" mellan varje siffra i Ethernet-adressen.

arp -s 192.189.207.2 00-80-77-31-01-07

#### **Unix-/Linux-system**

I Unix- och Linux-system krävs normalt kolontecknet ":" mellan varje tecken i Ethernet-adressen.

arp -s 192.189.207.2 00:80:77:31:01:07
**े Du måste vara i samma Ethernet-segment (dvs. det kan inte** finnas en router mellan skrivarservern och operativsystemet) för att kunna använda kommandot arp -s.

Om det finns en router måste du använda BOOTP eller andra metoder som beskrivs i detta kapitel för att ange IPadressen.

Om din administratör har konfigurerat systemet så att det ger IP-adresser med hjälp av BOOTP, DHCP eller RARP kan din Brother-skrivarserver ta emot en IP-adress från vilket som helst av dessa system för tilldelning av IP-adresser. I så fall behöver du inte använda ARP-kommandot. ARP-

kommandot fungerar bara en gång. Av säkerhetsskäl kan du inte använda ARP-kommandot igen för att ändra adressen när du väl en gång konfigurerat en Brother-skrivarservers IPadress med ARP-kommandot. Skrivarservern ignorerar alla försök att göra det. Om du vill ändra IP-adressen igen måste du använda en webbläsare, TELNET (med kommandot SET IP ADDRESS), skrivarens kontrollpanel eller återställa skrivarservern till fabriksinställningarna (då kan du använda ARP-kommandot igen).

För att konfigurera skrivarservern och kontrollera anslutningen skriver du in kommandot ping IP-adress, där IP-adress är skrivarserverns IP-adress. Exempel: ping 192.189.207.2.

### <span id="page-109-0"></span>**Använda RARP för att konfigurera IP-adressen**

IP-adressen för Brothers skrivarservrar kan konfigureras med funktionen Reverse ARP (rarp) på din värddator. Detta görs genom att filen /etc/ethers redigeras (om den filen inte finns kan du skapa den) med en post som ser ut ungefär så här:

00:80:77:31:01:07 BRN\_310107

där den första posten är skrivarserverns Ethernet-adress och den andra posten är skrivarserverns namn (som måste vara samma som det som du skrev in i filen /etc/hosts).

Om daemonen rarp inte redan körs, startar du den. Beroende på vilket system som används kan kommandot vara rarpd, rarpd a, in.rarpd -a, eller någonting annat. Ange man rarpd eller läs i dokumentationen till ditt system om du behöver mer information. För att kontrollera att daemonen rarp körs på ett Berkeley UNIXbaserat system anger du följande kommando:

ps -ax | grep -v grep | grep rarpd

För AT&T UNIX-baserade system skriver du:

ps -ef | grep -v grep | grep rarpd

Brother-skrivarservern får sin IP-adress från daemonen rarp när den kopplas på.

## <span id="page-110-0"></span>**Använda BOOTP för att konfigurera IP-adressen**

BOOTP är ett alternativ till rarp som ger dig möjlighet att konfigurera subnätmask och gateway. För att du ska kunna använda BOOTP för att konfigurera IP-adressen måste du först kontrollera att BOOTP har installerats och körs på din värddator. Det ska visas i filen /etc/services på din värd som en riktig tjänst. Ange man bootpd eller läs i dokumentationen för ditt system om du behöver mer information. BOOTP startas normalt via filen /etc/inetd.conf, så du kan behöva aktivera den genom att ta bort "#" framför bootp i den filen. En vanlig bootp-post i filen /etc/inetd.conf kan t.ex. se ut så här:

```
#bootp dgram udp wait /usr/etc/bootpd bootpd -i
```
I vissa system kan denna post heta "bootps" i stället för "bootp".

För att aktivera BOOTP använder du helt enkelt en redigerare för att ta bort "#". Om det inte står något "#" är BOOTP redan aktiverat. Redigera sedan BOOTPkonfigurationsfilen (normalt /etc/bootptab) och skriv in skrivarserverns namn, nätverktyg (1 för Ethernet), Ethernetoch IP-adress, nätmask och gateway. Tyvärr är det exakta formatet för detta inte standardiserat, så du måste läsa i dokumentationen för ditt system för att se hur du skriver in denna information. Många UNIX-system har också exempel på mallar i filen bootptab som kan användas som referens. Exempel på poster som ofta förekommer i /etc/bootptab är:

BRN\_310107 1 00:80:77:31:01:07 192.189.207.3

och:

BRN\_310107:ht=ethernet:ha=008077310107:\ ip=192.189.207.3:

Vissa värdimplementeringar av BOOTP reagerar inte på BOOTPförfrågningar om du inte har inkluderat ett filnamn för nedladdning i konfigurationsfilen. Om detta inträffar kan du skapa en nollfil på värden och ange namn och sökväg för den filen i konfigurationsfilen.

Precis som med rarp hämtar skrivarservern sin IP-adress från BOOTP-servern när skrivaren kopplas på.

## **Konfigurera IP-adressen med BRCONFIG**

De som använder Novell-nätverk har ännu fler sätt att välja på för att konfigurera IP-adressen för Brother-skrivarservrar, genom att använda fjärrkonsolen.

I ett NetWare-nätverk kan du använda BRCONFIG-programmet, som följer med varje skrivarserver.

Kör BRCONFIG från Windows®-menyn. Markera motsvarande servernamn i listan över skrivarservrar. När du får meddelandet att skrivarservern är ansluten, skriver du standardlösenordet "access" som svar på prompten "#" .

Du blir ombedd att skriva in ett användarnamn. Skriv in vad som helst vid denna prompt.

Då får du prompten Local>. Skriv SET IP ADDRESS IP-adress, där IP-adress är den IP-adress som du vill tilldela skrivarservern (hör med din nätverksansvarige vilken IP-adress du ska använda). Exempel:

Local> SET IP ADDRESS 192.189.207.3

Du måste ställa in nätmasken genom att skriva SET IP SUBNET subnätmask, där subnätmask är den subnätmask du vill tilldela skrivarservern (hör med din nätverksansvarige vilken subnätmask du ska använda). Exempel:

Local> SET IP SUBNET 255.255.255.0

Om du inte har några undernätverk kan du använda en av dessa standardnätmasker:

255.255.255.0 för nätverk av klass C 255.255.0.0 för nätverk av klass B 255.0.0.0 för nätverk av klass A

Du kan se i siffergruppen längst till vänster i din IP-adress vilken typ av nätverk du har. Värdet i den gruppen är mellan 192 och 255 för klass C (t.ex. 192.189.207.3), mellan 128 och 191 för klass B (t.ex. 128.10.1.30), och mellan 1 och 127 för klass A (t.ex. 13.27.7.1).

Om du har en gateway (router), skriver du in adressen för den med kommandot SET IP ROUTER routeradress, där routeradress är den IP-adress du vill ge till routern som du vill tilldela skrivarservern. Exempel:

Local> SET IP ROUTER 192.189.207.1

Skriv SET IP METHOD STATIC för att ställa in metoden för IPåtkomstkonfiguration till statisk.

För att kontrollera att du har skrivit in IP-informationen rätt skriver du SHOW IP.

Skriv EXIT eller CTR-D (dvs. håll ner Ctrl-tangenten och skriv "D") för att avsluta fjärrkonsolsessionen.

#### <span id="page-112-0"></span>**Ändra IP-adressinställningarna med TELNETkonsolen**

Du kan också använda kommandot TELNET för att ändra IPadressen.

TELNET är ett effektivt sätt att ändra IP-adressen. Men en giltig IPadress måste redan ha programmerats in i skrivarservern.

Om du använder TELNET måste du skriva in ett lösenord på skrivarservern. Tryck på **RETURN** och skriv in standardlösenordet access som svar på prompten "#" (du ser inte vad du skriver på skärmen).

Du blir ombedd att skriva in ett användarnamn. Skriv in vad som helst vid denna prompt.

#### 10 - 11 TCP/IP-KONFIGURERING

Då får du prompten Local>. Skriv SET IP ADDRESS IP-adress, där IP-adress är den IP-adress som du vill tilldela skrivarservern (hör med din nätverksansvarige vilken IP-adress du ska använda). Exempel:

Local> SET IP ADDRESS 192.189.207.3

Du måste nu ställa in nätmasken, genom att skriva SET IP SUBNET subnätmask, där subnätmask är den subnätmask du vill tilldela skrivarservern (hör med din nätverksansvarige vilken subnätmask du ska använda). Exempel:

Local> SET IP SUBNET 255.255.255.0

Om du inte har några undernätverk kan du använda en av dessa standardnätmasker:

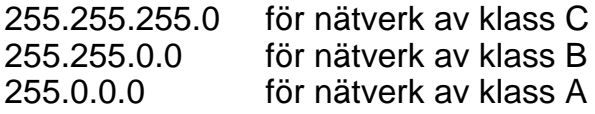

Du kan se i siffergruppen längst till vänster i din IP-adress vilken typ av nätverk du har. Värdet i den gruppen är mellan 192 och 255 för klass C (t.ex. 192.189.207.3), mellan 128 och 191 för klass B (t.ex. 128.10.1.30), och mellan 1 och 127 för klass A (t.ex. 13.27.7.1).

Om du har en gateway (router), skriver du in adressen för den med kommandot SET IP ROUTER routeradress, där routeradress är den IP-adress du vill ge till routern som du vill tilldela skrivarservern. Exempel:

```
Local> SET IP ROUTER 192.189.207.1
```
Skriv SET IP METHOD STATIC för att ställa in metoden för IPåtkomstkonfiguration till statisk.

För att kontrollera att du har skrivit in IP-informationen rätt skriver du SHOW IP.

Skriv EXIT eller CTR-D (dvs. håll ner Ctrl-tangenten och skriv "D") för att avsluta fjärrkonsolsessionen.

Besök [http://solutions.brother.com/](http://solutions.brother.com) för att få mer information om TCP/IP-protokollet.

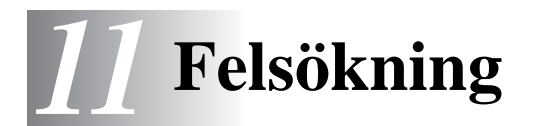

# **Översikt**

I detta kapitel beskrivs förfarandena för felsökning vid problem som du kan stöta på med en Brother-skrivarserver. Den är uppdelad i följande avsnitt:

- **1** Installationsproblem
- **2** Tillfälliga problem
- **3** Protokollspecifik felsökning

## **Installationsproblem**

Om det inte går att skriva ut i nätverket bör du kontrollera följande:

**1** Se till att skrivaren är påkopplad, on-line och klar för utskrift.

Kontrollera att det inte är något fel på skrivaren eller konfigurationen genom att skriva ut sidan med skrivarinställningar. Se snabbguiden. Om det inte går, kontrollerar du följande:

- **a** Om lampan inte blinkar efter anslutning till nätverket kan det vara något fel på nätverkets inställningar för den inbyggda programvaran.
- **b** I så fall ska du försöka återställa skrivarserverns fabriksinställningar genom att trycka på nätverkets testknapp på skrivarens bakpanel i mer än 5 sekunder. När du har gjort detta, ska du stänga av skrivaren och därefter sätta på den igen. Du kan kontrollera inställningarna genom att skriva ut skrivarinställningssidan.

**2** Om det går att skriva ut konfigurationssidan men inga dokument skrivs ut, kan du försöka med följande:

 $\mathcal{D}$  Om inga av dessa försök lyckas är det så gott som säkert ett hårdvaruproblem eller ett nätverksproblem!

#### **a Om du använder TCP/IP:**

<span id="page-116-2"></span>Försök att "pinga" skrivarservern från värdoperativsystemets kommandoprompt med kommandot: ping IP-adress

<span id="page-116-4"></span><span id="page-116-3"></span>där IP-adress är skrivarserverns IP-adress. Observera att det i vissa fall kan ta upp till två minuter (efter det att IPadressen ställts in) innan skrivarservern laddar sin IP-adress. Om det lyckas går du sedan till felsökningsavsnittet för UNIX, TCP/IP Windows NT® 4.0/LAN Server, Windows®98/95/Me Peer to Peer (LPR), Internet-utskrift eller webbläsare. Annars går du till steg 3, och därefter till felsökningsavsnittet för TCP/ IP.

#### **b Om du använder Novell-systemet:**

<span id="page-116-1"></span>Kontrollera att du kan se skrivarservern i nätverket. För att göra det loggar du på som SUPERVISOR (inte bara med supervisor-behörighet) eller ADMIN (för NetWare 4 eller senare), går in i PCONSOLE eller NWADMIN, markerar PRINT SERVER INFORMATION och markerar skrivarserverns namn (se till att du har skrivit in skrivarserverns namn). Om du kan se Print Server Status och Control i menyn kan nätverket se Brotherskrivarservern. Gå till felsökningsavsnittet för installation av Novel NetWare. Annars går du till steg 3.

#### **c Om du kör AppleTalk för Macintosh®:**

<span id="page-116-0"></span>Se till att du kan se skrivarserverns namn under symbolen LaserWriter 8 i Väljaren. Om namnet syns är det inget fel på anslutningen. Gå i så fall vidare till avsnittet AppleTalk för Macintosh**®**. Annars går du till steg 3.

- **3** Om du inte kan göra någon av anslutningarna i steg 2 ska du kontrollera följande:
	- **a** Att skrivaren är påkopplad och online.
	- **b** Kontrollera att alla kablar är ordentligt anslutna och att nätverksanslutningen fungerar. Skriv ut en konfigurationssida i Network STATISTICS Information för att se om det sänds och tas emot några bytes.
	- **c** Kontrollera om någon av lamporna är aktiverade.

<span id="page-117-0"></span>Det finns två lampor på Brother-skrivarserverns bakpanel. Den övre lampan visar länk-/hastighetsstatusen. Den nedre lampan visar aktivitetsstatusen (mottagning/sändning).

■ Ingen lampa lyser:

Om båda lamporna är släckta är inte skrivarservern ansluten till nätverket.

- Länk-/hastighetslampan är orange: Fast Ethernet Länk-/hastighetslampan är orange om skrivarservern är ansluten till ett 100BaseTX Fast Ethernet-nätverk.
- Länk-/hastighetslampan är grön: 10BaseT Ethernet Länk-/hastighetslampan blinkar om skrivarservern tar emot eller överför data.
- **4** Om du använder en repeater eller en hubb måste du se till att SQE är avstängt vid hubben (i tillämpliga fall). Om du har en hubb eller flerportsrepeater kontrollerar du också att det inte är något fel med hubben eller repeaterporten genom att prova skrivarservern på en annan port eller på en annan hubb eller flerportsrepeater.
- **5** Om du har en brygga eller router mellan skrivarservern och värddatorn måste du se till att enheten är inställd så att skrivarservern kan sända och ta emot data från värden. Exempelvis kan en brygga vara inställd så att bara vissa typer av Ethernet-adresser släpps genom (s.k. filtrering). Därför måste en sådan brygga vara konfigurerad så att den accepterar adresser från Brother-skrivarservern. Likaså kan en router vara inställd så att bara vissa protokoll släpps genom. Se därför till att protokollet som du använder släpps genom till skrivarservern.

**6** Om jobbet lämnar kön men inte skrivs ut, måste du se till att du inte försöker skriva ut ett textjobb till en PostScript™-skrivare. Om du har en skrivare som klarar av automatisk språkväxling måste du se till att skrivaren inte tvingas in i PostScript™-läge.

## **Tillfälliga problem**

Om skrivarservern och skrivaren startar utan problem men du ibland har problem med utskriften kontrollerar du följande:

- **1** Om det går att skriva ut små jobb men stora grafikjobb blir förvrängda eller inte skrivs ut helt, ska du kontrollera att du har tillräckligt med minne i skrivaren och att du har den senaste skrivardrivrutinen installerad i din dator. De senaste skrivardrivrutinerna från Brother kan laddas ner från <http://solutions.brother.com>
- **2** Se de olika felsökningsavsnitten för protokollen i detta kapitel för att få information om andra faktorer som kan orsaka tillfälliga utskriftsproblem.

# **Felsökning för TCP/IP**

Om du använder TCP/IP, inte kan skriva till skrivarservern och har kontrollerat hårdvaran och nätverket som beskrivs ovan, ska du kontrollera följande:

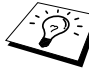

Det lönar sig alltid att pröva följande förfarande för att eliminera eventuella inställningsfel.

Stäng av skrivaren och sätt på den igen.

Radera och omskapa skrivarservern och skapa en ny utskriftskö för att eliminera eventuella inställningsfel.

**1** Det kan hända att problemet beror på att IP-adressen inte stämmer eller att det finns två IP-adresser. Kontrollera (via konfigurationssidan) att IP-adressen är rätt laddad i skrivarservern. Se till att det inte finns några andra noder på nätverket med den adressen (DUBBLA IP-ADRESSER ÄR DET VANLIGASTE PROBLEMET VID TCP/IP-UTSKRIFT).

- **2** Om du använder BRCONFIG eller NCP för att skriva in IPadressen måste du se till att du har gått ur fjärrkonsolen på rätt sätt med CTRL-D eller EXIT och att du har kopplat av och på skrivaren (det kan ta upp till två minuter för IP-adressen att träda i kraft).
- **3** Se till att skrivarserverns TCP/IP-protokoll är aktiverat.
- **4** Om du använder rarp, måste du se till att du har startat daemonen rarp på valfri arbetsstation med hjälp av rarpd, rarpda eller ett liknande kommando. Kontrollera att filen /etc/ethers innehåller rätt Ethernet-adress och att skrivarservernamnet motsvarar namnet i filen /etc/hosts.
- **5** Om du använder bootp måste du se till att du har startat daemonen bootp på valfri UNIX-arbetsstation, att bootp är aktiverat (dvs. att "#" har tagits bort från posten bootp) och att filen /etc/bootptab är rätt konfigurerad.
- **6** Kontrollera också att värddatorn och skrivarservern är på samma undernätverk eller att routern är rätt konfigurerad för att sända data mellan de båda enheterna.

# **Felsökning för UNIX**

- **1** Se till att filen /etc/printcap (i tillämpliga fall) har skrivits in rätt. Leta särskilt efter saknade ":" och "\", eftersom sådana småfel någonstans i filen kan få stora konsekvenser. Kontrollera också katalogen /usr/spool för att se att du har skapat en giltig buffertkatalog.
- **2** Om du använder ett Linux-operativsystem kan det hända att verktygsprogrammet X-Window Print som följer med Linux inte konfigurerar filen /etc/printcap rätt för lpd-användning. Då kan du redigera filen /etc/printcap och ändra följande rad i posten för skrivaren.

```
Om det står:
: \lbrack p = /dev/null: \setminusändrar du till
: lp = :\rangle
```
- **3** Om du använder ett Berkeley-baserat UNIX måste du se till att daemonen startas på Berkeley-baserade system med kommandot lpc start skrivare, där skrivare är namnet på den lokala utskriftskön.
- **4** Om du använder ett AT&T-baserat UNIX måste du se till att skrivaren är aktiverad (enable printer, där printer är namnet på den lokala utskriftskön).
- **5** Se till att den fjärranslutna radskrivartjänsten lpr/lpd är laddad på värddatorn (läs i dokumentationen till värddatorn om hur du gör det).
- **6** Om du har problem med att skriva ut mer än ett jobb i taget kan du pröva med att öka IP-timeout-tiden med kommandot SET IP TIMEOUT eller med BRAdmin.
- **7** Om du kör text- eller PCL-jobb tillsammans kan du försöka ställa in tjänsten (fjärrskrivaren) med EOT inställt på sträng nummer 2 (<ESC>E). Exempel:

```
SET SERVICE BRN XXXXXX P1 EOT 2
```
**8** Om det inte går att skriva ut PostScript-jobb eller om de körs tillsammans kan du försöka ställa in tjänsten (fjärrskrivaren) med EOT inställt på sträng nummer 3 (control-D). Exempel:

```
SET SERVICE BRN XXXXXX P1 EOT 3
```
- **9** Om raderna i en textfil skrivs ut med ojämn kant måste du se till att du har angett TEXT för fjärrskrivarnamnet (rp) i din /etc/printcap-fil.
- **10** Om du använder Sun Solaris V2.4 eller tidigare bör du veta att det finns en bug där som gör att långa utskriftsjobb misslyckas när de körs på en skrivarserver. Om du har problem med att skriva ut stora jobb (över 1 MB) ska du lägga till raden mx#0 i /etc/printcap-filposten.
- **11** Om du inte kan skriva ut från DEC TCP/IP Service for VMS (UCX) måste du se till att du har version 2.0B eller senare av den programvaran, eftersom tidigare versioner inte fungerar med Brother-skrivarservrar.

### **Felsökning för Windows NT® 4.0/LAN Server (TCP/IP)**

Om du har problem med att skriva ut med Windows NT® 4.0 eller LAN Server kontrollerar du följande:

- **1** Se till att TCP/IP och TCP/IP Print Service är installerat och laddat på Windows NT®-systemet eller LAN Server-filservern.
- <span id="page-121-0"></span>**2** Om du använder DHCP och inte har skapat någon reservation för skrivarservern ser du till att du har skrivit in skrivarserverns NetBIOS-namn i rutan **Name or address of server providing lpd**.

### **Felsökning för Windows® 95/98/Me Peer to Peerutskrift (LPR)**

Om du har problem med att skriva ut i ett Windows® 95/98/Me Peerto-Peer-nätverk (LPR-metod) kontrollerar du följande:

- **1** Se till att portdrivrutinen Brother LPR är rätt installerad och konfigurerad enligt kapitlen om Windows® 95/98/Me Peer-to-Peer.
- **2** Prova att slå på **Antal Byte** vid **Konfigurera port** i egenskaper för skrivardrivrutiner.

Under installationen av BLP-programvara kan det hända att skärmen som ber om ett portnamn inte visas. Det händer på vissa Windows® 95/98/Me-datorer. Om du trycker på ALT och TAB visas den.

### <span id="page-122-3"></span><span id="page-122-1"></span>**Felsökning för Windows® 95/98/Me Peer-to-Peer (HP JetAdmin-kompatibel metod)**

Om du har problem med att skriva ut i ett Windows® 95/98/Me Peerto-Peer-nätverk kontrollerar du följande (HP JetAdmin-kompatibel metod):

- **1** Om skrivarservern inte visas i JetAdmin i ett Windows® 95/98/ Me Peer-to-Peer-nätverk, kan du försöka ta bort all nätverksprogramvara för Windows® 95/98/Me från Nätverk i kontrollpanelen och installera om den så här:
	- Först installerar du det IPX/SPX-kompatibla protokollet (eller TCP/IP-protokollet om du använder en senare version av JetAdmin), klienten för Microsoft Network och drivrutinen för nätverksadapterkortet.
	- Installera den senaste HP JetAdmin-programvaran.
	- Starta om systemet och lägg sedan till HP JetAdmin-tjänsten.

### <span id="page-122-2"></span>**Felsökning för Windows® 95/98/Me och Windows NT® 4.0 Peer-to-Peer-utskrift (NetBIOS)**

Om du har problem med att skriva ut i ett Windows® 95/98/Me, Windows NT® 4.0 eller senare Peer-to-Peer-nätverk (NetBIOS) kontrollerar du följande:

- **1** Se till att portdrivrutinen för Brother NetBIOS är ordentligt installerad och konfigurerad i enlighet med kapitlen om Windows® 95/98/Me eller Windows NT® 4.0 Peer-to-Peer (NetBIOS). Under installationen av portdrivrutinen kan det hända att skärmen som ber om ett portnamn inte visas. Det händer på vissa Windows® 95/98/Me och Windows NT® 4.0 datorer. Om du trycker på ALT och TAB visas den.
- <span id="page-122-0"></span>**2** Se till att skrivarservern är konfigurerad för samma arbetsgrupp eller domän som resten av datorerna. Det kan ta flera minuter tills skrivarservern visas i nätverket.

## **Felsökning för Brother Internet Print (TCP/IP)**

- **1** Det första du ska göra vid felsökningen är att se till att du har en giltig e-postanslutning på både den sändande datorn och den mottagande skrivarservern. Försök skicka ett epostmeddelande från datorn till en fjärransluten användare som kan ta emot post över en POP3-server. Om det inte fungerar kan det vara ett e-postkonfigurationsproblem på datorn, på den lokala e-postservern eller på den fjärranslutna POP3-servern. Kontrollera en extra gång att e-postparametrarna som du har konfigurerat på datorn och på fjärrskrivarservern motsvarar de parametrar som är konfigurerade på e-postservrarna.
- **2** Om du kan skriva ut små filer utan problem men inte stora, kan det vara ett problem med e-postsystemet. Vissa e-postsystem har problem med att skriva ut större filer. Om filen inte når sin destination i oskadat skick rör problemet e-postsystemet.
- <span id="page-123-2"></span><span id="page-123-1"></span>**3** Du kan också aktivera funktionen för partiell e-postutskrift på klientdatorn. Funktionen delar upp e-postmeddelanden i mindre bitar så att det inte blir så mycket på en gång för e-postservern. För att göra det väljer du dialogen Egenskaper för Brothers port för Internet-utskrift.

# <span id="page-123-0"></span>**IPP-felsökning för Windows® 95/98/Me/2000/XP**

#### **Du vill använda ett annat portnummer än 631**

Om du använder port 631 för IPP-utskrift kan det hända att din brandvägg inte släpper genom utskriftsdata. I så fall kan du använda ett annat portnummer (port 80), eller konfigurera din brandvägg så att data från port 631 släpps igenom.

För att skicka ett utskriftsjobb till en skrivare med IPP över port 80 (standard-HTTP-port) skriver du in följande när du konfigurerar ditt Windows® 2000/XP-system.

http://ip\_address/ipp

**Funktionen Hämta mer info i Windows® 2000 fungerar inte.** Om du använder följande URL:

http://ip\_address:631 eller http://ip\_address:631/ ipp fungerar inte alternativet **Hämta mer info** i Windows® 2000. Om du vill använda alternativet **Hämta mer info** måste du använda följande URL:

http://ip\_address

Då tvingas Windows® 2000/XP att använda port 80 för att kommunicera med Brother-skrivarservern.

#### <span id="page-124-1"></span>**Windows® 95/98/Me-klienter kan inte hämta drivrutinen från ett Windows® 2000/XP-system.**

Du måste använda version 4.0 eller senare av Internet Explorer, och programvaran **Microsoft Internet Print Services** måste vara installerad på dina klientdatorer.

## <span id="page-124-0"></span>**Felsökning för Novell NetWare**

Om du inte kan skriva ut från NetWare och du har kontrollerat hårdvaran och nätverket som beskrivits ovan, kontrollerar du först att Brother-skrivarservern är ansluten till serverkön genom att gå till PCONSOLE och först markera PRINT QUEUE INFORMATION och sedan CURRENTLY ATTACHED SERVERS. Om skrivarservern inte visas i listan över anslutna servrar kontrollerar du följande:

Det lönar sig alltid att pröva följande förfarande för att eliminera eventuella inställningsfel.

- Koppla på och av skrivaren så att NetWare-kön skannas om.
- Radera och omskapa skrivarservern och skapa en ny utskriftskö för att eliminera eventuella inställningsfel.
- **1** Om du har ändrat lösenordet vid inloggning måste du ändra det både i Brother-skrivarservern (med kommandot SET NETWARE PASSWORD om du använder BRConfig-programvaran eller genom att använda en webbläsare eller BRAdmin) och i filservern (med kommandot för PCONSOLE Print Server Information Change Password).
- **2** Om du skapade utskriftskön genom att använda PCONSOLE i stället för BRAdmin, måste du se till att du har aktiverat minst en NetWare-filserver med kommandot SET NETWARE SERVER servernamn ENABLED.
- **3** Har du överskridit din användargräns för NetWare?
- **4** Se till att det skrivarservernamn som du använde i PCONSOLE precis motsvarar det namn som är konfigurerat i skrivarservern, och se till att det är definierat som köserver för utskriftskön.
- **5** Om du kör både 802.3- och Ethernet II-ramar på olika filservrar på ditt nätverk kan det hända att skrivarservern inte kan koppla upp sig mot rätt filserver. Försök få rätt ramtyp att visas genom att använda kommandot SET NETWARE FRAME från skrivarserverns fjärrkonsol eller genom att använda BRAdmin.
- **6** Om du använder satsen DOS CAPTURE och förlorar delar av ditt utskriftsjobb kan du försöka med att ställa in parametern TIMEOUT i din CAPTURE-sats till ett högre värde (minst 50 sekunder för Windows®).

# <span id="page-125-0"></span>**Felsökning för AppleTalk**

Om du inte kan skriva ut från AppleTalk for Macintosh® och har kontrollerat hårdvaran och nätverket enligt ovan bör du kontrollera följande:

- **1** Se till att du kör Phase 2 AppleTalk och att du har markerat rätt nätverksgränssnitt i kontrollpanelen AppleTalk på Macintosh® datorn.
- **2** Se till att skrivarserverns Apple Talk-protokoll är aktiverat.
- **3** Om du har ett stort nätverk måste du se till att du har Laser Writer V8.xx eller en likvärdig drivrutin, eftersom tidigare versioner kan ge PostScript-fel. Kontrollera också att du får rätt skrivarinformation när du markerar alternativet för skrivarinformation med inställningsknappen i Väljaren.
- **4** Se till att du har markerat rätt PPD-fil (Printer Description File) i Väljaren (annars kan PostScript-fel uppstå).
- **5** Kontrollera att du har markerat rätt AppleTalk-zon. Eftersom skrivarservern får sin zoninformation från vad routern sänder kan det hända att den inte är i den zon du väntar dig och därför inte visas i Väljaren. I så fall kan du behöva tvinga zonnamnet med hjälp av BRAdmin, en webbläsare eller TELNETkommandot SET APPLETALK ZONE.

# <span id="page-126-0"></span>**Felsökning för DLC/LLC**

Om du har problem med att skriva ut med DLC/LLC kontrollerar du följande:

- **1** Se till att DLC/LLC-protokollet är aktiverat med hjälp av BRAdmin, en webbläsare eller TELNET.
- **2** Se till att MAC-adressen i Windows®-inställningen är samma som på skrivarinställningssidan.

# **Felsökning för webbläsaren (TCP/IP)**

- **1** Om du inte kan koppla upp dig mot skrivarservern med webbläsaren kan det lösa sig att kontrollera webbläsarens proxy-inställningar. Titta i inställningarna för undantag och skriv vid behov in skrivarserverns IP-adress. Då försöker inte dator koppla upp sig mot din ISP eller proxyserver varje gång som du vill titta på skrivarservern.
- **2** Se till att du använder rätt webbläsare. Vi rekommenderar Netscape Navigator version 4.0 eller senare/Microsoft Internet Explorer version 4.0 eller senare.

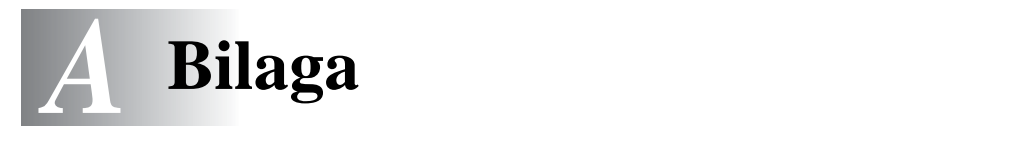

# **Bilaga A**

# **Allmän information**

Du kan ändra din skrivarservers konfiguration med någon av följande metoder.

- Brother BRAdmin-program för Windows® 95/98/Me, Windows NT® 4.0 och Windows® 2000/XP
- <span id="page-127-3"></span><span id="page-127-1"></span><span id="page-127-0"></span>• Brother Web BRAdmin för IIS\*
- <span id="page-127-4"></span>• HTTP (med hjälp av en webbläsare)
- <span id="page-127-2"></span>• WebJetAdmin-program
- TELNET (kommandoverktyg)
- Brother BRCONFIG NetWare Utility (kommandoverktyg)

### **BRAdmin (rekommenderas)**

Brother BRAdmin kan använda protokollet TCP/IP eller IPX/SPX. Med detta verktyg kan du hantera olika aspekter av nätverket och skrivaren grafiskt. Det kan också användas för att uppgradera skrivarserverns inbyggda programvara.

### **Web BRAdmin**

Programvaran Web BRAdmin har skapats för att hantera alla Brothers LAN/WAN-anslutna nätverksenheter. Genom att installera programvaran Web BRAdmin på en dator som kör IIS\*, kan administratörer ansluta till Web BRAdmin-servern med hjälp av en webbläsare. Servern kommunicerar sedan direkt med enheten. Till skillnad från verktyget BRAdmin Professional, som endast konstruerats för Windows®-system, kan man få tillgång till serverprogramvaran Web BRAdmin från alla klientdatorer som har en webbläsare som stöder Java.

Observera att det inte är säkert att den här programvaran finns på den cd-romskiva som följde med din Brother-produkt. Om inte, kan du besöka <http://solutions.brother.com/webbradmin> för att få mer information om denna programvara och för att ladda ner den.

#### $IIS^* =$  Internet Information Server 4.0 eller 5.0

#### **HTTP (rekommenderas)**

Använd din favoritwebbläsare för att koppla upp dig mot Brotherskrivarservern. Då kan du konfigurera skrivarens och/eller skrivarserverns parametrar.

#### **WebJetAdmin**

Brothers skrivarserverserie är kompatibel med HP WebJetAdmin.

### <span id="page-128-0"></span>**TELNET**

För att koppla upp dig mot skrivarservern med hjälp av TELNET på UNIX, Windows NT® 4.0 eller de flesta andra TCP/IP-system skriver du: TELNET IP-adress vid kommandoprompten, där IP-adress är skrivarserverns IP-adress. När du är uppkopplad klickar du på RETURN eller ENTER för att få "#"-prompten, skriver in lösenordet access (du kan inte se vad du skriver på skärmen) och skriver vad som helst som svar på prompten Enter Username>. När du ser prompten Local> är du klar att skriva in kommandon.

Skriv in HELP vid kommandoprompten för att få en lista över stödda kommandon.

### **BRCONFIG**

Brothers BRCONFIG-verktyg körs från DOS-systemprompten och installeras med BRAdmin. För att ansluta skrivarservern med Brothers BRCONFIG NetWare-verktyg väljer du BRCONFIG utility i menyn Brother BRAdmin utilities. Om du bara har en skrivarserver kopplas du automatiskt upp mot den. Om du har fler än en får du upp en lista över tillgängliga skrivarservrar. Skriv in numret på de den skrivarserver som du vill ansluta till. När du är uppkopplad skriver du in lösenordet access vid "#"-prompten, (du kan inte se vad du skriver på skärmen) och skriver vad som helst som svar på prompten Enter Username>. När du ser prompten Local> är du klar att skriva in kommandon. För att använda BRCONFIG behövs Novell Server (med IPX-protokollet) och det måste finnas en aktiv uppkoppling mot servern.

Skriv in HELP vid kommandoprompten för att få en lista över stödda kommandon.

# **Allmänt**

En tjänst är en resurs som kan kommas åt av datorer som vill skriva ut till Brother-skrivarservern. Brother-skrivarservern tillhandahåller följande fördefinierade tjänster (ge kommandot SHOW SERVICE på Brother-skrivarserverns fjärrkonsol för att se en lista över tillgängliga tjänster): Skriv in HELP vid kommandoprompten för att få en lista över stödda kommandon.

<span id="page-129-1"></span><span id="page-129-0"></span>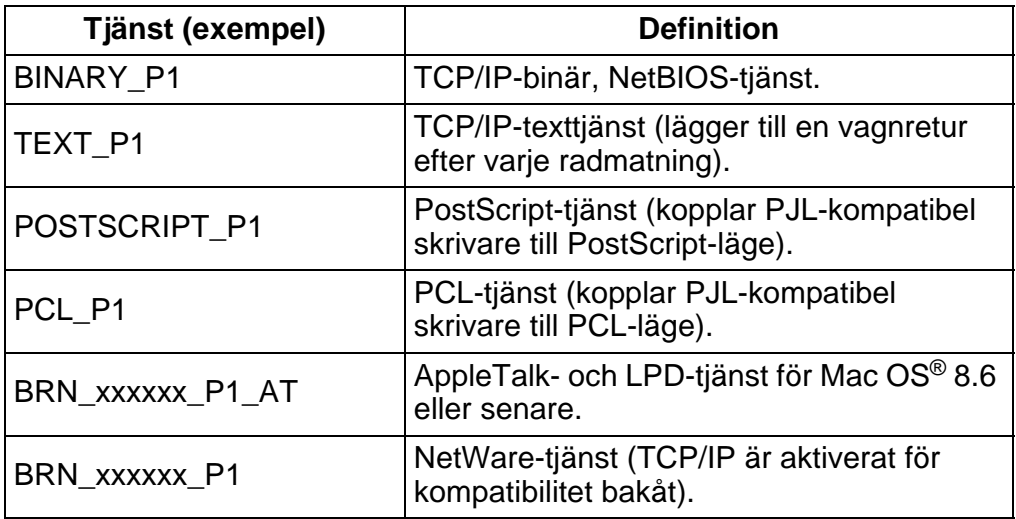

Där xxxxxx är de sex sista siffrorna i Ethernet-adressen (t.ex. BRN\_310107\_P1).

# **Allmänt**

<span id="page-130-0"></span>Skrivarserverns inbyggda programvara lagras i flash-minnet. Det medför att du kan uppgradera den inbyggda programvaran genom att ladda ned lämplig uppdateringsfil. Du kan hämta den senaste uppdateringen av den inbyggda programvaran från Brother Solutions webbplats, på <http://solutions.brother.com/>

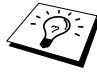

 $\widehat{\varnothing}$ ়) Vissa programvaruversioner som vi tillhandahåller återställer automatiskt parametrarna på din skrivarserver till fabriksinställningarna. Vi försöker att undvika detta. Men om vi lägger till en ny funktion till vår skrivarserver kan det betyda att fabriksinställningarna måste återställas.

Vi rekommenderar därför BESTÄMT att du antecknar din aktuella skrivarserverkonfigurering innan du uppgraderar. För att göra detta skriver du ut konfigurationssidan (du kan läsa i din snabbguide om hur det går till).

Det finns tre sätt att uppgradera den inbyggda programvaran i Brothers skrivarservrar:

- **1** Använd BRAdmin-programmet **(rekommenderas)**
- <span id="page-130-1"></span>**2** Använd FTP-protokollet **(rekommenderas om du har ett Macintosh**®**- eller Unix-nätverk)**
- **3** Använd andra system (t.ex. ett Novell- eller Unix-system för att sända den nya filen med den inbyggda programvaran till skrivarservern).

#### <span id="page-131-0"></span>**Ladda om den inbyggda programvaran med BRAdmin**

BRAdmin kan användas för att enkelt programmera om din Brotherskrivarserver.

- **1** Starta BRAdmin.
- **2** Markera avsedd skrivarserver. Välj sedan kontrollmenyn och välj Ladda inbyggd programvara. Du kan markera fler än en skrivarserver genom att trycka på CTRL+<markera> eller SHIFT+<markera> på de olika skrivarservrarna du vill markera.

Det finns tre sätt att sända den nya programversionen till skrivarservern. Vilken metod du än väljer måste du ange ett lösenord för skrivarservern. Standardlösenordet för skrivarservrar är access.

<span id="page-131-3"></span>**3** TFTP PUT från denna värd

Denna metod använder du om du redan har TCP/IP installerat på din dator. BRAdmin använder TFTP-protokollet för att sända den nya datan för den inbyggda programvaran till skrivarservern.

<span id="page-131-2"></span>**4** TFTP GET från en server

Du kan välja detta alternativ om du har en TFTP-server installerad i ditt nätverk (många Unix-system stöder TFTP). Den nya filen för den inbyggda programvaran måste finnas i katalogen TFTP BOOT på din TFTP-server. I det här fallet får datorn skrivarservern att läsa datan för den inbyggda programvaran från den tilldelade TFTP-servern. Om du inte anger rätt filnamn misslyckas uppgraderingen. Du måste se till att filen för den inbyggda programvaran är inställd så att skrivarservern kan läsa filen. På Unix-system kan du använda kommandot chmod för att ange filattribut. Med kommandot chmod filnamn 666 kan t.ex. vem som helst få åtkomst till filnamnet. Se också till att TFTP-tjänsten körs på din Unixserver.

<span id="page-131-1"></span>**5** NetWare GET från en server

Du måste ha en NetWare-server på ditt nätverk (med IPX/SPX) och du måste lagra den nya filen för den inbyggda programvaran i katalogen SYS/Login på servern. I detta fall får datorn skrivarservern att läsa datan för den inbyggda programvaran från den tilldelade NetWare-servern.

Skrivarservern ansluts till NetWare-servern och läser datan för den inbyggda programvaran själv.

Om du får problem med att uppgradera den inbyggda programvaran, och du märker att nätverksdelen av skrivaren inte längre fungerar, bör du försöka med att programmera om skrivarservern med kommandot COPY från DOS-prompten på datorn. För att göra det ansluter du en parallellkabel mellan din dator och skrivaren och använder kommandot COPY filnamn LPT1:/B (där filnamn är den nya filen för den inbyggda programvaran).

#### <span id="page-133-0"></span>**Ladda om med hjälp av FTP-protokollet från en kommandoprompt**

Genom att ange skrivarserverns LÖSENORD SOM ANVÄNDARNAMN när du loggar på är det möjligt att uppgradera skrivarserverns eller skrivarens inbyggda programvara (om sådan finns). I följande exempel antar vi att skrivarserverns lösenord är "cambridge".

D:\>ftp ftp> open 220.0.250.200 Connected to 220.0.250.200. 220 FTP print service:V-1.05/Use the network password for the ID if updating. **User (220.0.250.200:(none)): cambridge** 230 User cambridge logged in. **ftp> bin** 200 Ready command OK. ftp> hash Hash mark printing on ftp: (2048 bytes/hash mark) . **ftp> send brnt261.blf** 200 Ready command OK. 150 Transfer Start ################################################# ######## ################################################# ################################################# ################################################# ########################### **226 Data Transfer OK/Entering FirmWareUpdate mode.** ftp: 1498053 bytes sent in 8.52Seconds 175.77Kbytes/sec. ftp> close 226 Data Transfer OK. ftp> quit

När du ser "226 Data Transfer OK/Entering FirmWareUpdate mode" kan du vara säker på att filen med den inbyggda programvaran har överförts till skrivarservern. Om det meddelandet inte visas, kommer den fil som du skickar till skrivaren att ignoreras, eller också kommer skrivaren att skriva ut meningslös data.

Du måste använda kommandot "bin" för att sätta FTPklienten i kommunikationsläget Binary. Om du inte specificerar kommandot "bin" fungerar inte uppgraderingen ordentligt.

#### **Ladda om med FTP-protokollet från en webbläsare**

Besök Brothers Solutions webbplats på <http://solutions.brother.com> för mer information om uppgradering av skrivarserver med en webbläsare.

# *<sup>I</sup>***Index**

### **A**

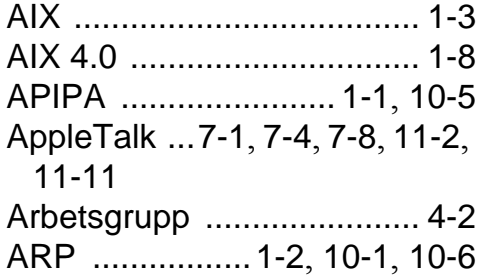

#### **B**

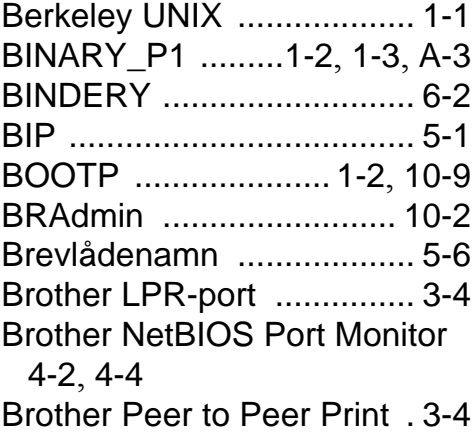

### **C**

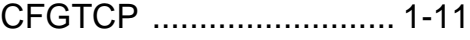

### **D**

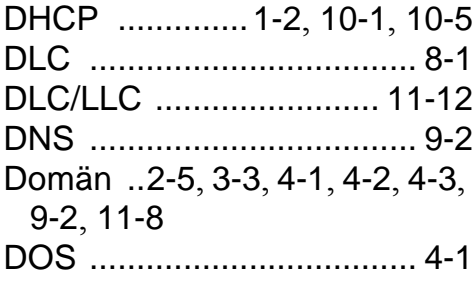

### **E**

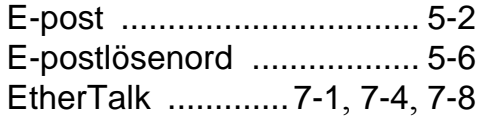

#### **F**

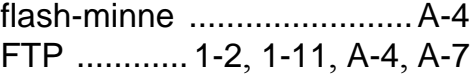

#### **H**

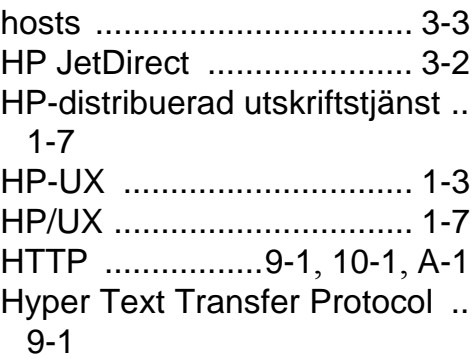

#### **I**

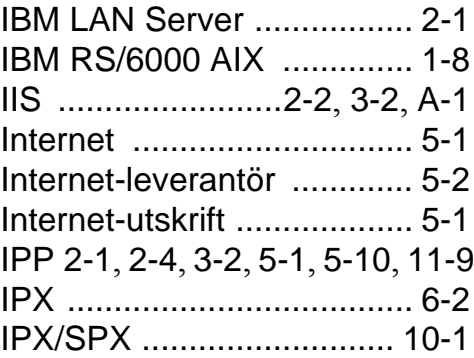

#### **J**

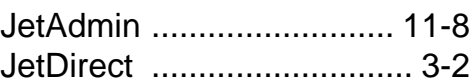

#### **L**

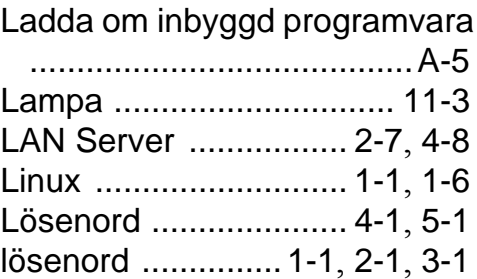

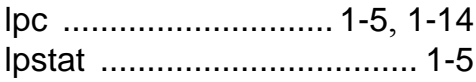

### **M**

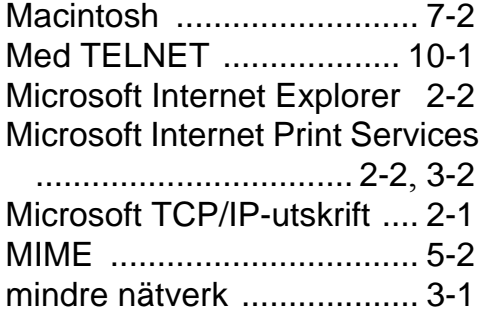

#### **N**

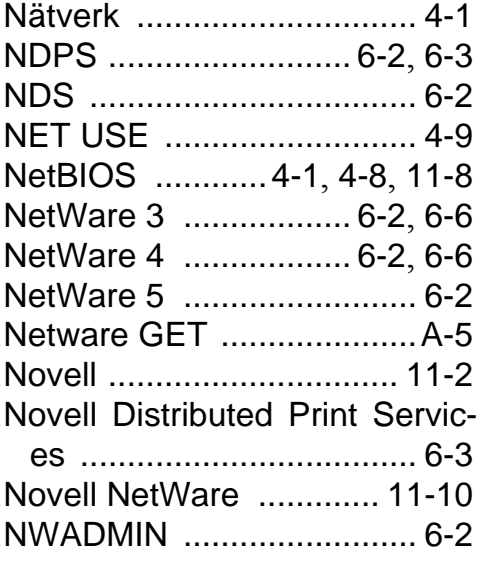

#### **O**

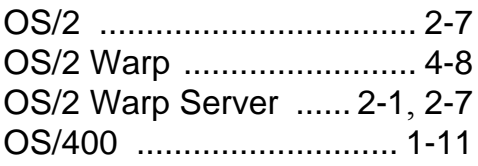

#### **P**

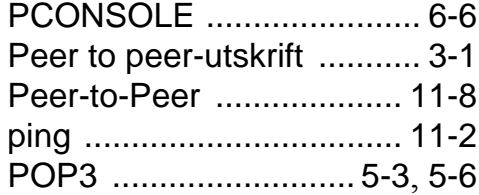

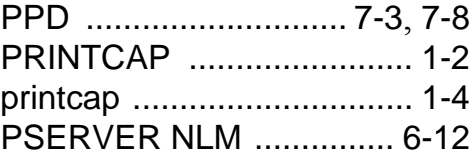

### **R**

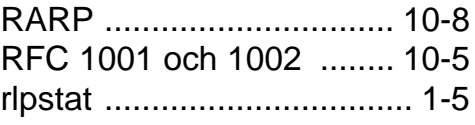

#### **S**

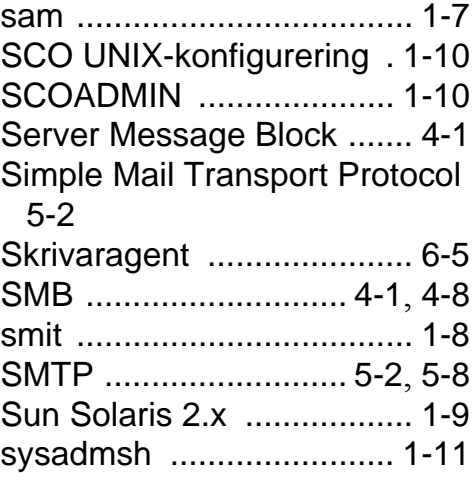

#### **T**

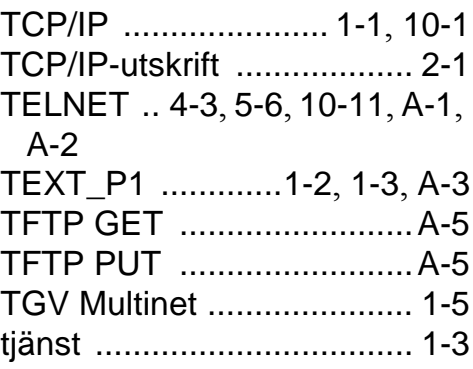

#### **U**

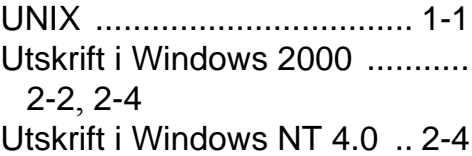

I - 2 INDEX

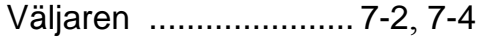

#### **W**

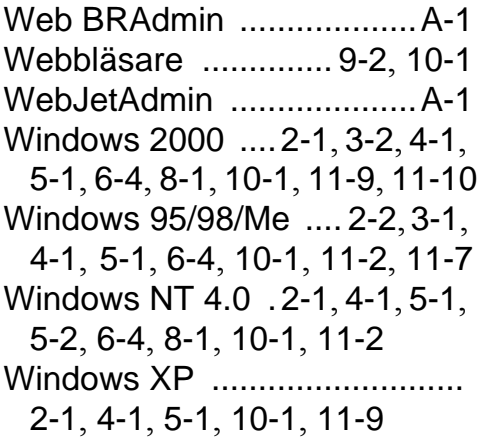